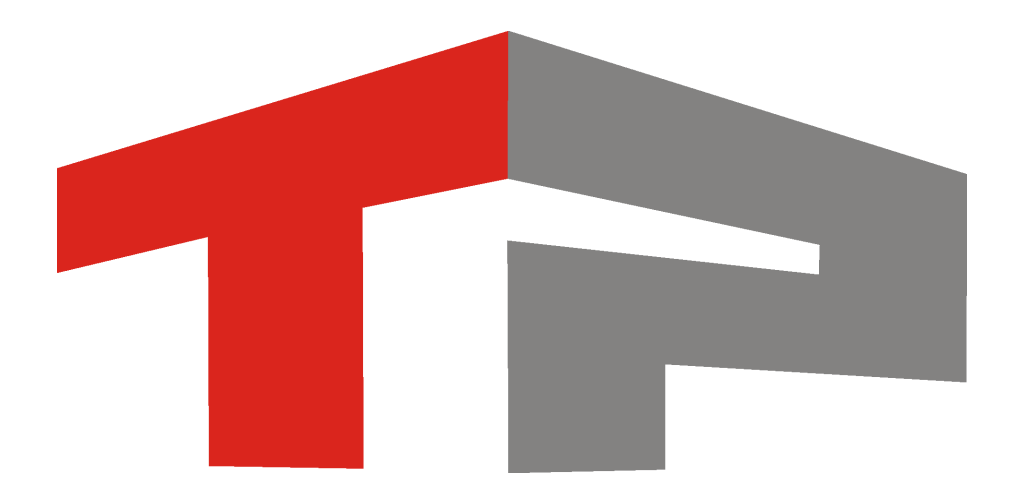

# **Описание стандартной настройки стационарного поста**

© 2015 ООО «Технологии Распознавания»

# Содержание

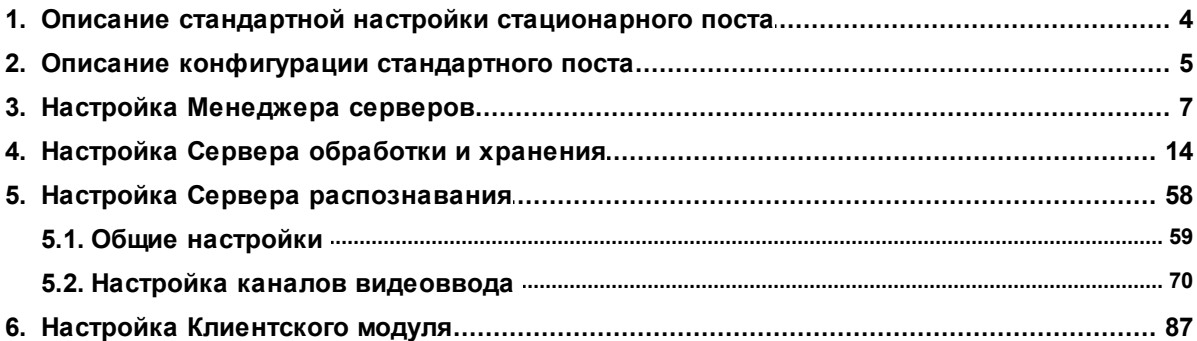

Данное руководство представляет собой описание типовой настройки стационарного поста ДПС ГИБДД.

Актуальная версия программного обеспечения: 3.6

Дата публикации документа: xx.xx.xxxx.

© 2015 ООО «Технологии Распознавания»

# <span id="page-3-0"></span>**Описание стандартной настройки стационарного поста**

**Описание стандартной настройки стационарного поста** состоит из описаний необходимых минимальных настроек для каждого из модулей ПО «АвтоУраган», задействованных на стационарном посту.

#### **Внимание**

Перед началом работы следует выполнить все этапы установки и настройки системы, описанные в следующих инструкциях:

- **Описание установки ПО «АвтоУраган»** установка системы «АвтоУраган» и дополнительного ПО.
- **Описание создания и настройки баз данных и источников данных** создание и настройка стандартных баз данных и источников данных.

Руководство по стандартной настройке стационарного поста включает в себя следующие разделы:

- Описание конфигурации [стационарного](#page-4-0) поста<sup>| 5</sup>1 в данном разделе приводятся определение стационарного поста и описание его конфигурации, а также перечисляются решаемые при данной конфигурации задачи.
- Настройка [Менеджера](#page-6-0) серверов|  $\vec{\tau}$ ] в данном разделе приводится описание настройки менеджера серверов, предназначенного для управления входящими в состав системы серверами и модулями. Менеджер серверов также отвечает за обеспечение корректного обмена данными между программными модулями системы «АвтоУраган».
- Настройка Сервера [обработки](#page-13-0) данных 14, в данном разделе приводится описание настройки сервера обработки и хранения данных, отвечающего за прием и обработку данных от других модулей системы по заданному сценарию. Сценарии обработки данных определяются пользователем и являются ключевым элементом настройки системы.
- Настройка Сервера [распознавания](#page-57-0) ssl в данном разделе приводится описание настройки сервера распознавания, отвечающего за фиксацию и распознавание номерных знаков транспортных средств, а также за передачу результатов распознавания и видеокадров выбранным программным модулям.
- Настройка [Клиентского](#page-86-0) модуля 87 в данном разделе приводится описание настройки клиентского модуля ПО «АвтоУраган», отвечающего за вывод данных журналов регистрации автотранспорта и информирование оператора об обнаружении транспортного средства, числящегося в базе розыска.

#### **Внимание**

По всем возникающим вопросам настройки системы для решения какой-либо конкретной задачи, не описанной в данном руководстве, следует ознакомиться с соответствующей документацией и/или связаться с экспертами (разработчиками).

# <span id="page-4-0"></span>**Описание конфигурации стандартного поста**

**Стандартная настройка стационарного поста** ДПС ГИБДД предполагает установку всех модулей ПО «АвтоУраган» на один локальный компьютер, как это показано на рисунке ниже.

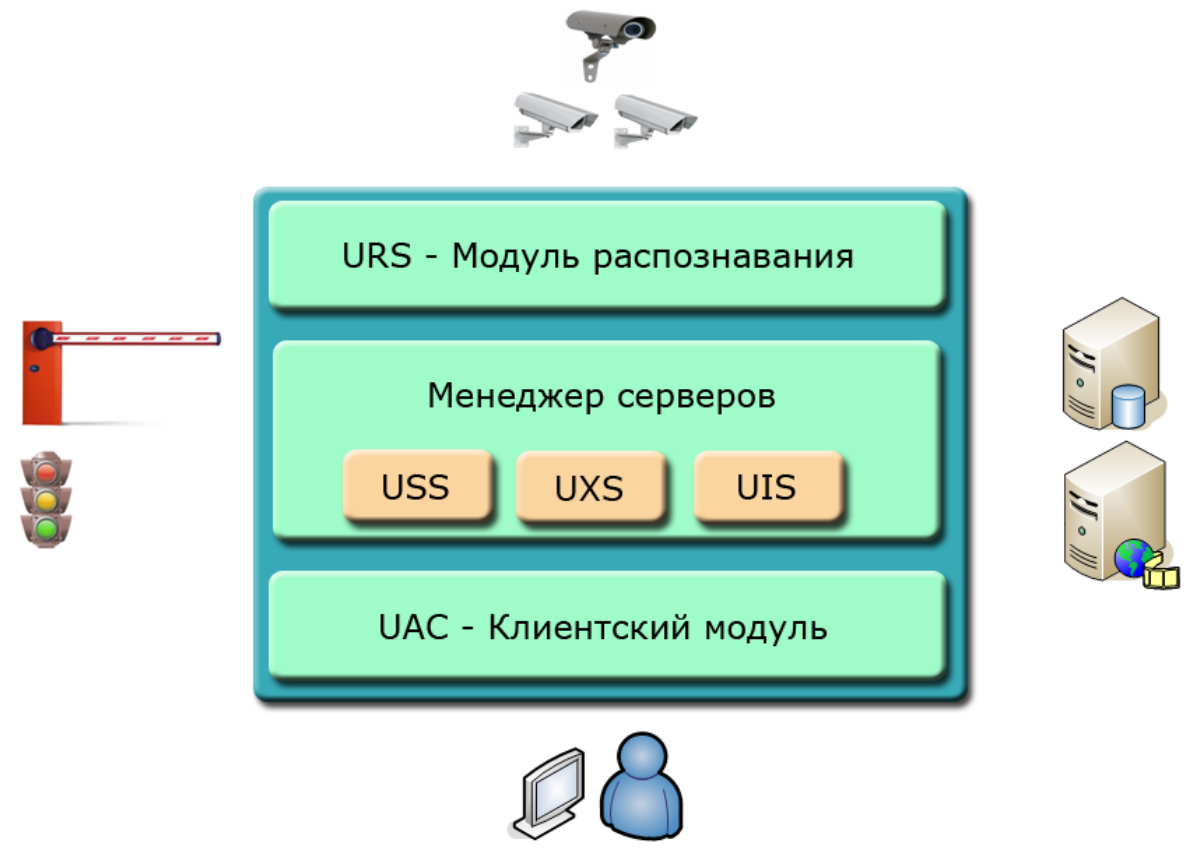

**рис. Модульная структура ПО «Автоураган»**

#### **Краткое описание модулей ПО «АвтоУраган» и их функций:**

- URS  $\gg$  сервер распознавания, предназначенный для приема изображений от видеоустройств, поиска и распознавания регистрационных знаков транспортных средств в кадре с последующей передачей результатов распознавания другим модулям системы по каналам связи.
- **USS**  $\bigotimes$  сервер обработки и хранения данных, обеспечивающий прием и обработку данных распознавания, архивацию полученных данных в БД, поиск распознанных номеров в базах данных розыска. Реализует настраиваемые сценарии определения фактов нарушения ПДД.
- **UXS D CEDBED BHEШНИХ УСТРОЙСТВ, Обеспечивает подключение к системе** внешних устройств, таких как светофоры и шлагбаумы, а также прием сигналов и управление данными устройствами. *В стандартной конфигурации стационарного поста данный сервер не задействован.*
- UIS **& C<sub>11</sub>** сервер хранения видео, обеспечивает хранение видеозаписей, полученных от модуля распознавания, а также передачу видеозаписей в клиентский модуль по запросу для просмотра. *В стандартной конфигурации стационарного поста данный сервер не задействован.*
- **UAC**  $\mathbb{U}$  клиентский модуль, предназначен для работы оператора комплекса с журналом регистрации автотранспорта, приема данных о выявлении транспортного средства в базе розыска в реальном времени, статистической обработки информации и т. д.

К серверу распознавания возможно подключение до 4-х каналов приема видеоизображения в реальном времени с частотой 25 кадров/сек. Видеокамеры расположены на кронштейнах над автотрассой на расстоянии не более 1500 м. от поста ДПС. В данном примере каждая видеокамера обрабатывает одну полосу движения в одном направлении. Схема размещения оборудования на стационарном посту представлена ниже.

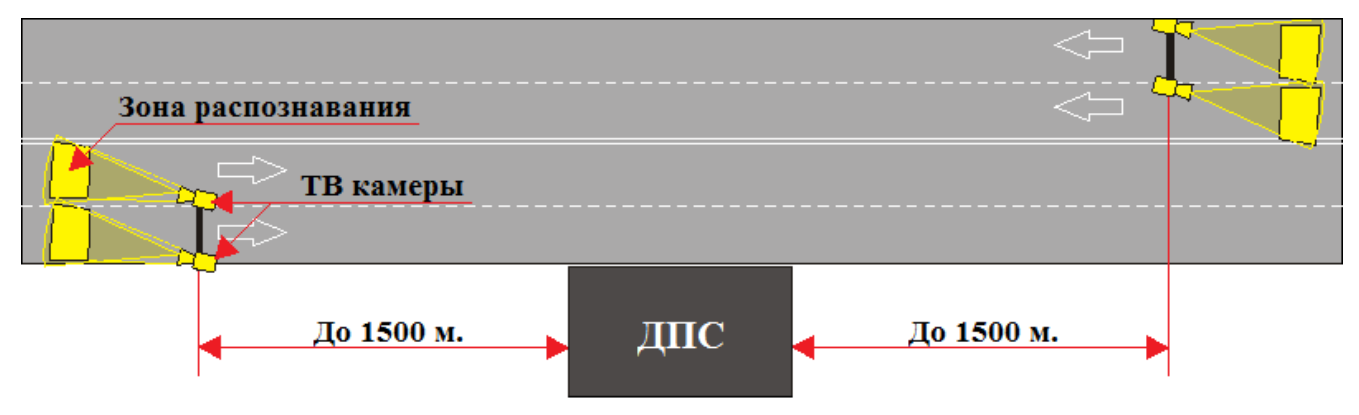

**Рис. Схема размещения оборудования на стационарном посту ДПС ГИБДД**

#### **Задачи, решаемые системой:**

- Распознавание номеров транспортных средств, проезжающих через зону контроля.
- Запись в журнал регистрации информации обо всех транспортных средствах, проезжающих через зону контроля.
- Поиск транспортных средств по базе розыска.
- Запись в журнал розыска информации об обнаруженных в зоне контроля транспортных средствах, числящихся в базе розыска.
- Оповещение оператора о факте проезда через зону контроля транспортного средства, числящегося в базе розыска.

# <span id="page-6-0"></span>**Настройка Менеджера серверов**

На данном этапе настройки необходимо запустить и настроить менеджер серверов для обеспечения корректного обмена данными между задействованными серверами и программными модулями.

## **Шаг 1.**

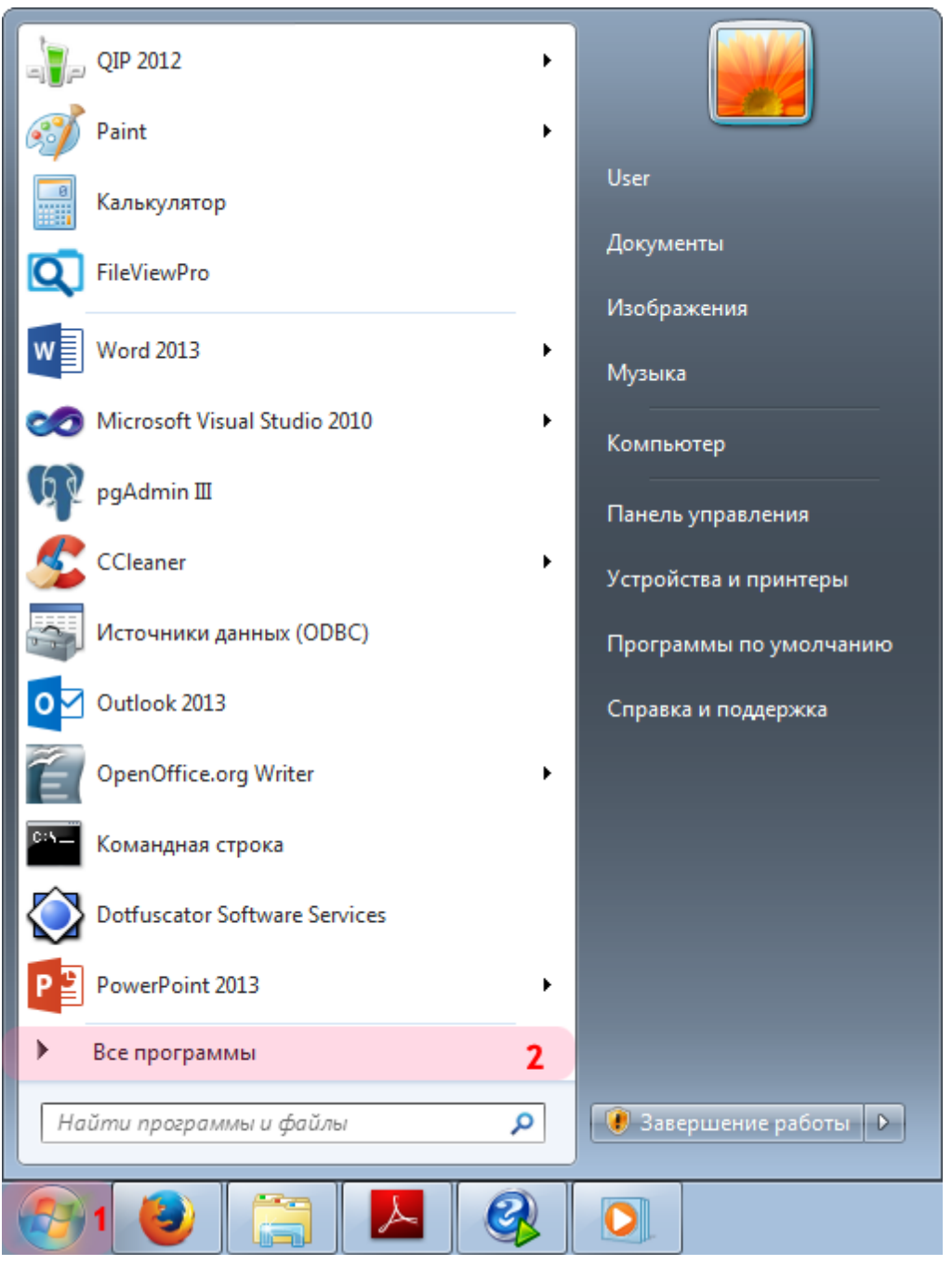

- 1. Откройте меню «Пуск» на рабочем столе.
- 2. Выберите пункт меню «Все программы».

### **Шаг 2.**

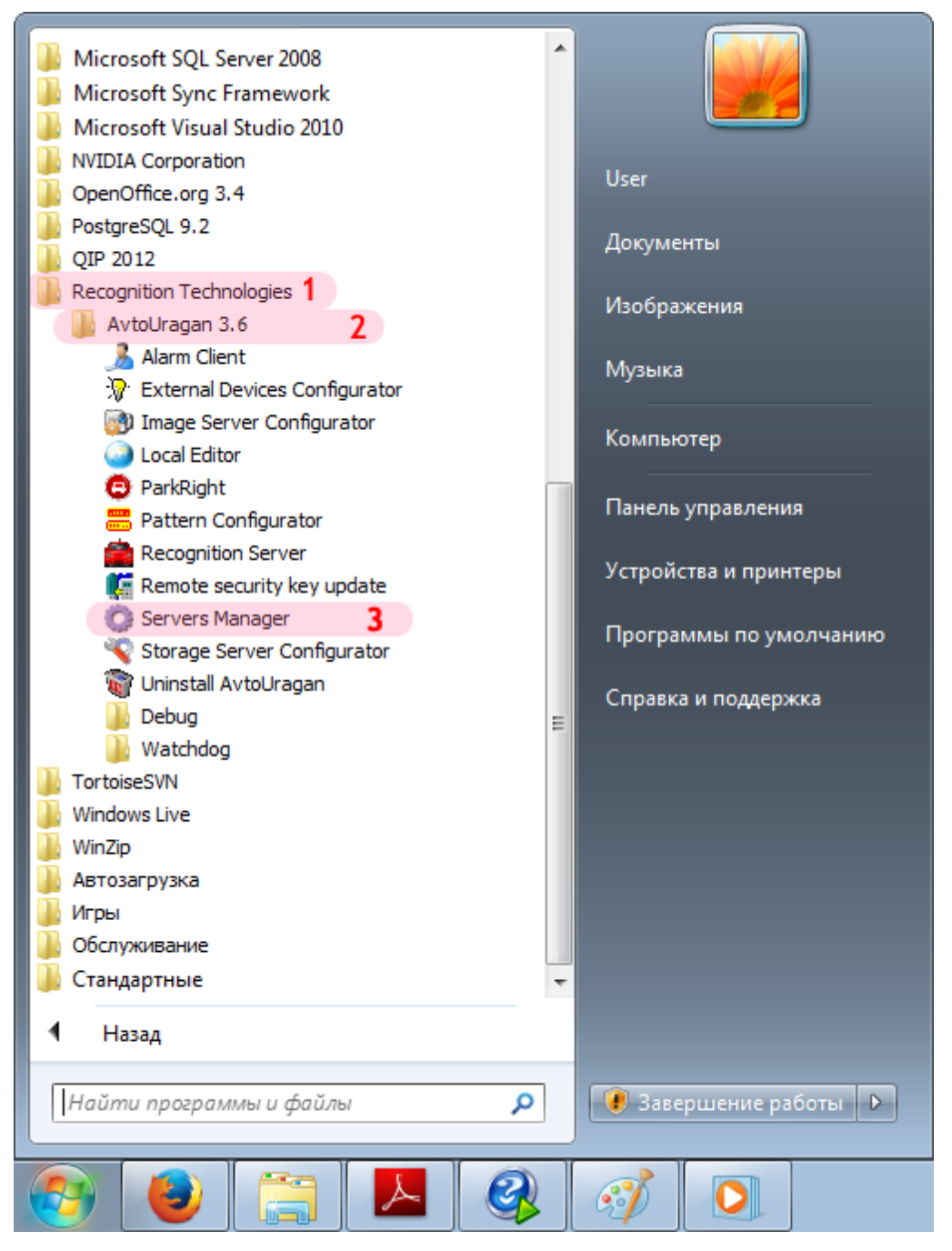

- 1. Перейдите в каталог «Recognition Technologies».
- 2. Далее перейдите в каталог «AvtoUragan X.X.X».
- 3. Запустите **Servers Manager**.

## **Шаг 3.**

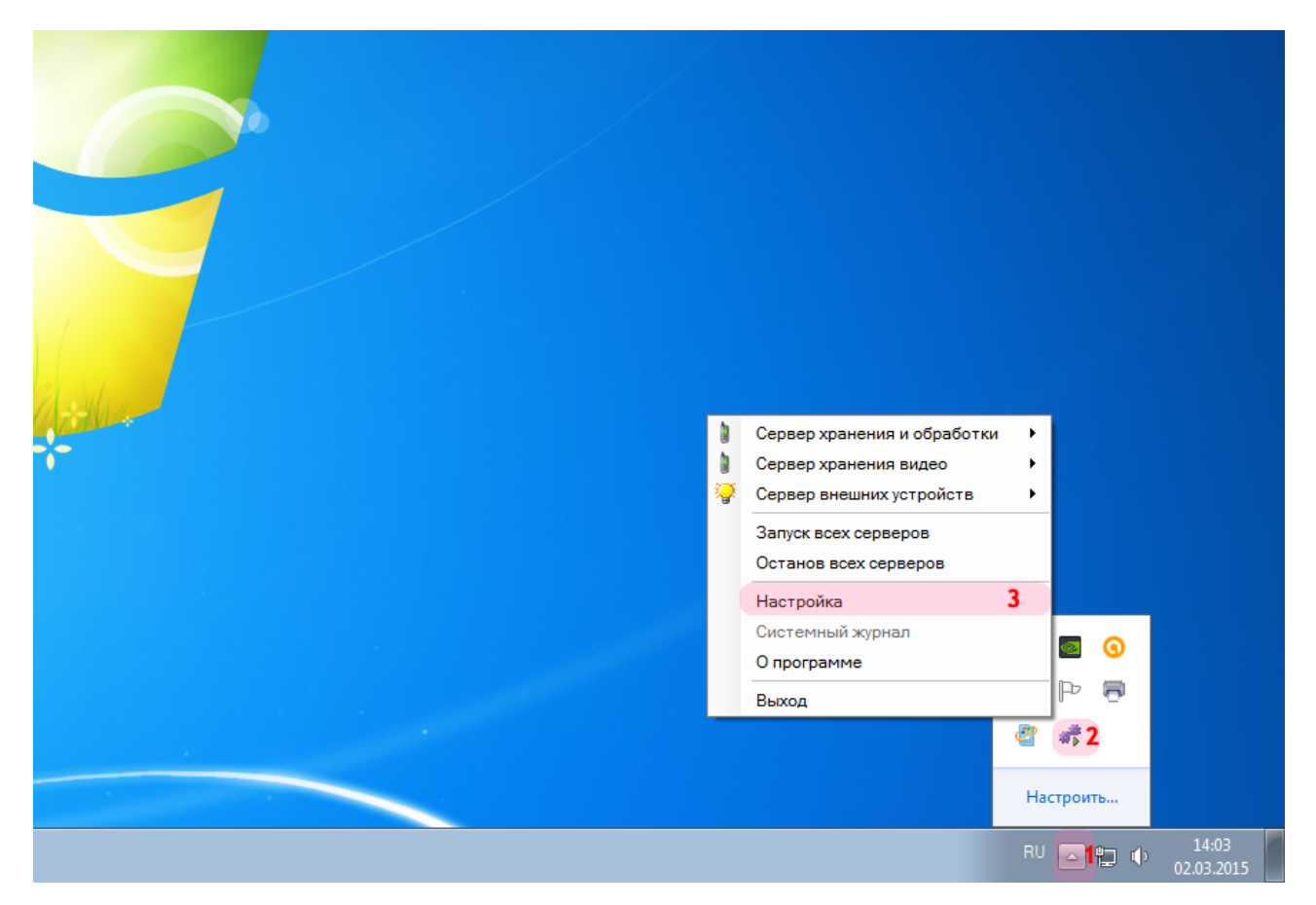

Для настройки менеджера серверов:

1. Нажмите кнопку **Отображать скрытые значки** на панели задач в правом нижнем углу экрана.

- 2. Нажмите правой кнопкой мыши по значку «АвтоУраган».
- 3. Выберите пункт меню «Настройка».

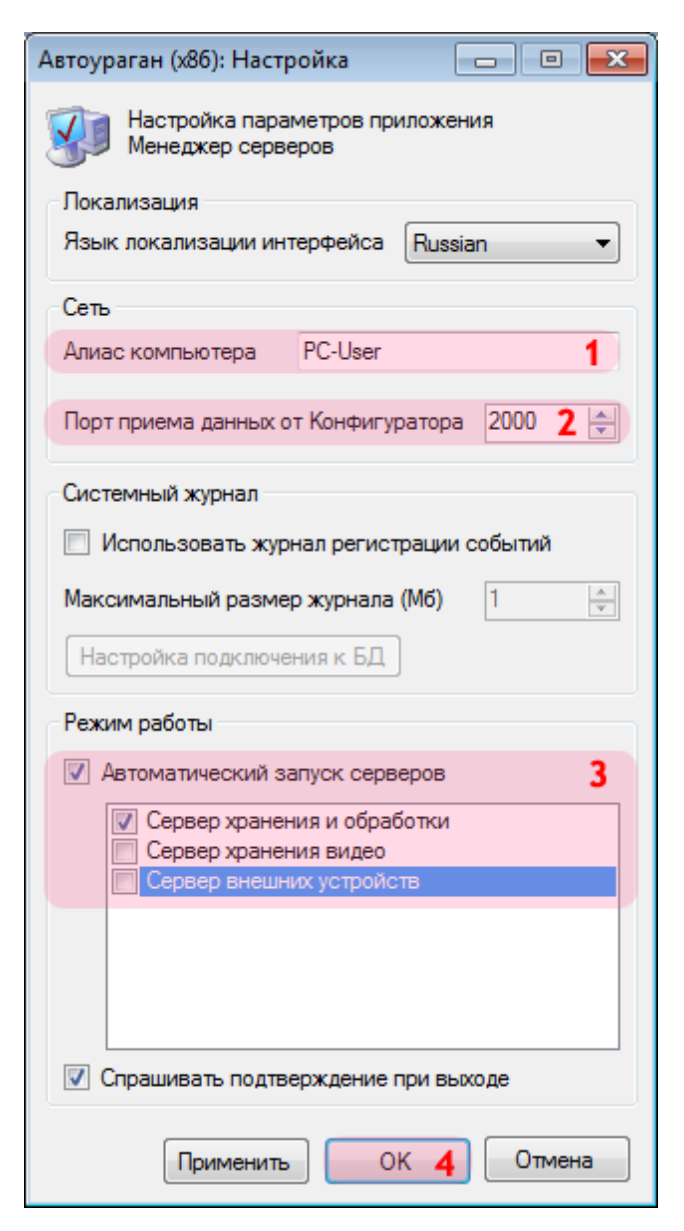

В окне настройки менеджера серверов:

1. Введите в поле «Алиас компьютера» подходящее цифро-буквенное обозначение.

#### **На заметку**

В качестве данного параметра, к примеру, может быть использовано сетевое имя компьютера (**Пуск** | **Панель управления** | **Система** | группа параметров **Имя компьютера, имя домена и параметры рабочей группы** | параметр **Компьютер**).

2. Введите в поле «Порт приема данных от Конфигуратора» значение «2000» (если значение данного поля не являлось таковым по умолчанию).

3. Активируйте флажок «Автоматический запуск серверов», затем поставьте галочку напротив пункта «Сервер хранения и обработки».

4. Нажмите кнопку «ОК».

### **Внимание**

Указанные значения для портов являются таковыми по умолчанию. Следует придерживаться рекомендованных в данной инструкции значений.

### **Шаг 5.**

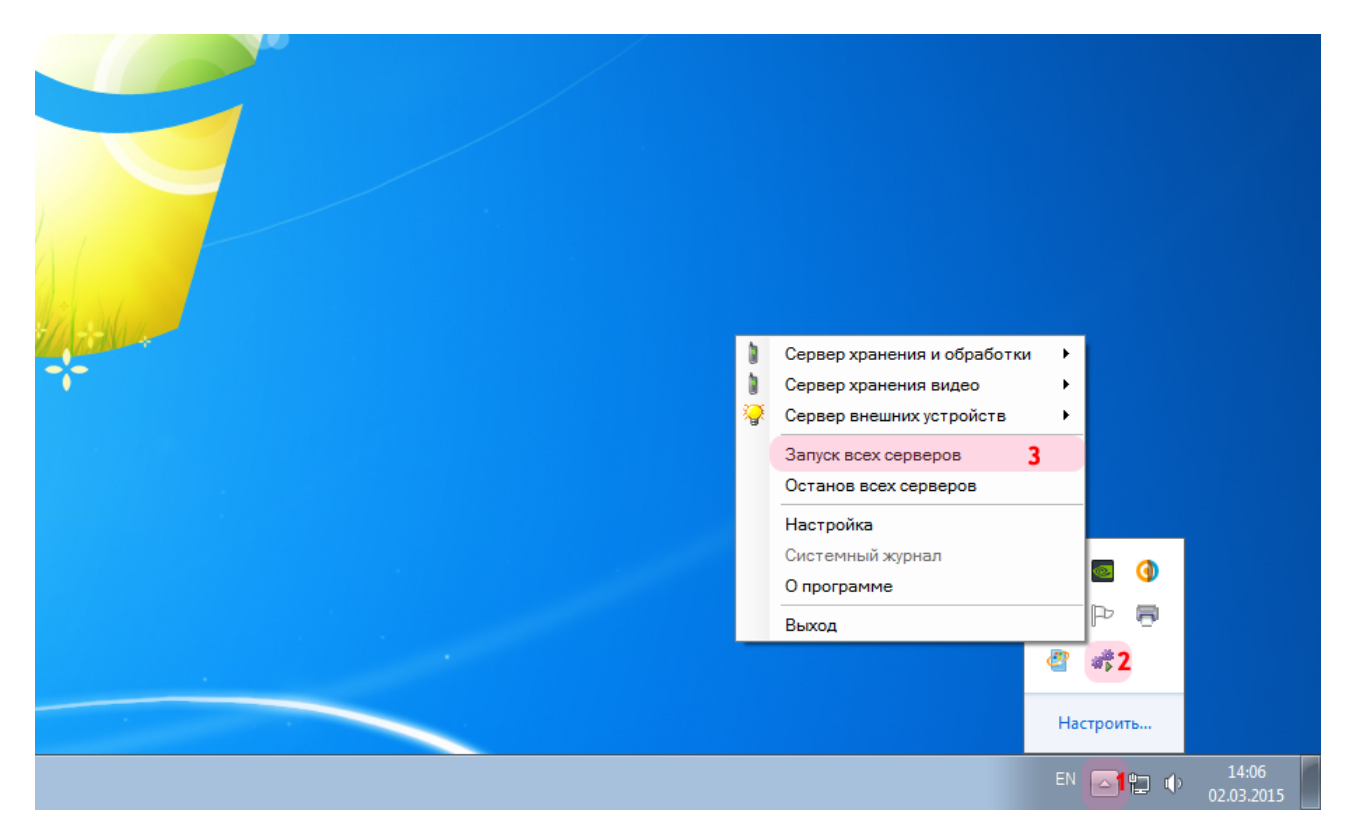

На рабочем столе:

1. Нажмите кнопку **Отображать скрытые значки** на панели задач в правом нижнем углу экрана.

- 2. Нажмите правой кнопкой мыши по значку «АвтоУраган».
- 3. Выберите пункт меню «Запуск всех серверов».

#### **Внимание**

Процессы обмена данными любого типа будут осуществляться корректно лишь при запуске серверов, участвующих в упомянутом обмене. Если какой-либо из запущенных серверов по какой-либо причине был остановлен, для возобновления работы его необходимо вновь запустить через менеджер серверов.

Запуск и настройка менеджера серверов успешно завершены.

# <span id="page-13-0"></span>**Настройка Сервера обработки и хранения**

На данном этапе необходимо настроить сервер обработки и хранения данных. Настройка данного сервера предполагает создание конфигурации, содержащей описания всех необходимых структур данных и методов их обработки. Также в настройку входит задание параметров для обеспечения корректного обмена данными с другими задействованными серверами и модулями ПО «АвтоУраган».

# $\equiv$  Шаг 1.

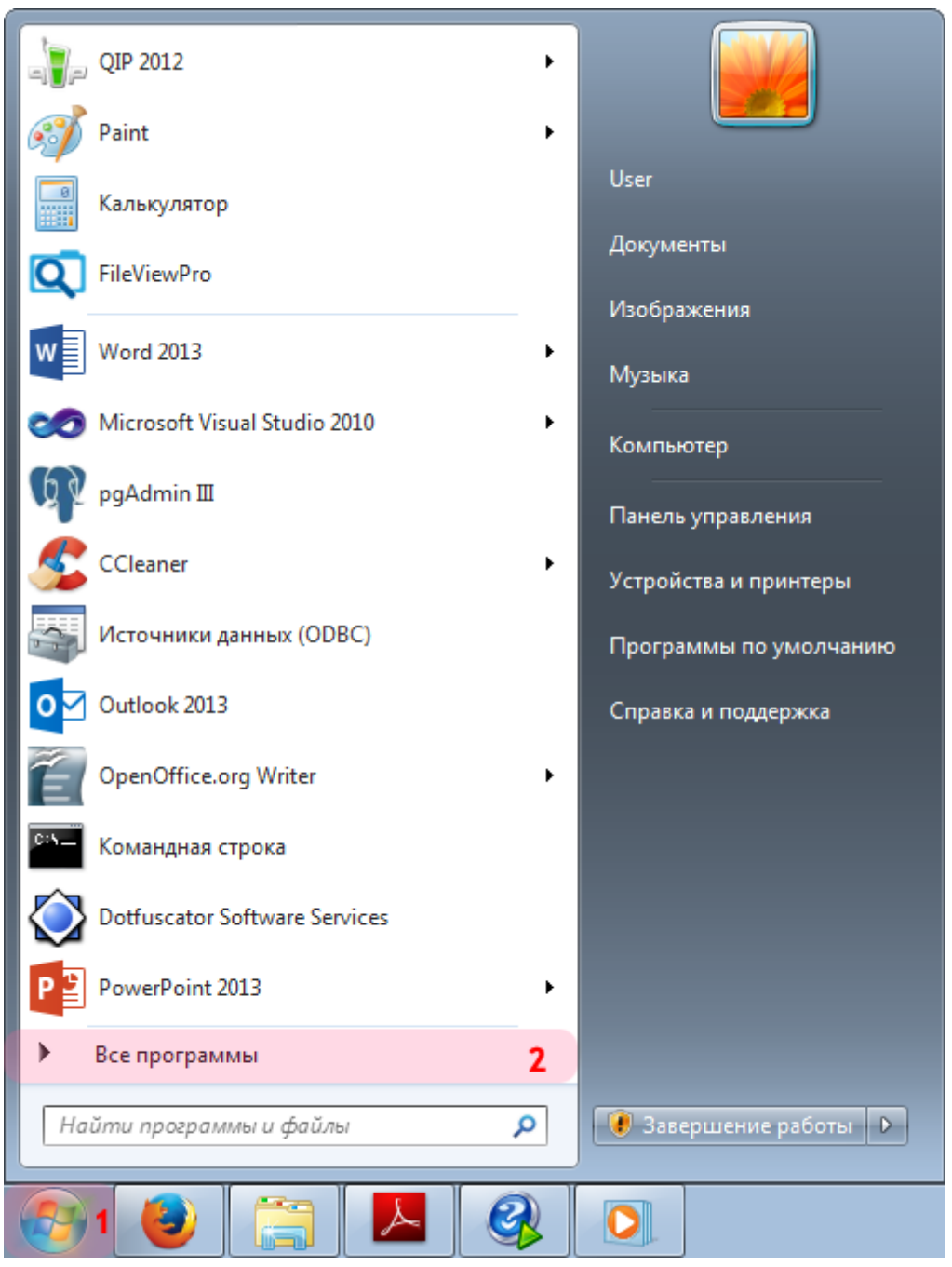

- 1. Откройте меню «Пуск» на рабочем столе.<br>2. Выберите пункт меню «Все программы».
- 

### **Шаг 2.**

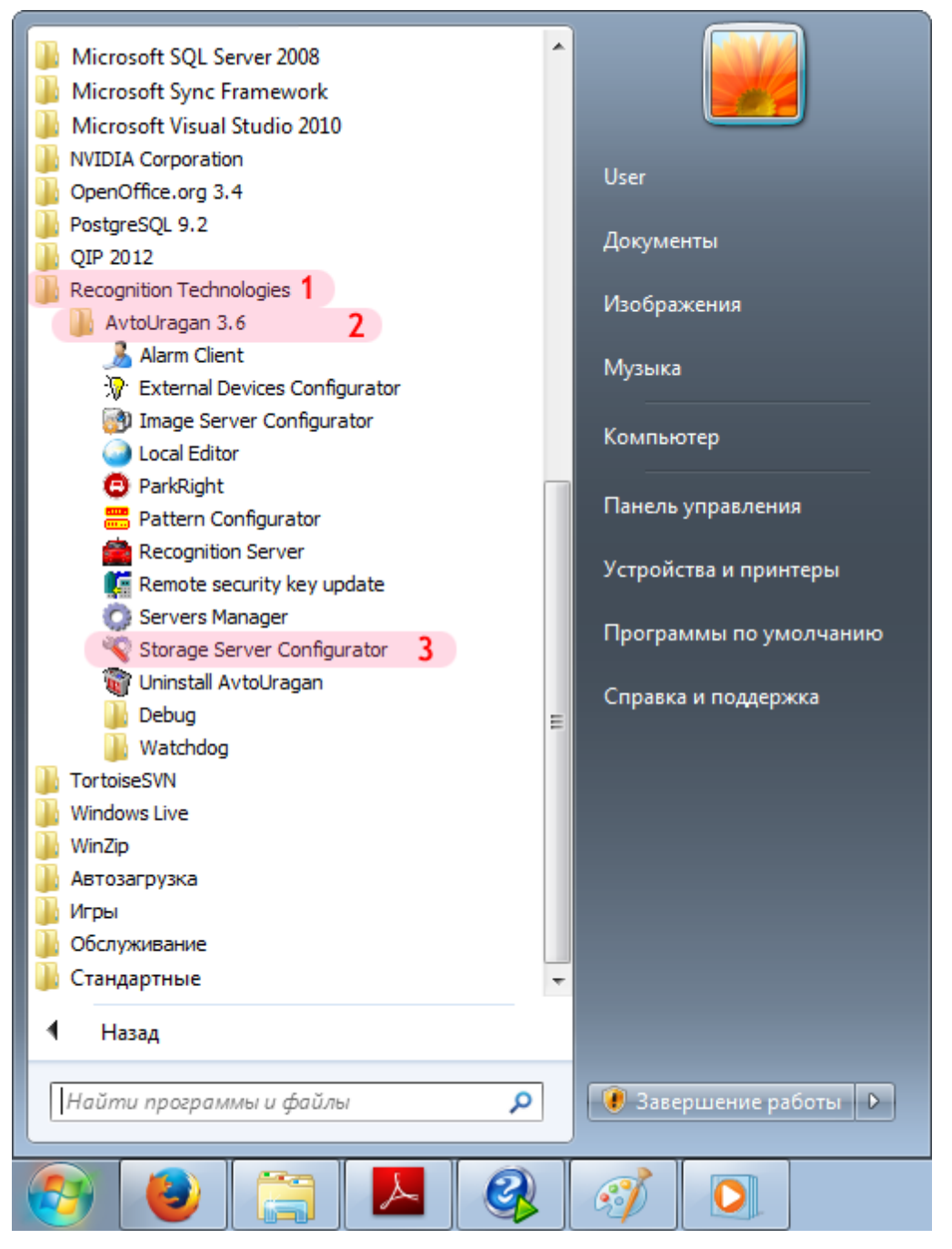

- 1. Перейдите в каталог «Recognition Technologies».
- 2. Далее перейдите в каталог «AvtoUragan X.X.X».
- 3. Запустите **Storage Server Configurator**.

## **Шаг 3.**

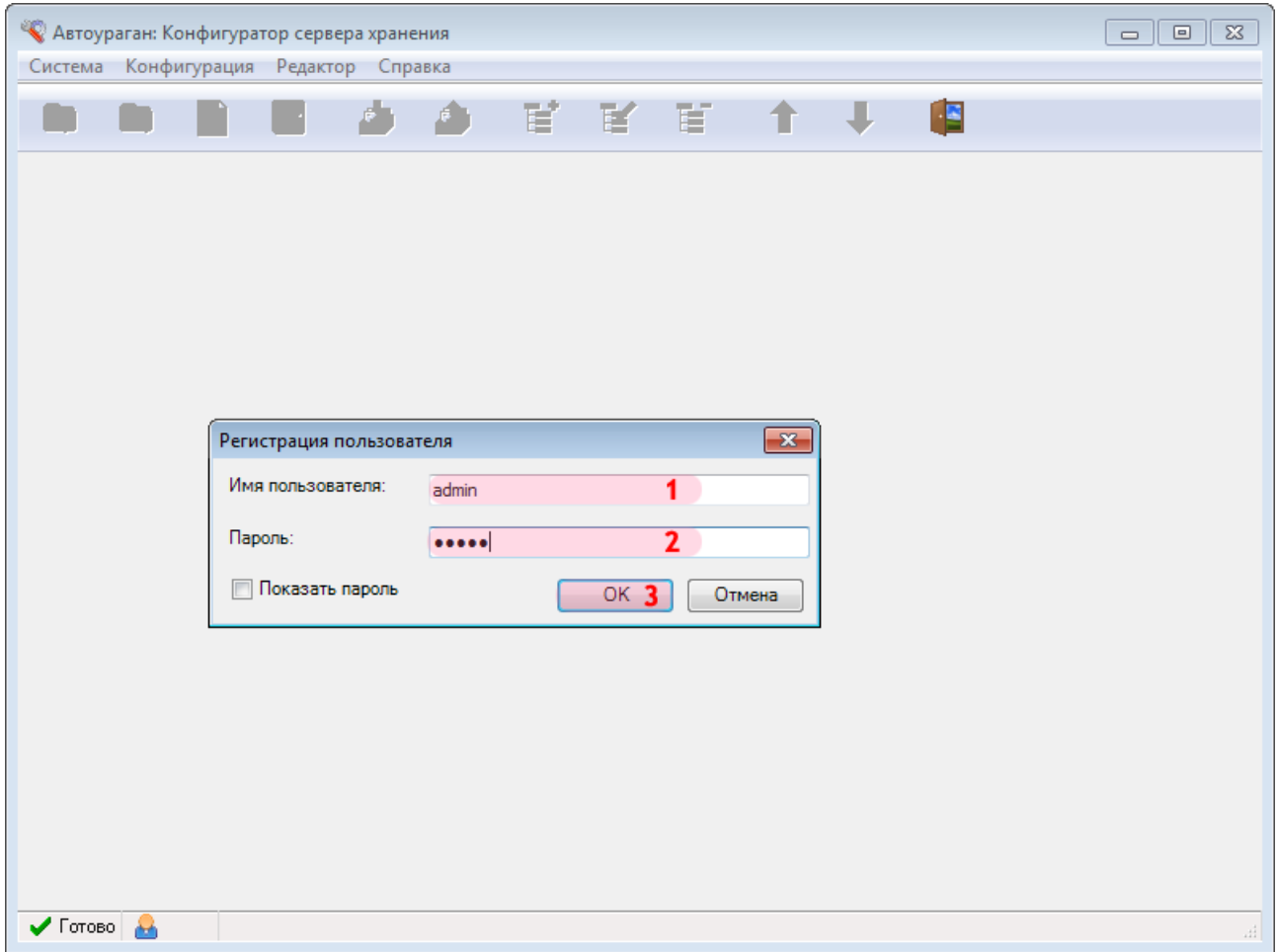

В окне ввода пароля:

1. В в поле «Имя пользователя:» введите «admin» (или иной действующий логин пользователя категории «Администратор»).

2. В поле «Пароль:» введите «admin» (или иной действующий пароль пользователя категории «Администратор»).

3. Нажмите кнопку «ОК».

## **Шаг 4.**

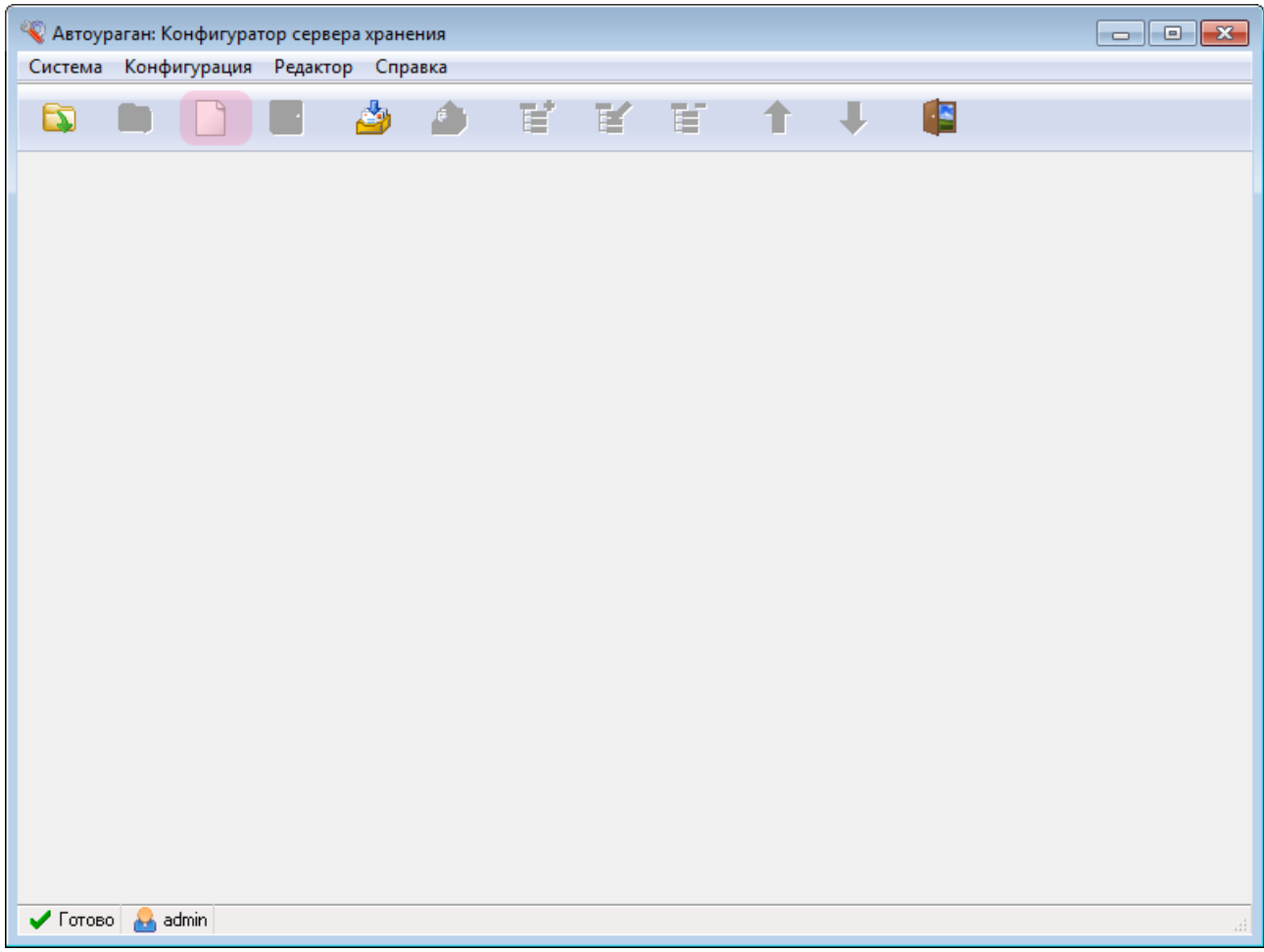

В главном окне конфигуратора сервера обработки и хранения нажмите кнопку «Новая конфигурация».

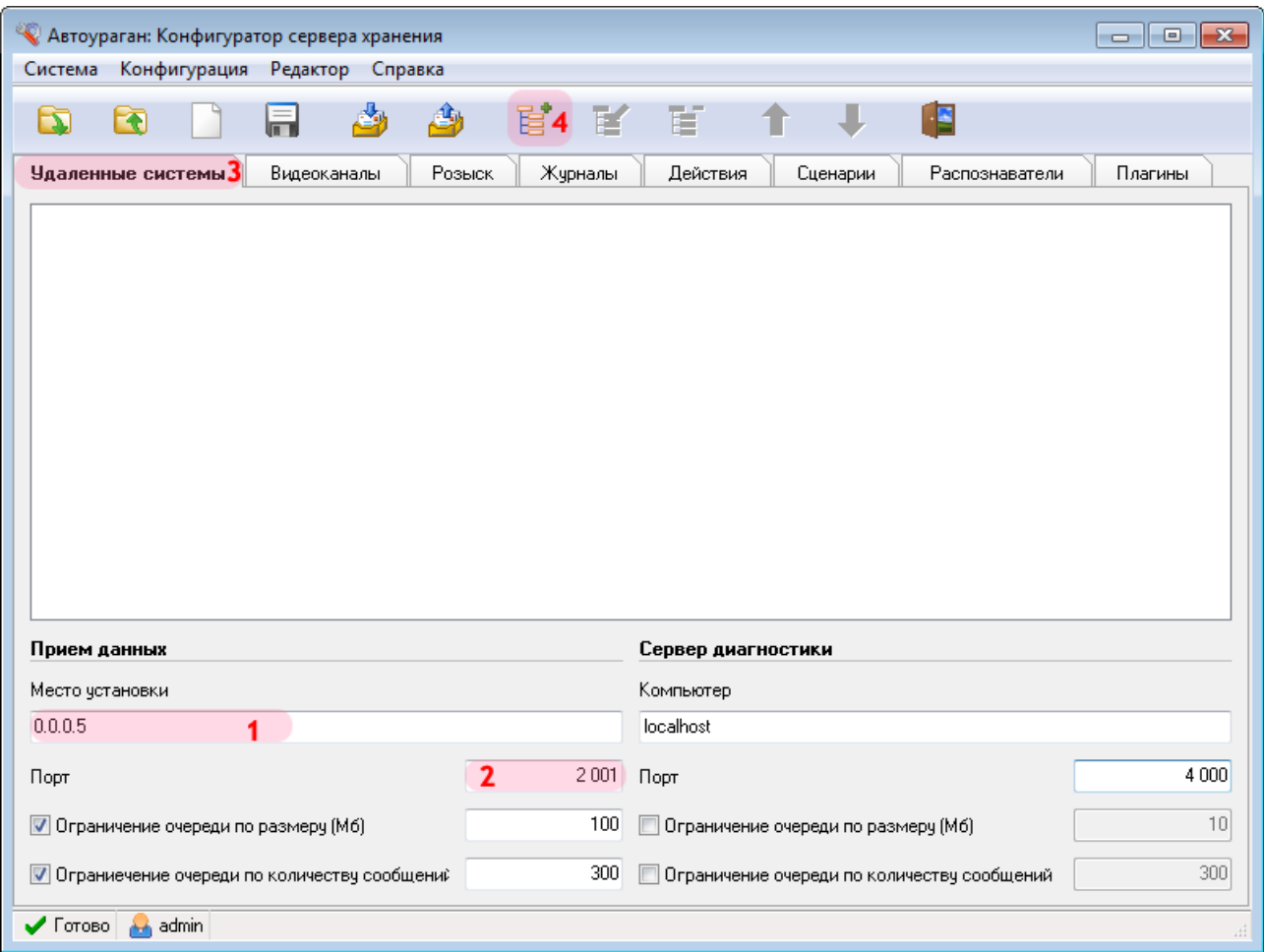

1. В поле «Место установки» введите сетевое имя или IP-адрес компьютера, на котором установлен текущий сервер обработки и хранения данных.

#### **B** На заметку

Сетевое имя компьютера прописано в параметрах системы (Пуск | Панель управления | Система | группа Имя компьютера, имя домена и параметры рабочей группы | параметр Полное имя).

Если производится настройка локального компьютера, то в данном поле следует ввести IP-адрес 127.0.0.1.

- 2. В поле «Порт» введите значение «2001».
- 3. Выберите вкладку «Удаленные системы».
- 4. Нажмите кнопку «Добавить объект».

#### **• Внимание**

Указанные значения для портов являются таковыми по умолчанию. Следует придерживаться рекомендованных в данной инструкции значений.

### **Шаг 6.**

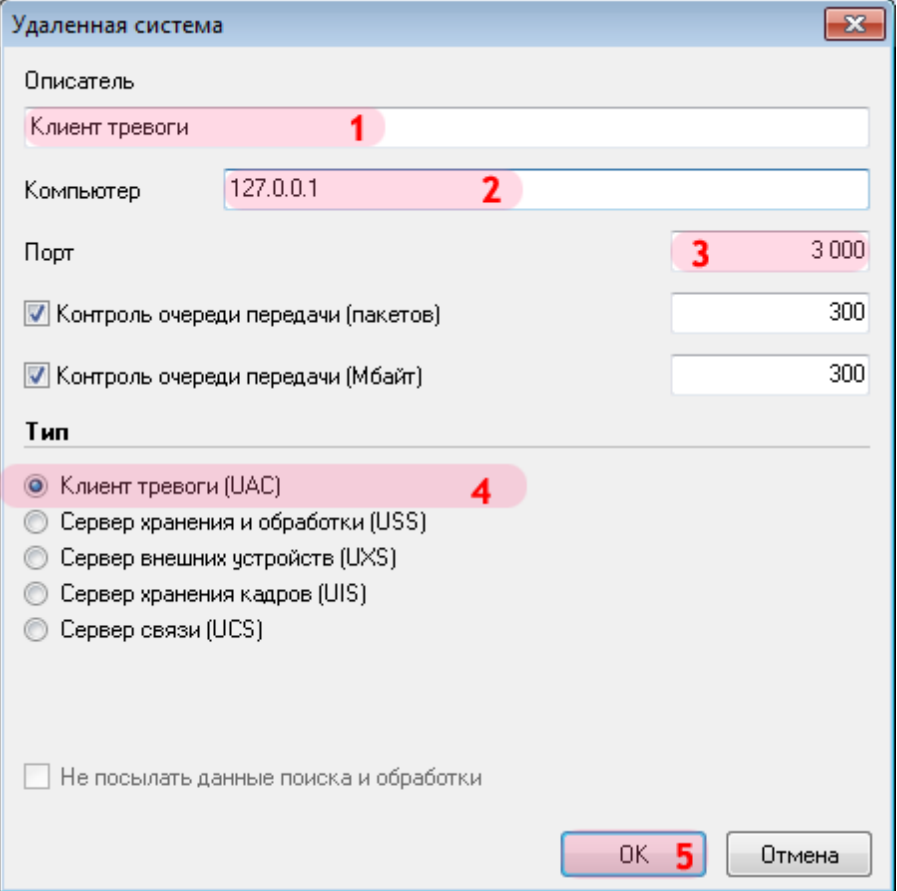

В открывшемся окне:

1. В поле «Описатель» введите название клиентского модуля.

2. В поле «Компьютер» введите сетевое имя или IP-адрес компьютера, на котором установлена клиентская часть ПО «АвтоУраган».

#### **На заметку**

Сетевое имя компьютера прописано в параметрах системы (**Пуск** | **Панель управления** | **Система** | группа **Имя компьютера, имя домена и параметры рабочей группы** | параметр **Полное имя**).

Если производится настройка локального компьютера, то в данном поле следует ввести IP-адрес **127.0.0.1**.

- 3. В поле «Порт» введите значение «3000».
- 4. В списке «Тип» выберите «Клиент тревоги».
- 5. Нажмите кнопку «ОК».

#### **Внимание**

Указанные значения для портов являются таковыми по умолчанию. Следует придерживаться рекомендованных в данной инструкции значений.

# **Шаг 7.**

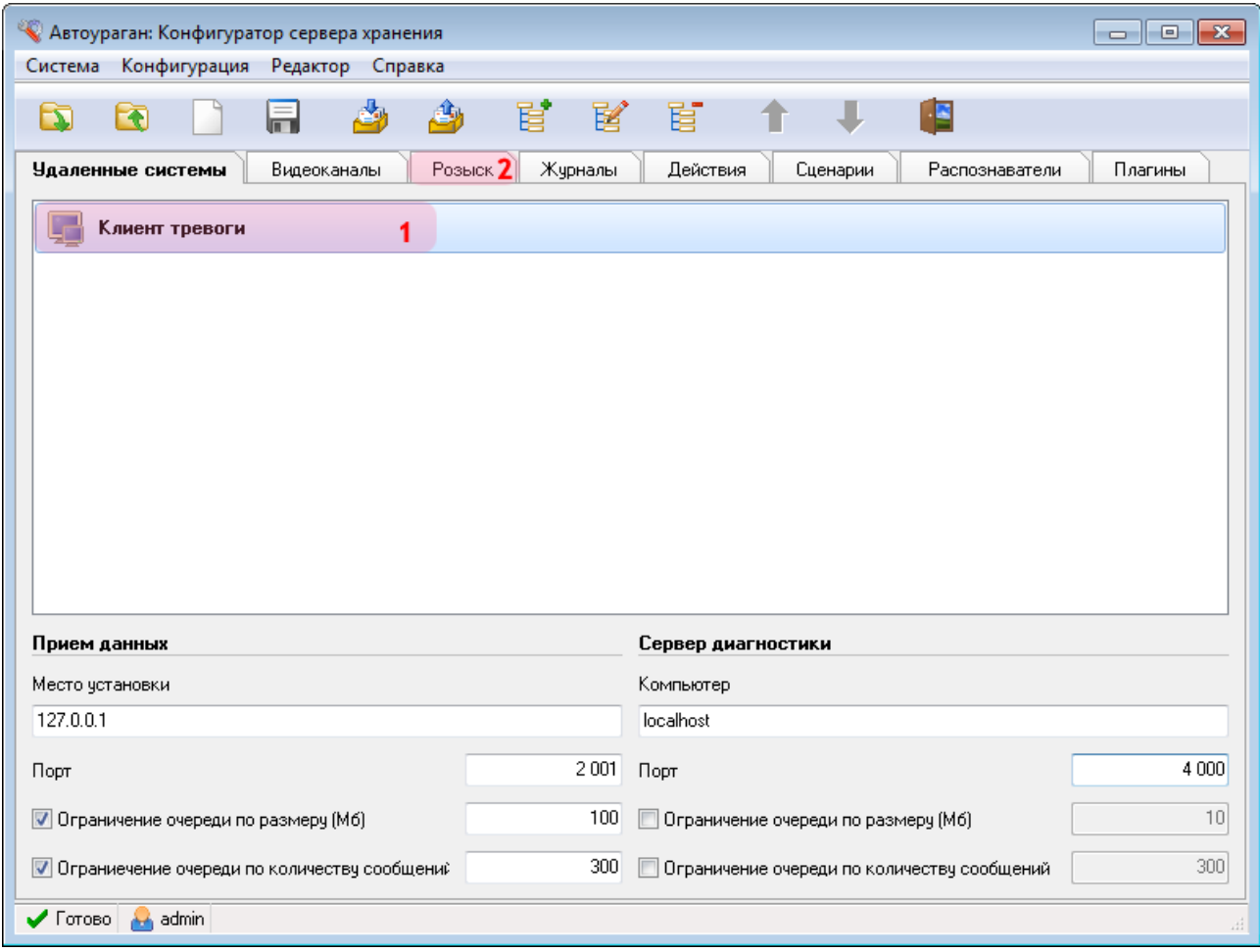

В главном окне программы:

1. Убедитесь, что во вкладке «Удаленные системы» появилось название описанного ранее клиентского модуля.

2. Перейдите во вкладку «Розыск».

# **Шаг 8.**

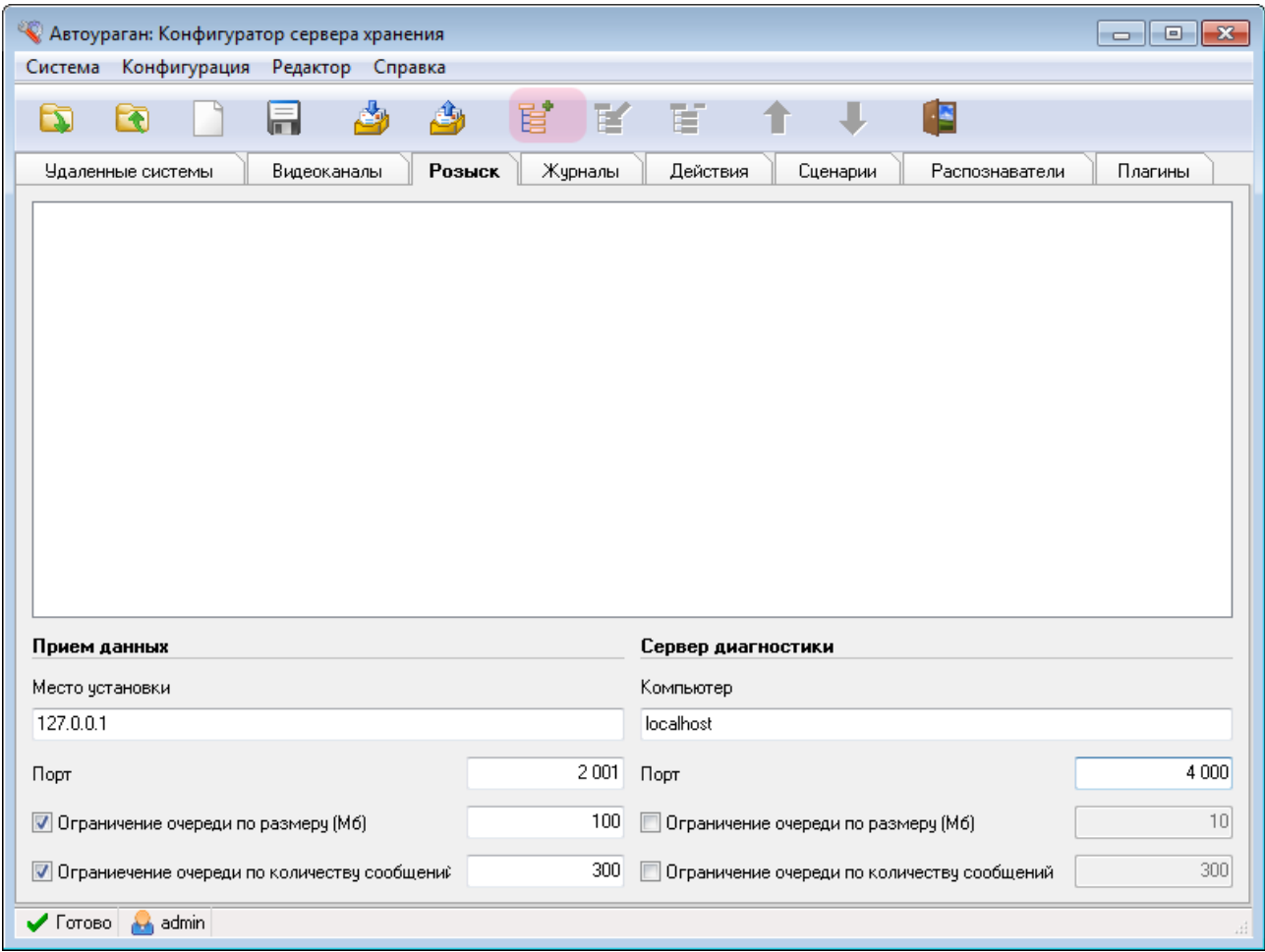

Нажмите кнопку «Добавить объект».

# $\blacksquare$ Шаг 9.

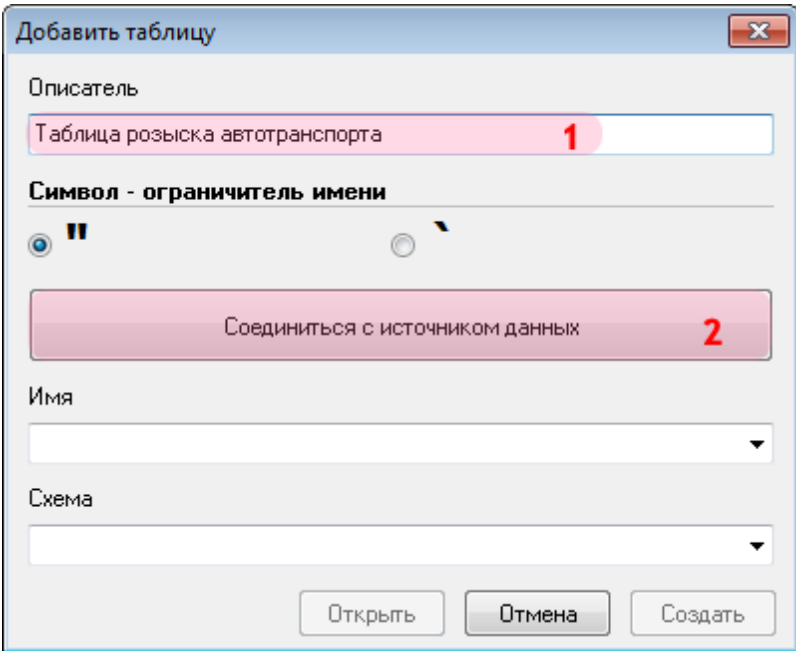

В открывшемся окне:

- 1. В поле «Описатель» введите название таблицы розыска.
- 2. Нажмите кнопку «Соединиться с источником данных».

## **Шаг 10.**

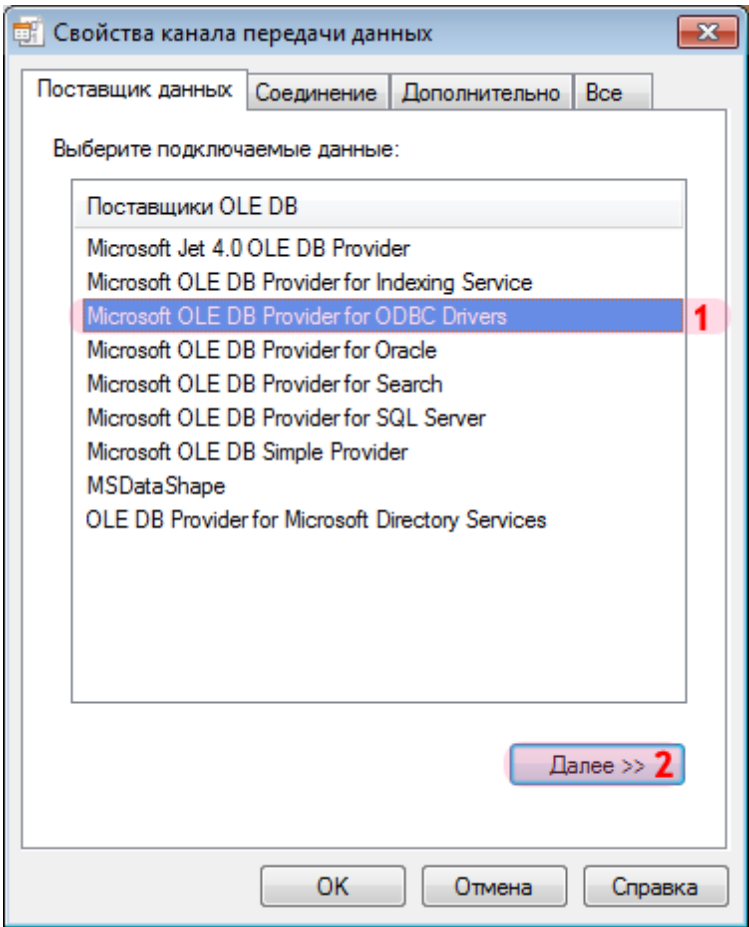

В окне свойств канала передачи данных:

- 1. Выберите поставщика данных «Microsoft OLE DB Provider for ODBC Drivers».
- 2. Нажмите кнопку «Далее».

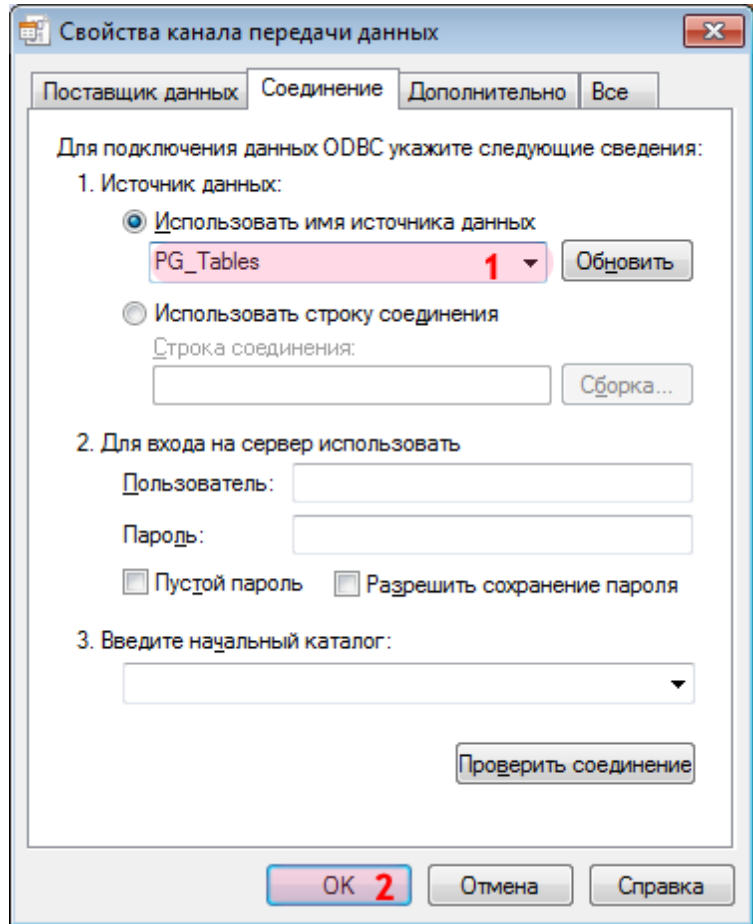

1. В поле «Использовать имя источника данных» выберите из списка значений созданный ранее соответствующий источник данных (в данном примере «PG\_Tables»).

### **На заметку**

Процесс создания и настройки стандартных источников данных, задействованных в работе программных модулей системы «АвтоУраган», приведен в руководстве **Описание создания и настройки баз данных и источников данных**.

2. Нажмите кнопку «ОК».

## **Шаг 12.**

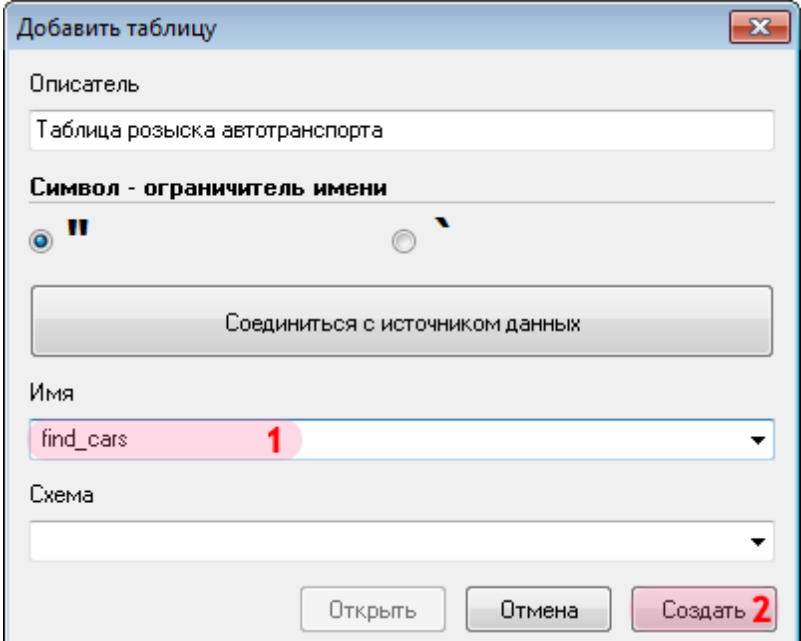

1. В поле «Имя» введите название новой таблицы оперативного розыска либо выберите из списка название существующей таблицы.

2. Нажмите кнопку «Создать» (при создании новой таблицы розыска) либо кнопку «Открыть» (при выборе существующей таблицы).

# $\equiv$  Шаг 13.

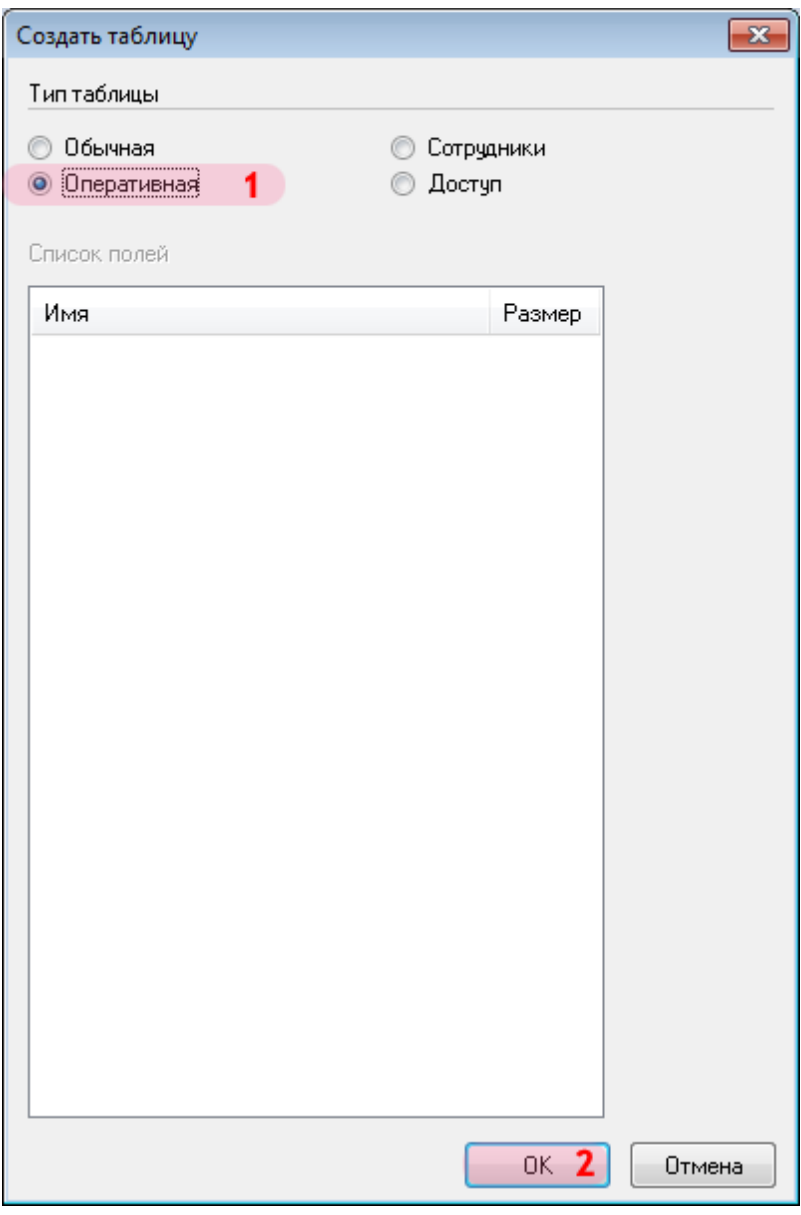

1. В открывшемся окне выберите тип таблицы «Оперативная».<br>2. Нажмите кнопку «ОК».

## **Шаг 14.**

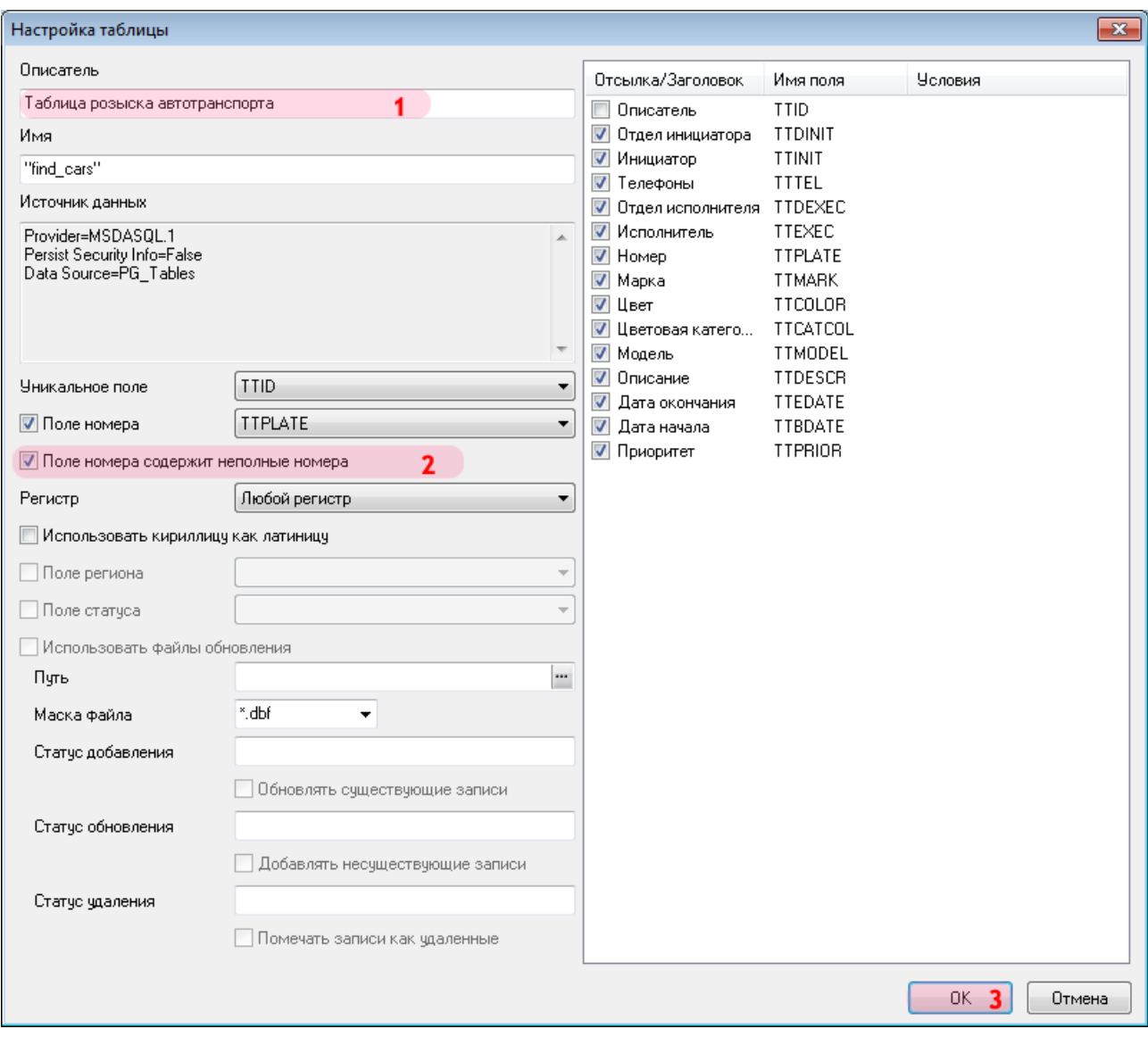

В открывшемся окне:

1. В поле «Описатель» введите (проверьте) название таблицы розыска.

2. Активируйте флажок «Поле номера содержит неполные номера». Это позволит включить в поиск частично нераспознанные номерные знаки.

3. Нажмите кнопку «ОК».

# **Шаг 15.**

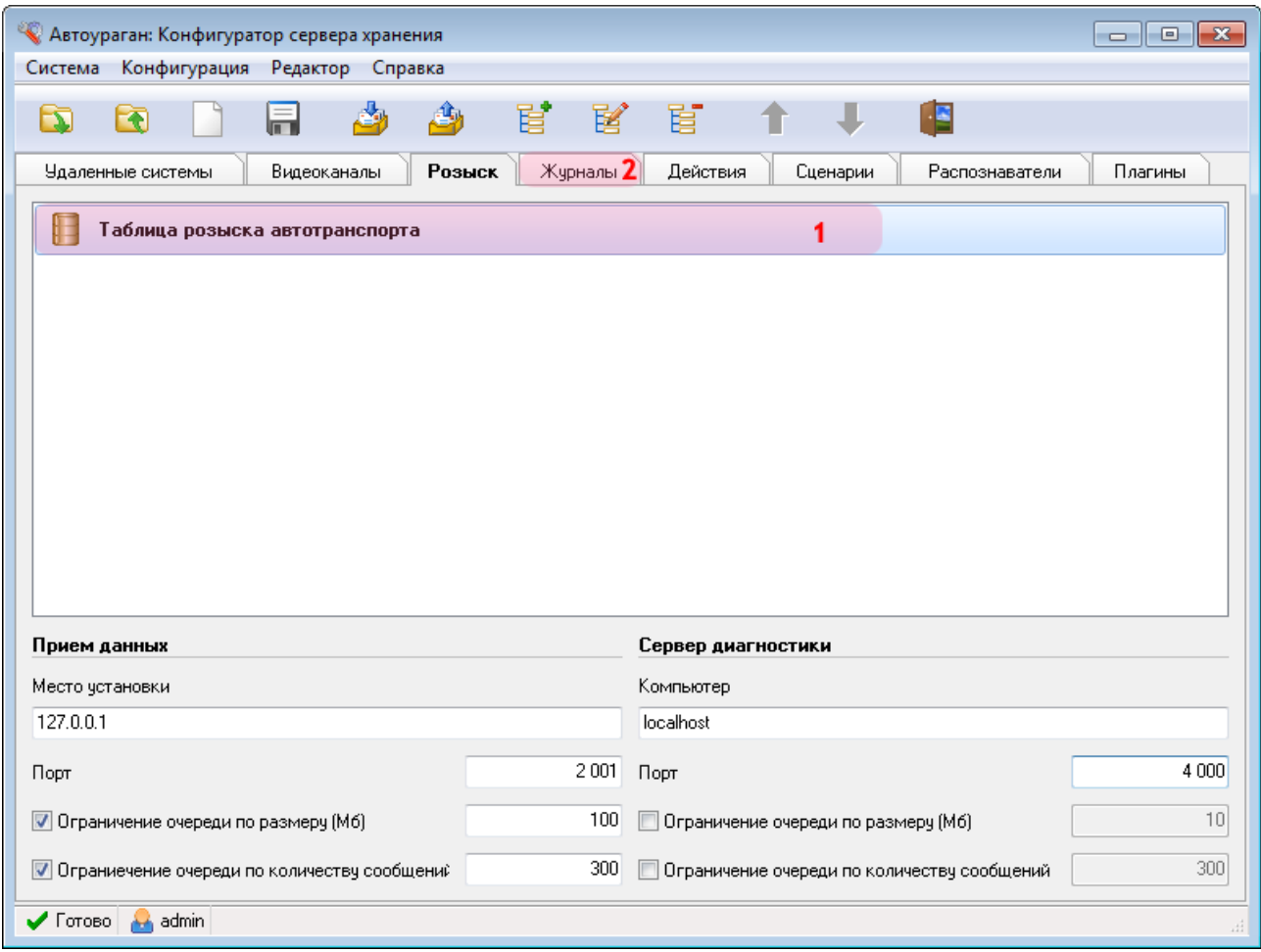

1. Убедитесь, что во вкладке «Розыск» появилось название описанной таблицы розыска.

2. Перейдите во вкладку «Журналы».

# **Шаг 16.**

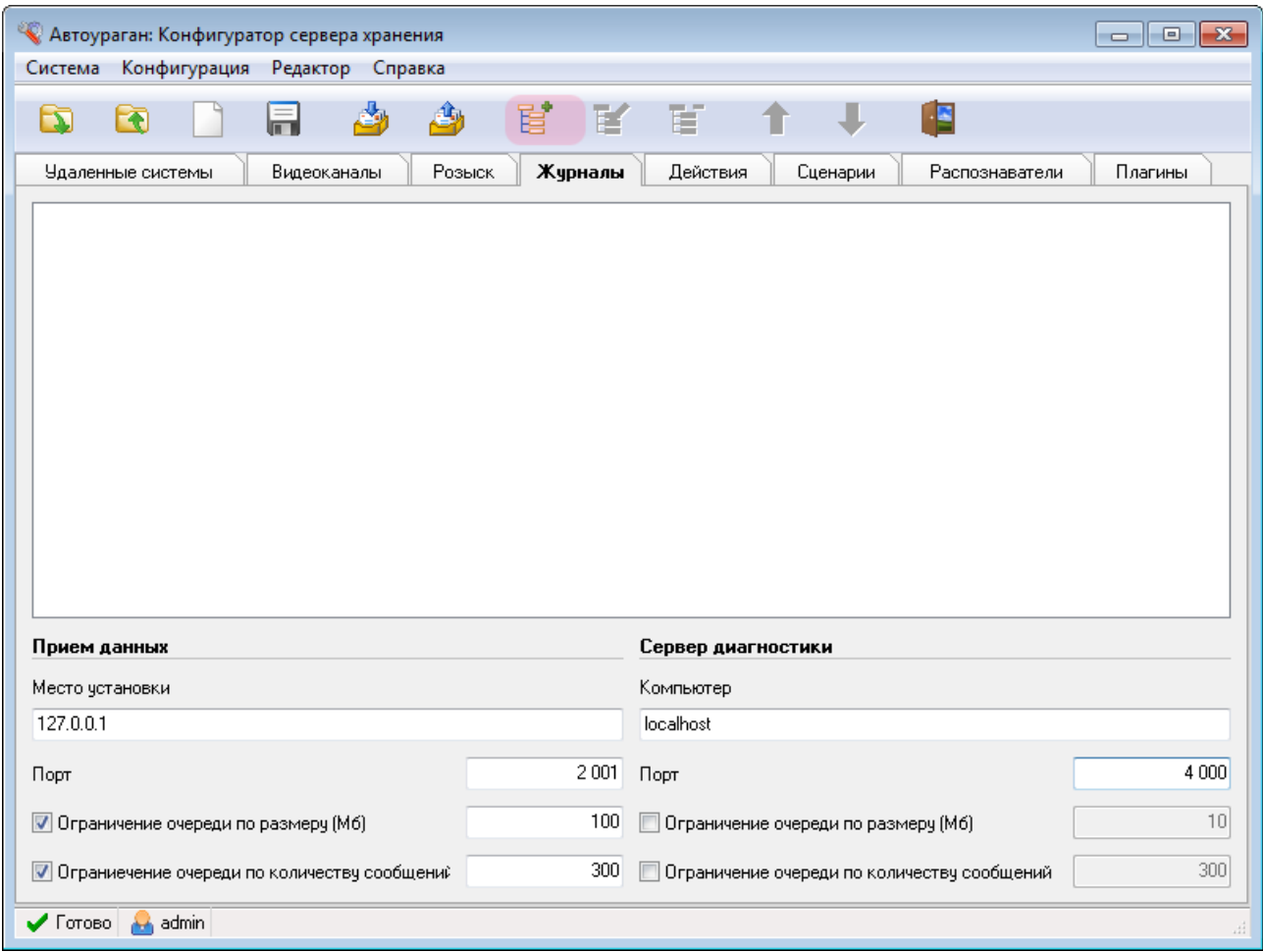

Нажмите кнопку «Добавить объект».

# $\equiv$  Шаг 17.

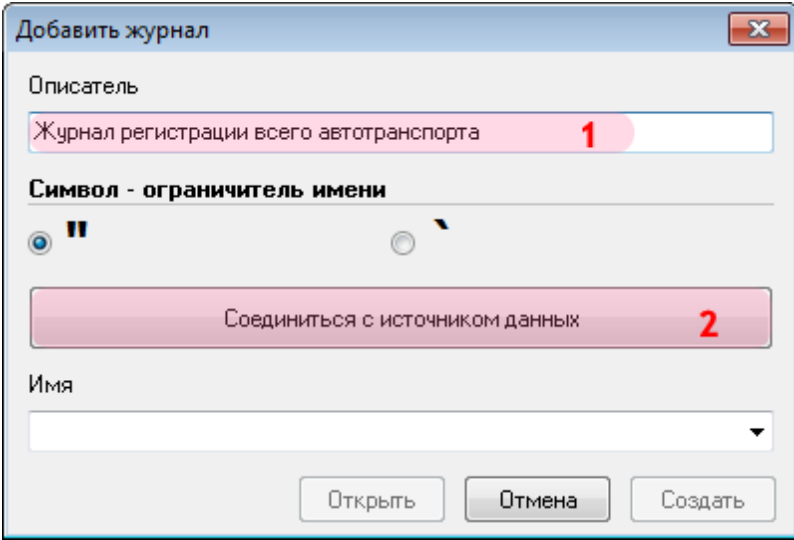

В открывшемся окне:

1. В поле «Описатель» введите название журнала регистрации всего автотранспорта.

2. Нажмите кнопку «Соединиться с источником данных».

## **Шаг 18.**

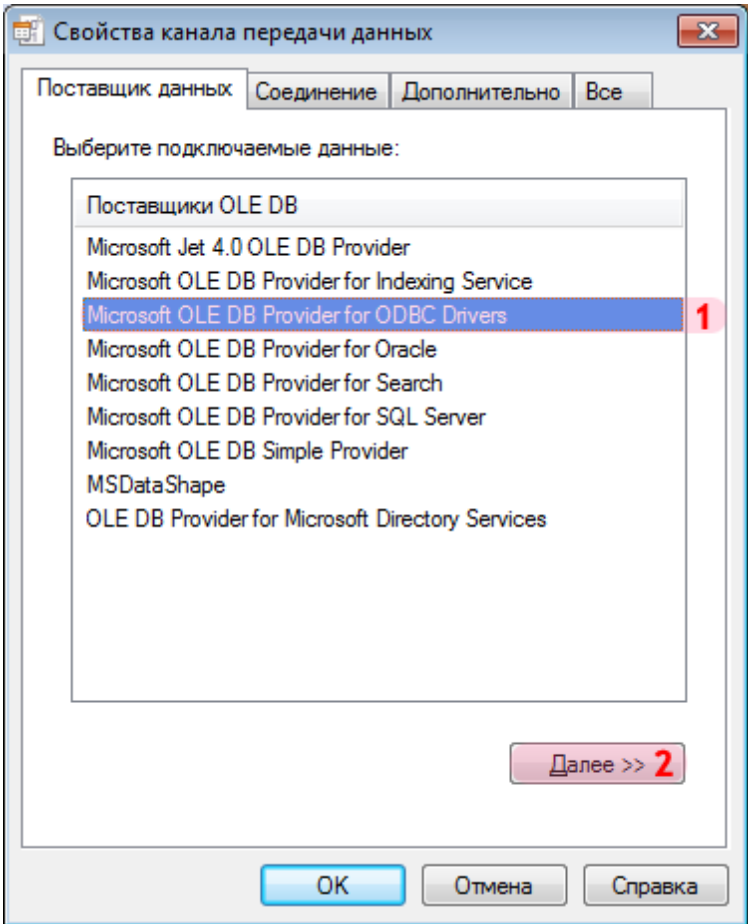

В окне свойств канала передачи данных:

- 1. Выберите поставщика данных «Microsoft OLE DB Provider for ODBC Drivers».
- 2. Нажмите кнопку «Далее».

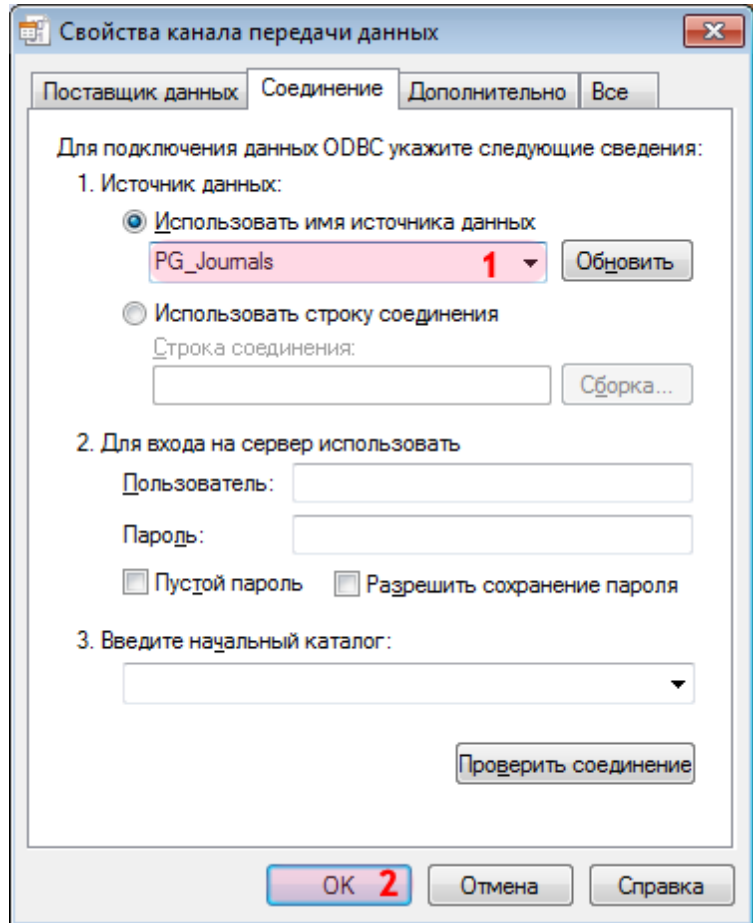

1. В поле «Использовать имя источника данных» выберите из списка значений созданный ранее соответствующий источник данных (в данном примере «PG\_Journals»).

### **На заметку**

Процесс создания и настройки стандартных источников данных, задействованных в работе программных модулей системы «АвтоУраган», приведен в руководстве **Описание создания и настройки баз данных и источников данных**.

2. Нажмите кнопку «ОК».

## **Шаг 20.**

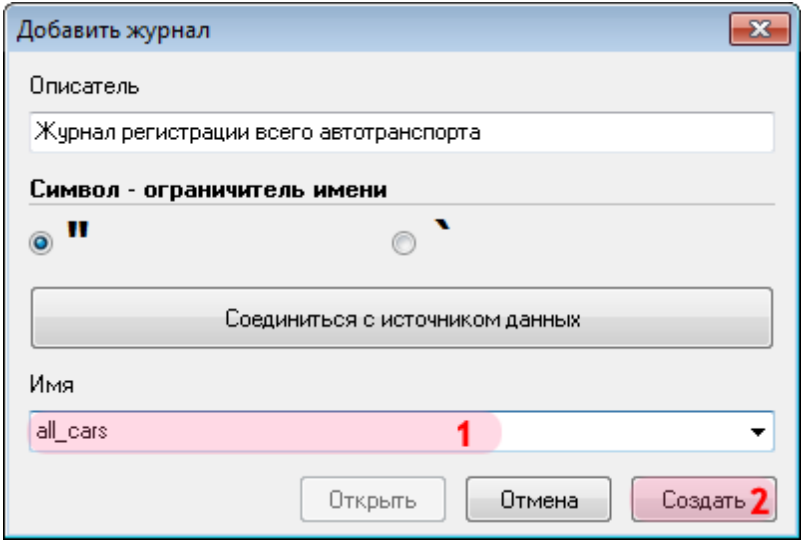

1. В поле «Имя» введите название нового журнала регистрации либо выберите из списка название существующего журнала регистрации.

2. Нажмите кнопку «Создать» (при создании нового журнала регистрации) либо кнопку «Открыть» (при выборе существующего журнала).

# $\blacksquare$ Шаг 21.

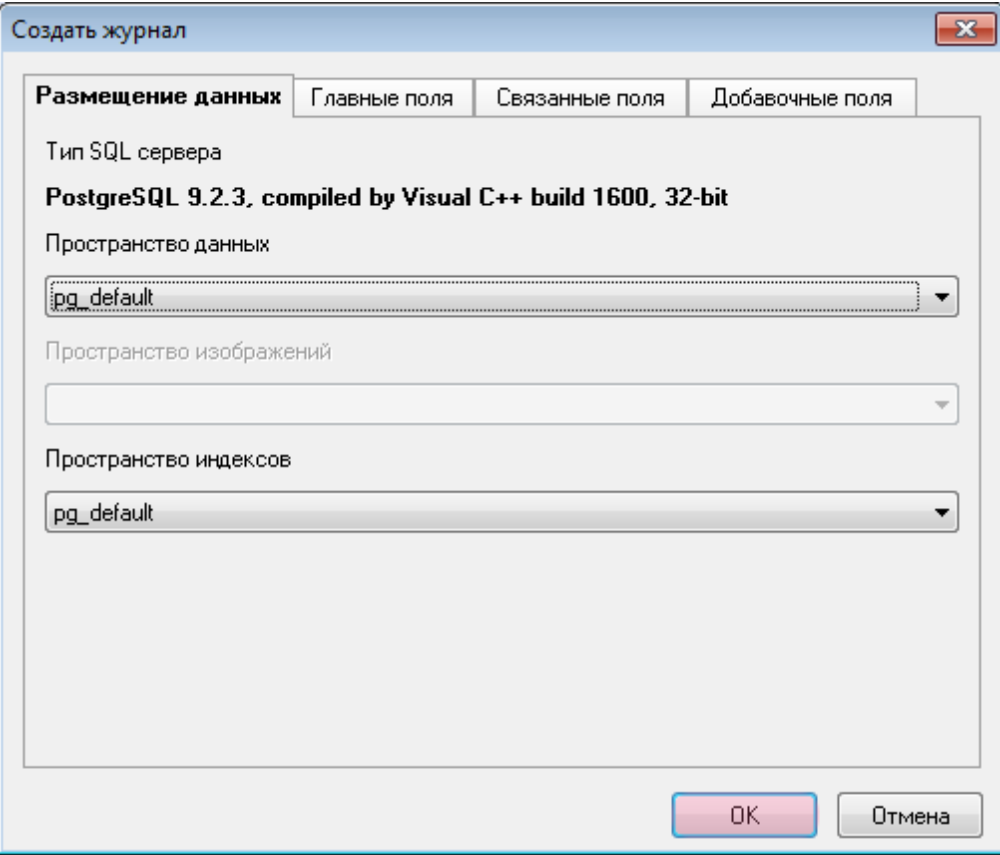

В открывшемся окне нажмите кнопку «ОК».

## **Шаг 22.**

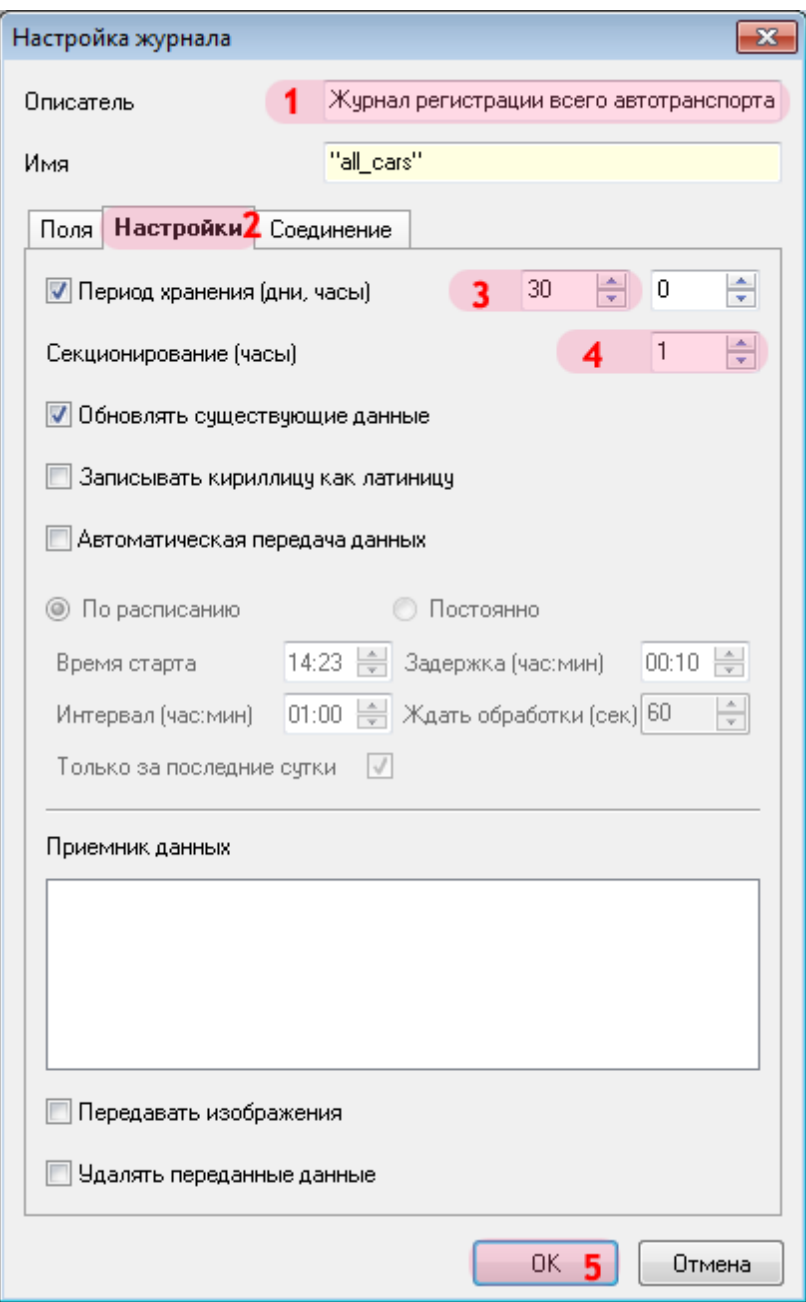

В открывшемся окне:

1. В поле «Описатель» введите (проверьте) название журнала регистрации.

2. Перейдите во вкладку «Настройки».

3. Активируйте флажок «Период хранения (дни, часы)» и введите значение «30» и «0» в соответствующие поля ввода.

- 4. В поле «Секционирование (часы)» выставьте значение «1».
- 5. Нажмите кнопку «ОК».
# $\blacksquare$ Шаг 23.

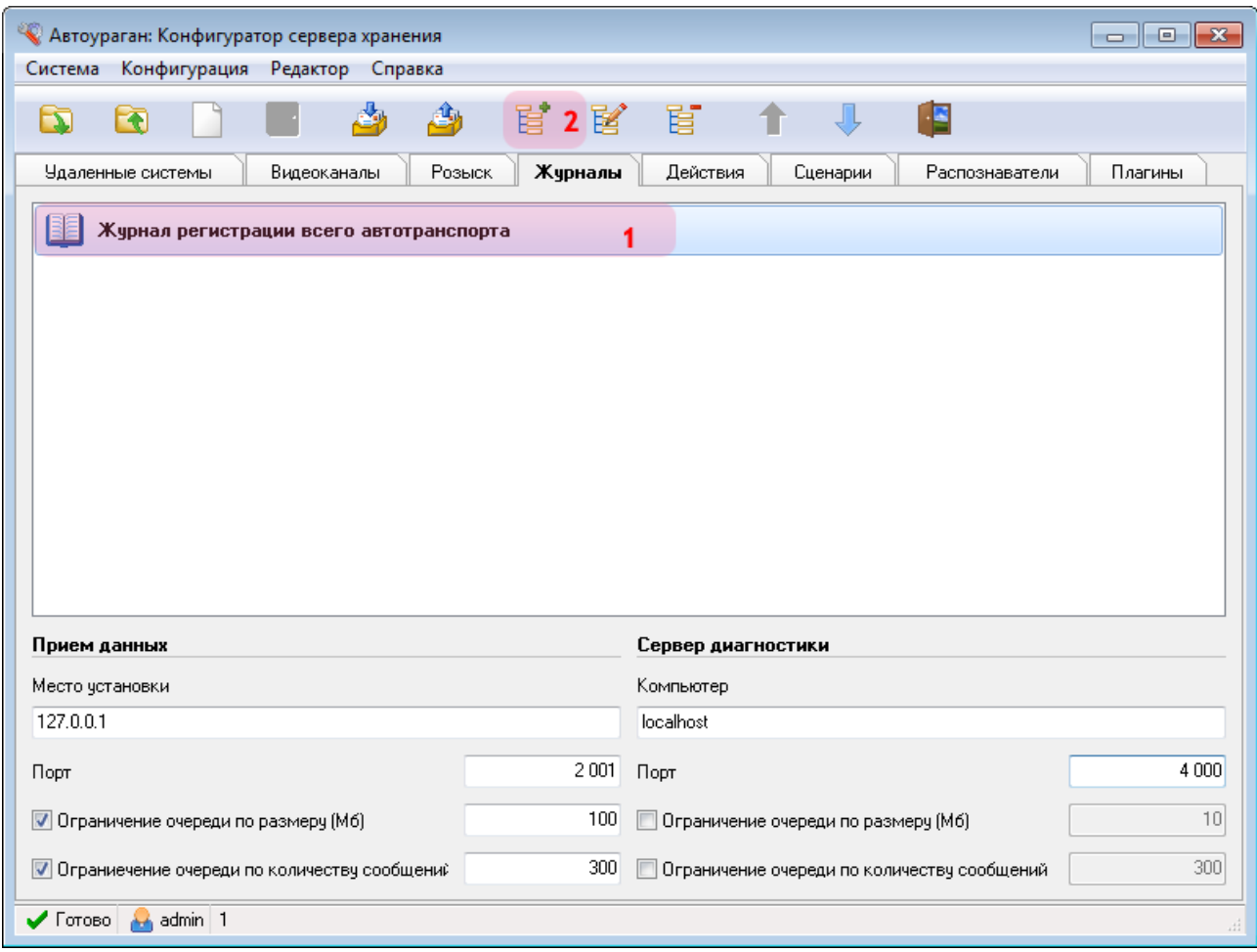

1. Убедитесь, что во вкладке «Журналы» появилось название описанного журнала регистрации.

2. Нажмите кнопку «Добавить объект».

### **Шаг 24.**

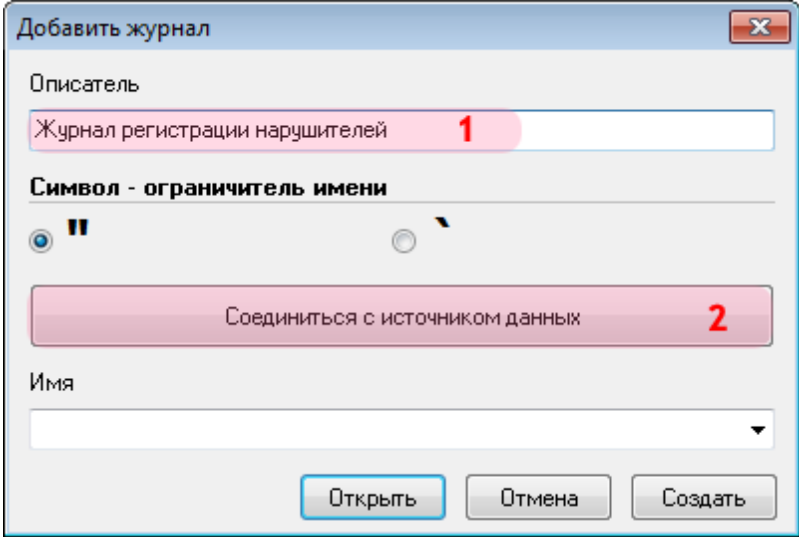

В открывшемся окне:

- 1. В поле «Описатель» введите название журнала регистрации нарушителей.
- 2. Нажмите кнопку «Соединиться с источником данных».

### $\square$ Шаг 25.

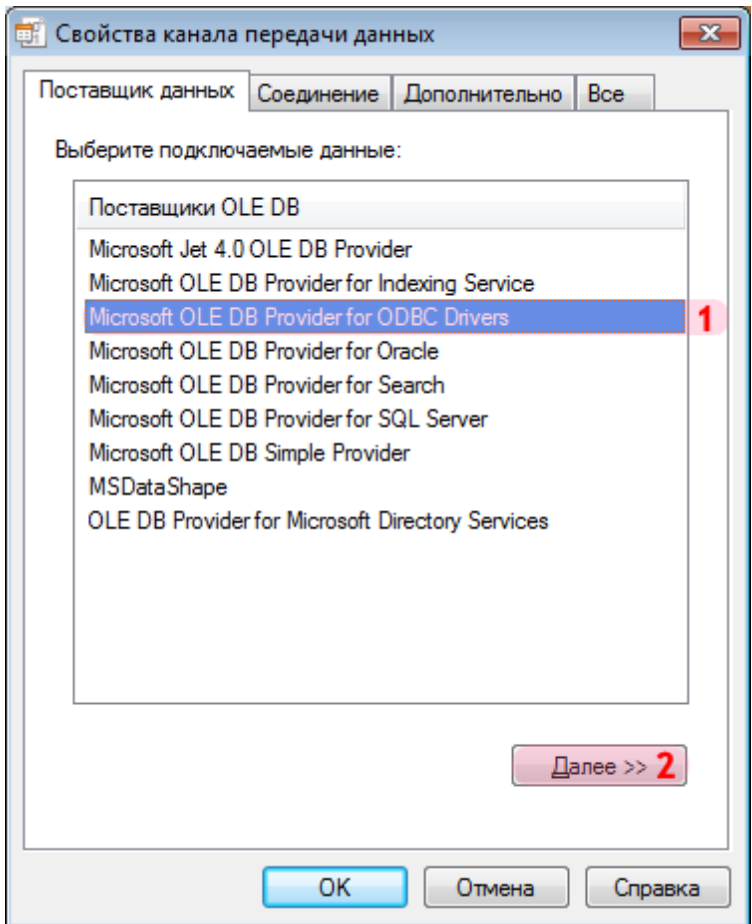

В окне свойств канала передачи данных:

1. Выберите поставщика данных «Microsoft OLE DB Provider for ODBC Drivers».

2. Нажмите кнопку «Далее».

### **Шаг 26.**

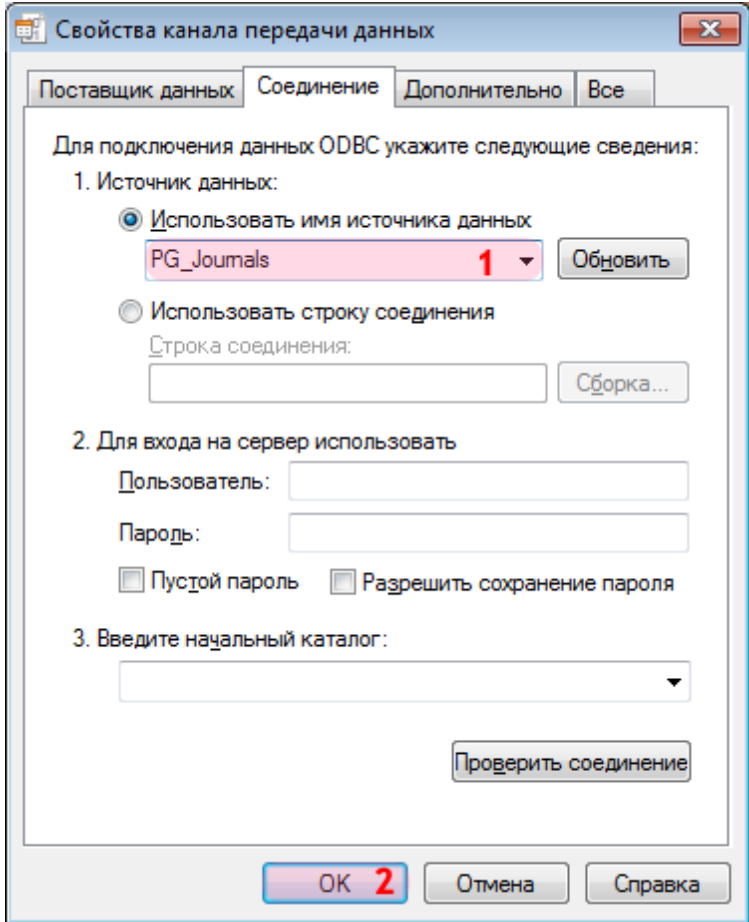

1. В поле «Использовать имя источника данных» выберите из списка значений созданный ранее соответствующий источник данных (в данном примере «PG\_Journals»).

### **На заметку**

Процесс создания и настройки стандартных источников данных, задействованных в работе программных модулей системы «АвтоУраган», приведен в руководстве **Описание создания и настройки баз данных и источников данных**.

2. Нажмите кнопку «ОК».

## **Шаг 27.**

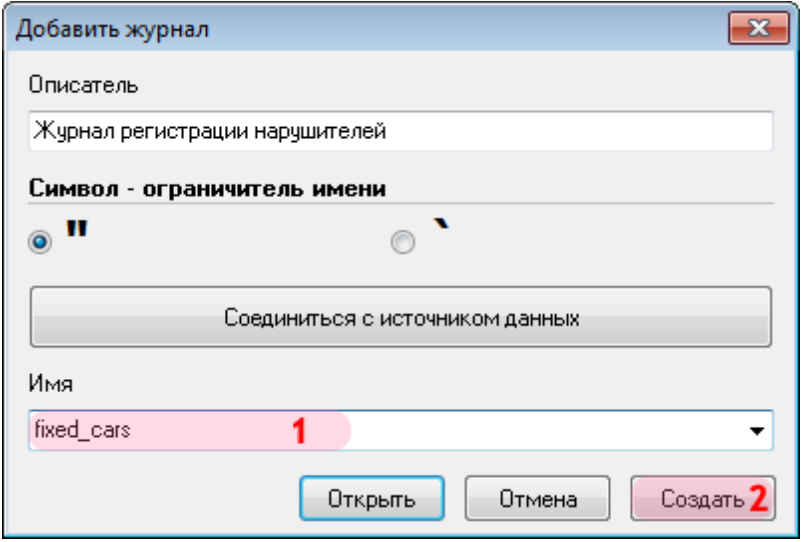

1. В поле «Имя» введите название нового журнала регистрации нарушителей либо выберите из списка название существующего журнала.

2. Нажмите кнопку «Создать» (при создании нового журнала регистрации) либо кнопку «Открыть» (при выборе существующего журнала).

## **Шаг 28.**

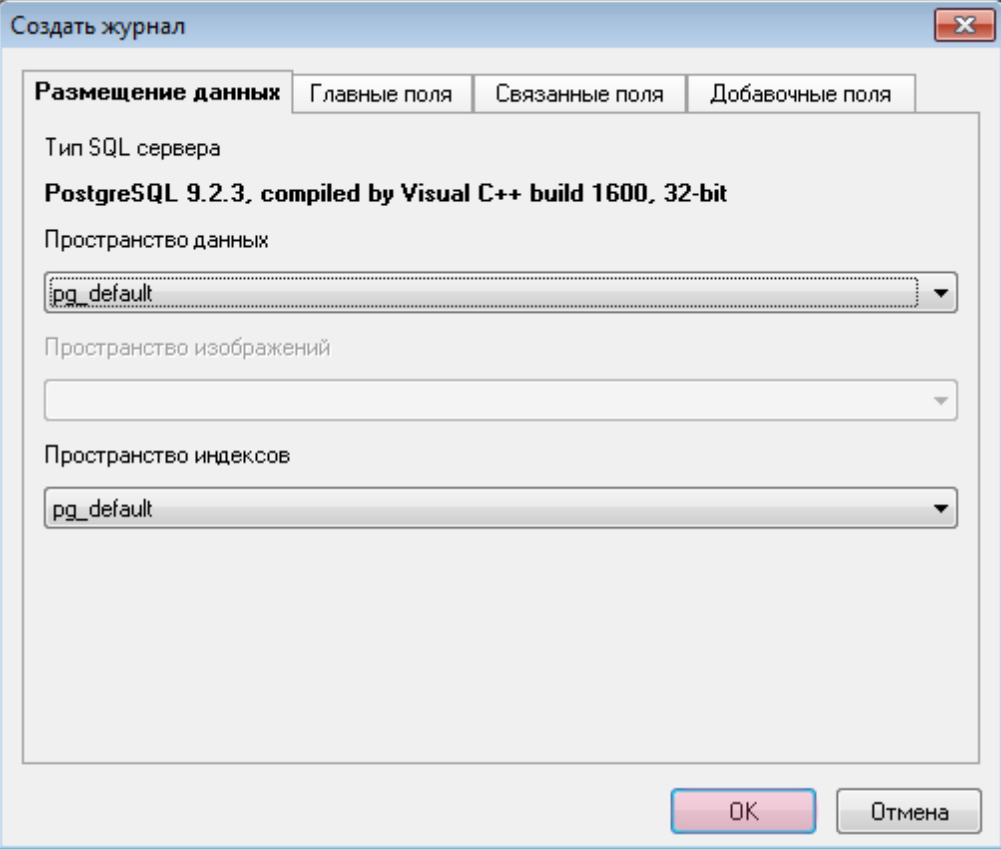

В открывшемся окне нажмите кнопку «ОК».

### **Шаг 29.**

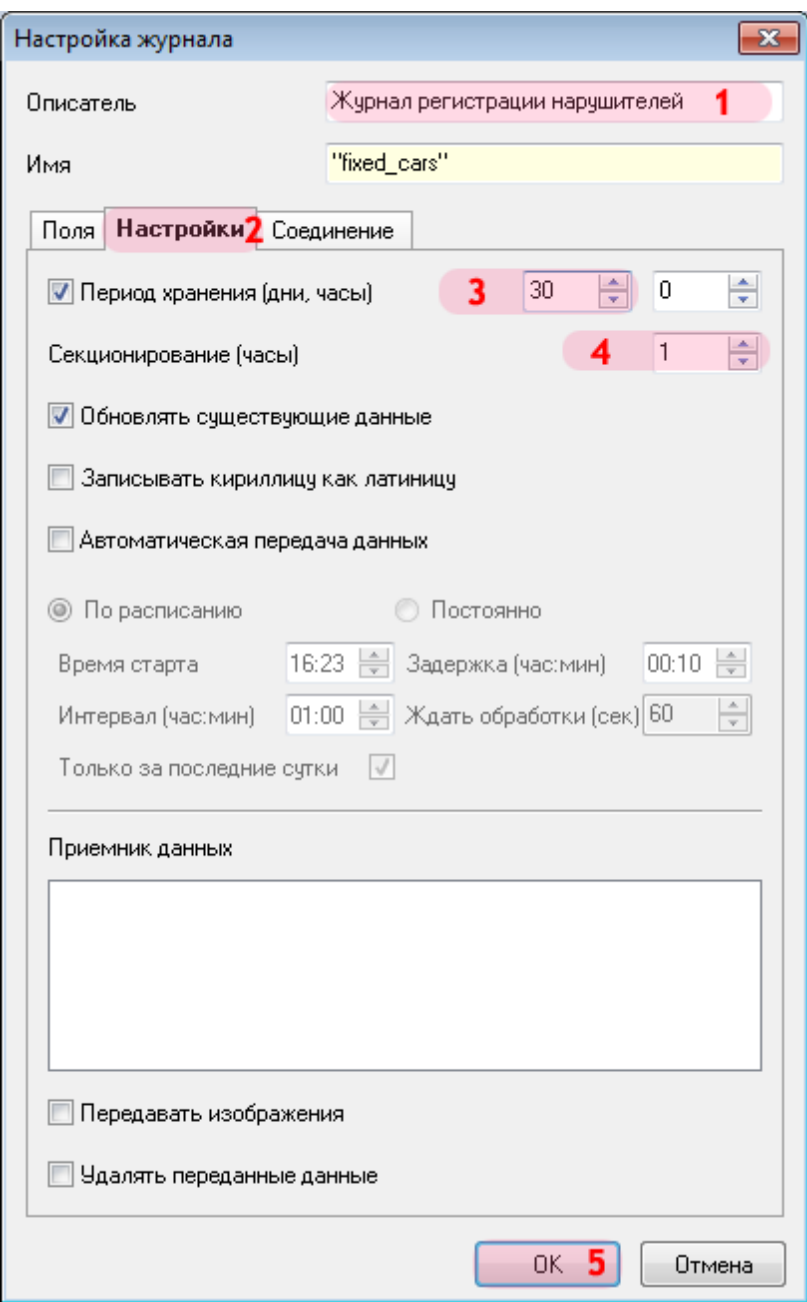

В открывшемся окне:

1. В поле «Описатель» введите (проверьте) название журнала регистрации нарушителей.

2. Перейдите во вкладку «Настройки».

3. Активируйте флажок «Период хранения (дни, часы)» и введите значение «30» и «0» в соответствующие поля ввода.

- 4. В поле «Секционирование (часы)» выставьте значение «1».
- 5. Нажмите кнопку «ОК».

### **Шаг 30.**

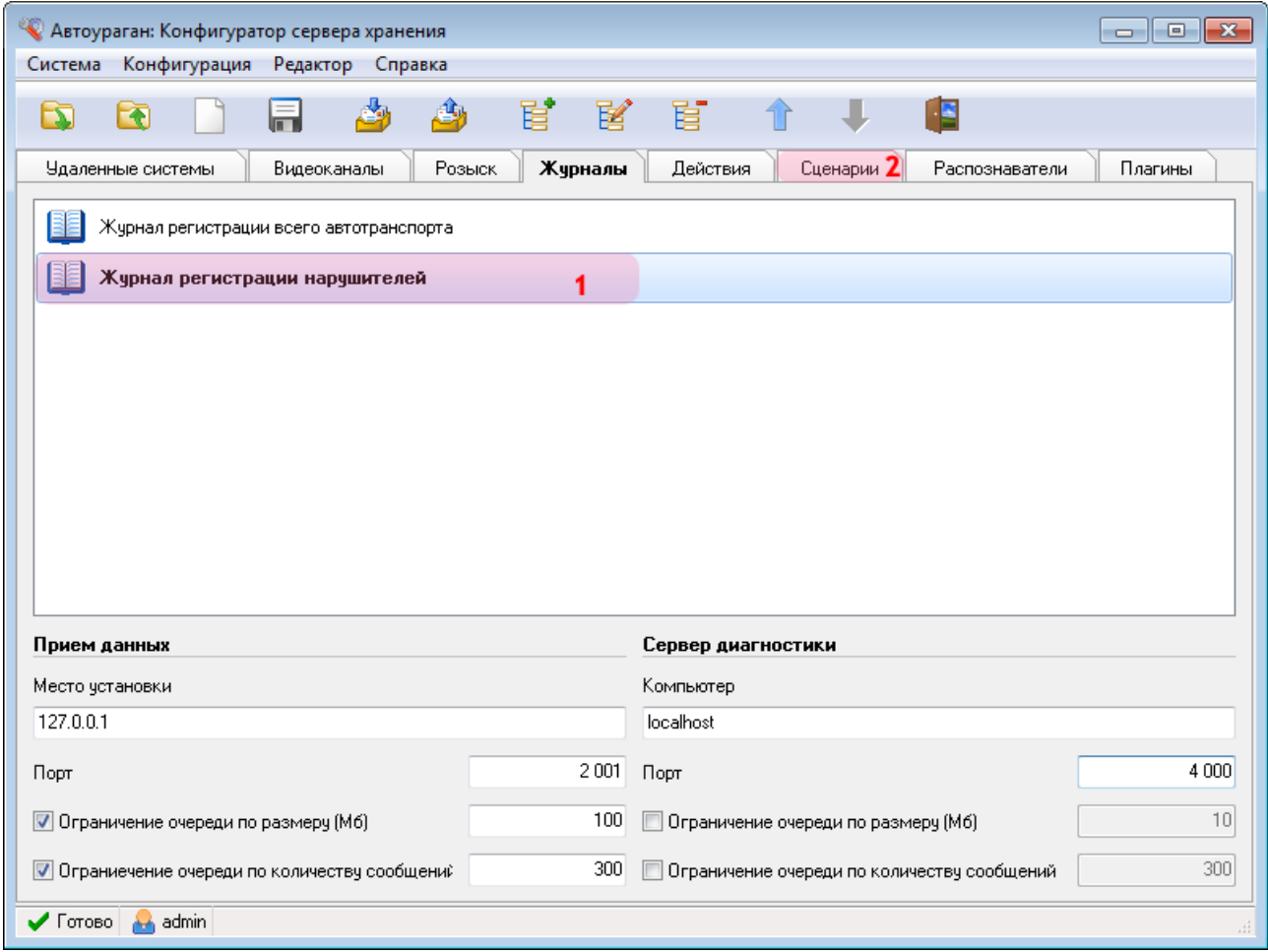

1. Убедитесь, что во вкладке «Журналы» появилось название описанного журнала регистрации нарушителей.

2. Перейдите во вкладку «Сценарии».

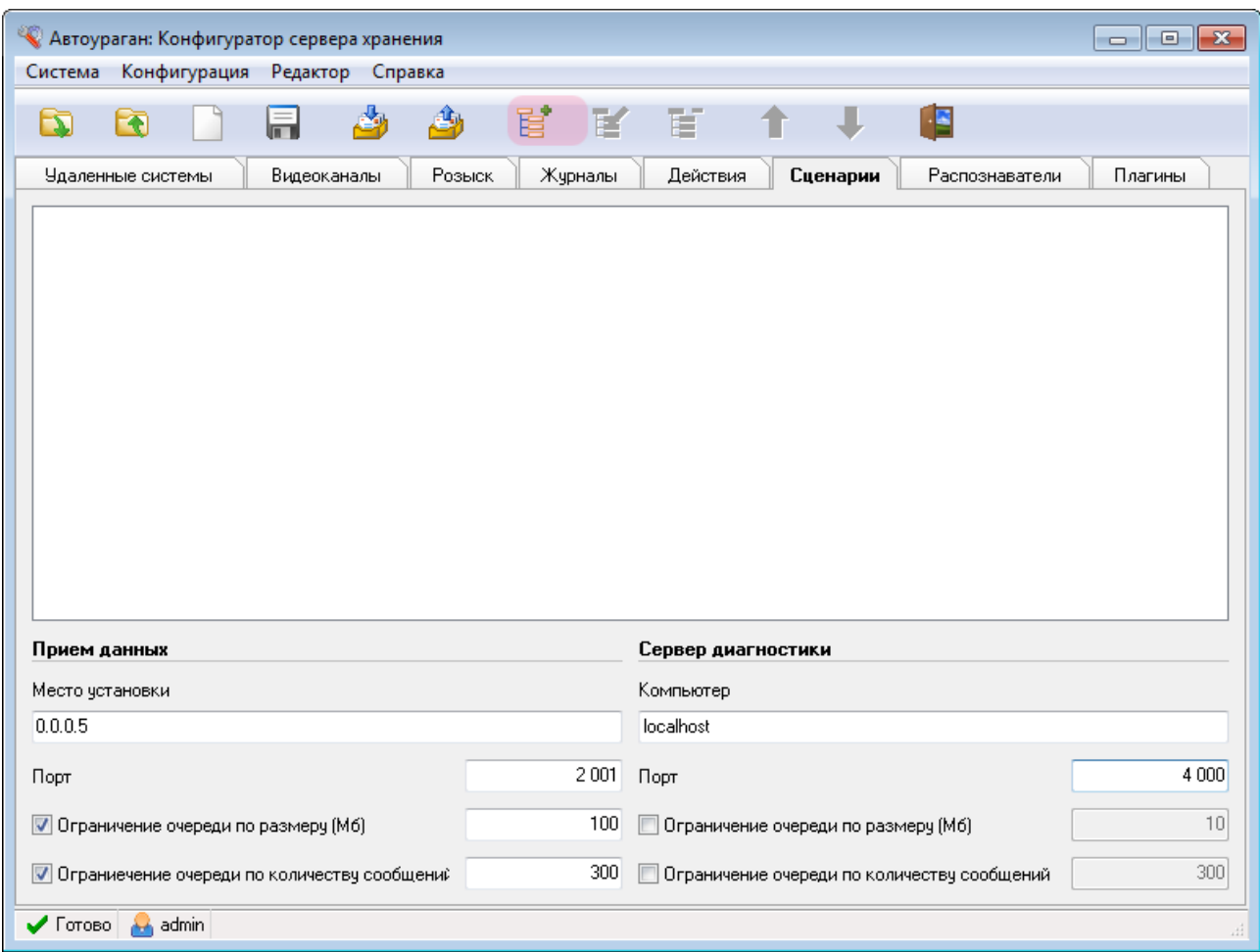

Нажмите кнопку «Добавить объект».

## **Шаг 32.**

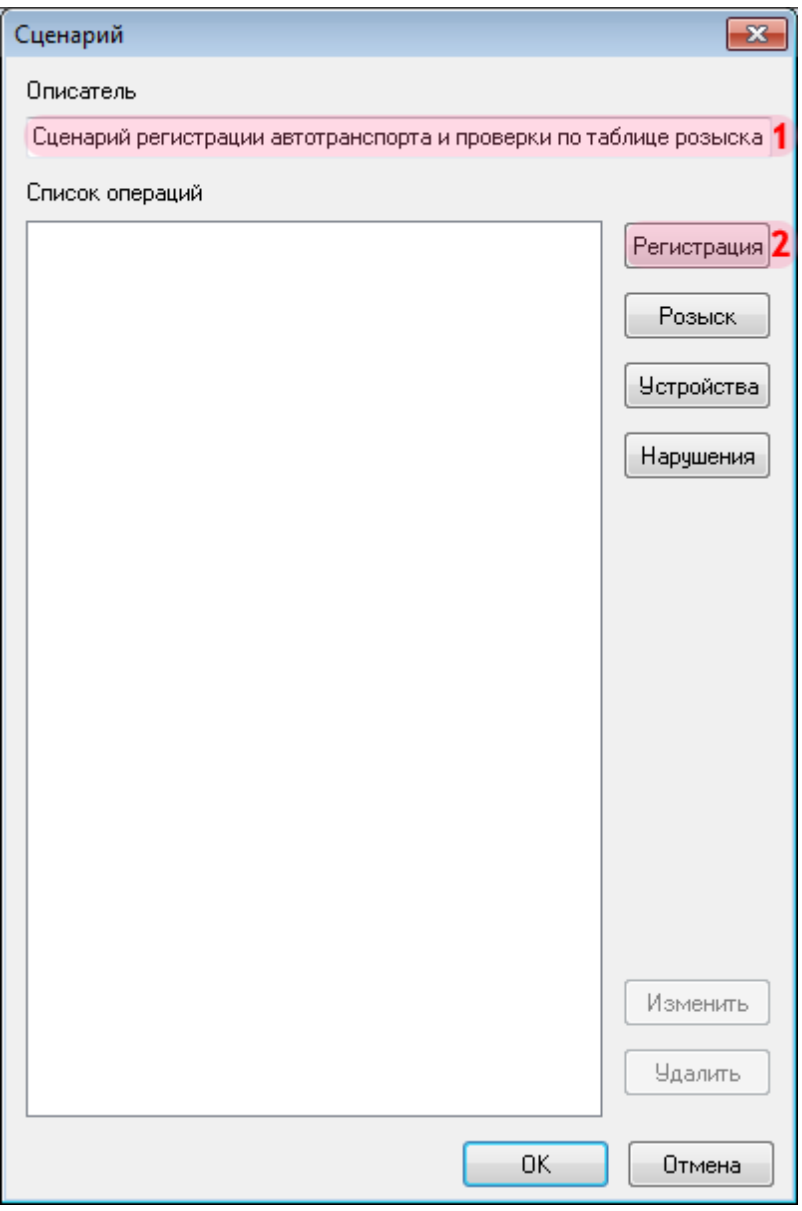

В открывшемся окне:

- 1. В поле «Описатель» введите название сценария обработки данных.
- 2. Нажмите кнопку «Регистрация».

## $\equiv$  Шаг 33.

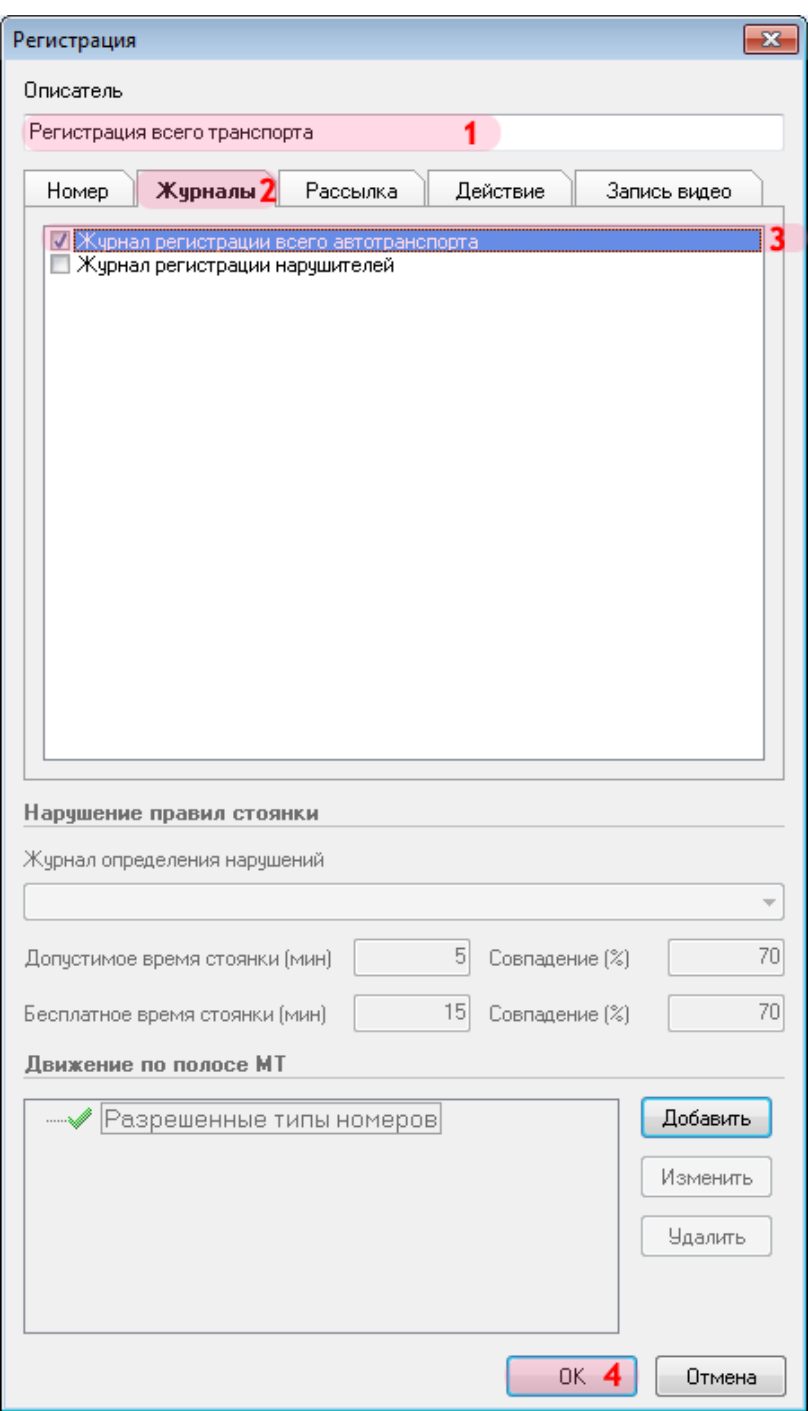

В открывшемся окне:

- 1. В поле «Описатель» введите название сценария регистрации.
- 2. Перейдите во вкладку «Журналы».
- 3. Активируйте флажок напротив названия описанного ранее журнала регистрации всего автотранспорта.

4. Нажмите кнопку «ОК».

### **Шаг 34.**

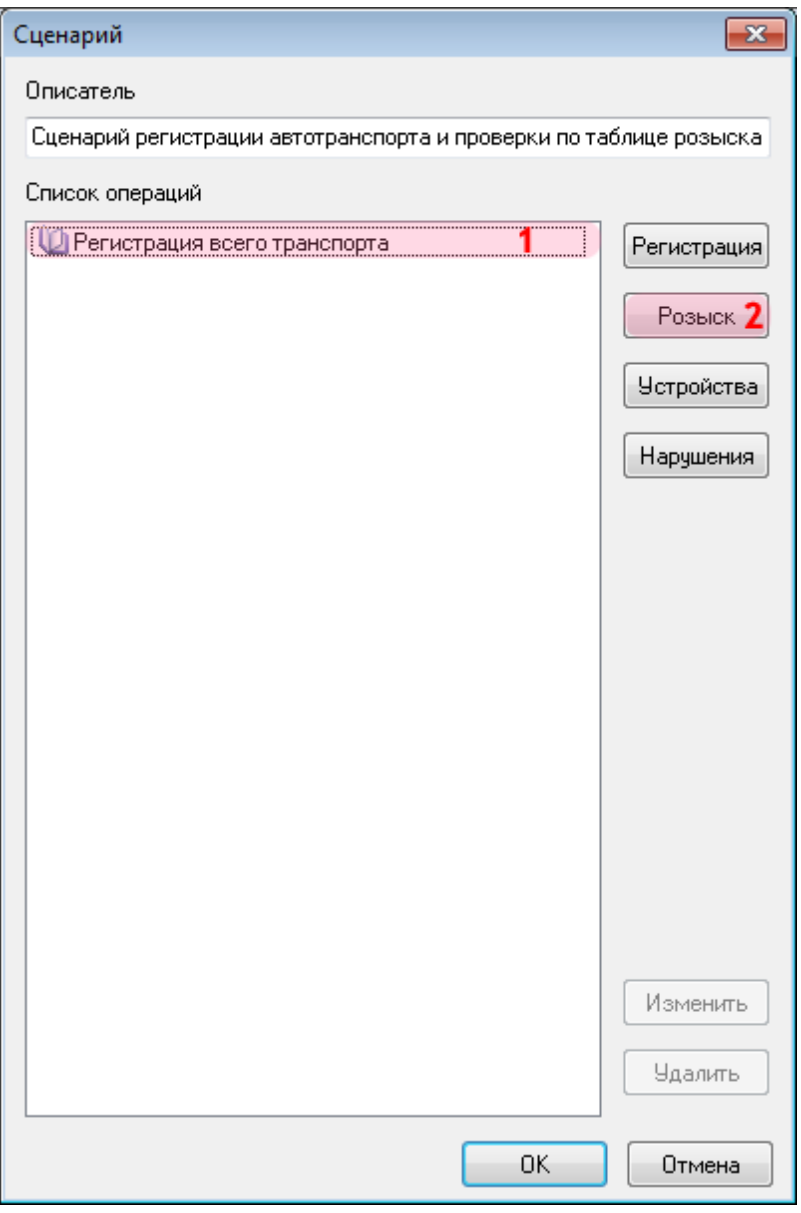

1. Убедитесь, что в списке операций появилось название описанного ранее сценария регистрации.

2. Нажмите кнопку «Розыск».

### **Шаг 35.**

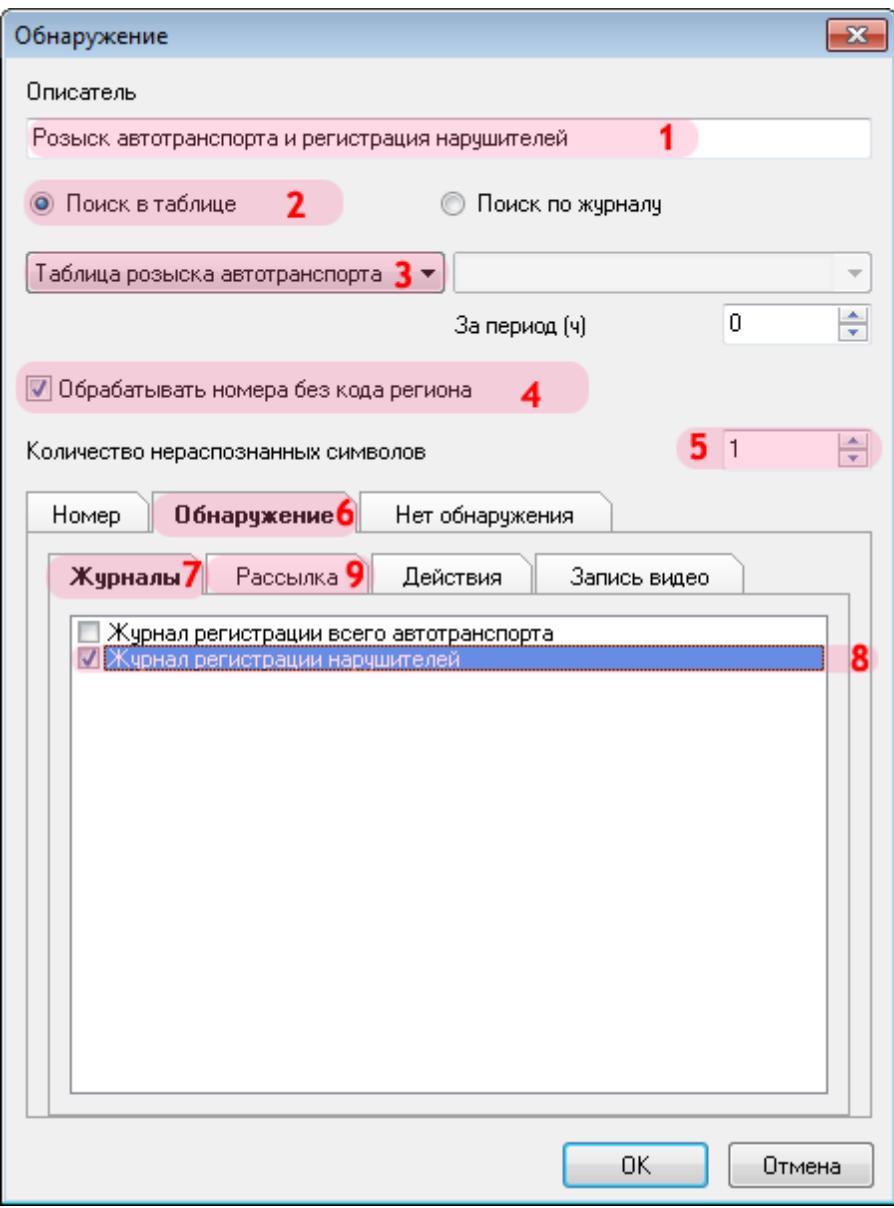

В открывшемся окне:

- 1. В поле «Описатель» введите название сценария розыска.
- 2. Активируйте флажок «Поиск в таблице».
- 3. Выберите из списка созданную ранее таблицу оперативного розыска.
- 4. Активируйте флажок «Обрабатывать номера без кода региона».
- 5. Введите число «1» в поле «Количество нераспознанных символов».
- 6. Перейдите во вкладку «Обнаружение».
- 7. В открытой вкладке перейдите во вкладку «Журналы».
- 8. Активируйте флажок напротив названия созданного ранее журнала регистрации нарушителей.
- 9. В открытой вкладке перейдите во вкладку «Рассылка».

## **Шаг 36.**

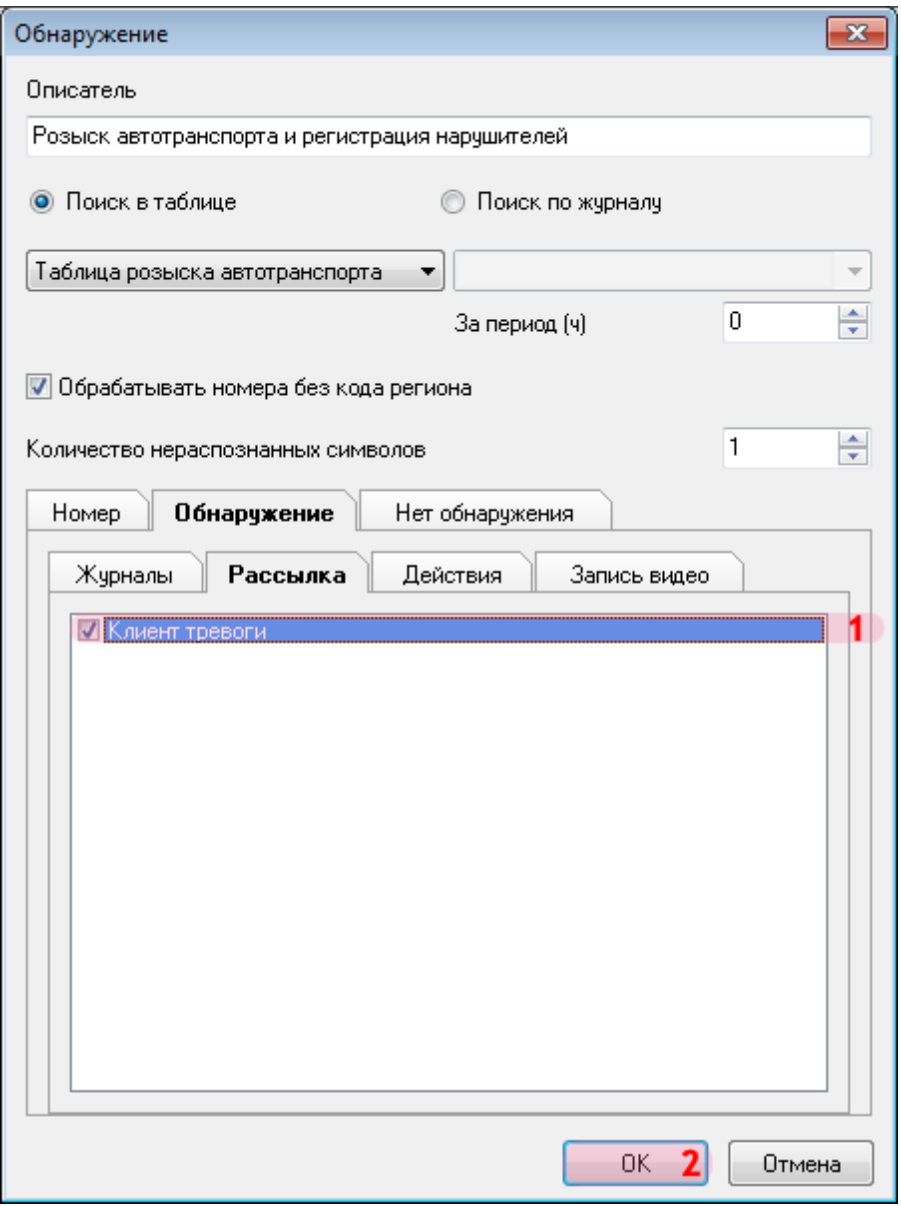

1. Активируйте флажок напротив названия описанного ранее клиентского модуля.

2. Нажмите кнопку «ОК».

## $\equiv$  Шаг 37.

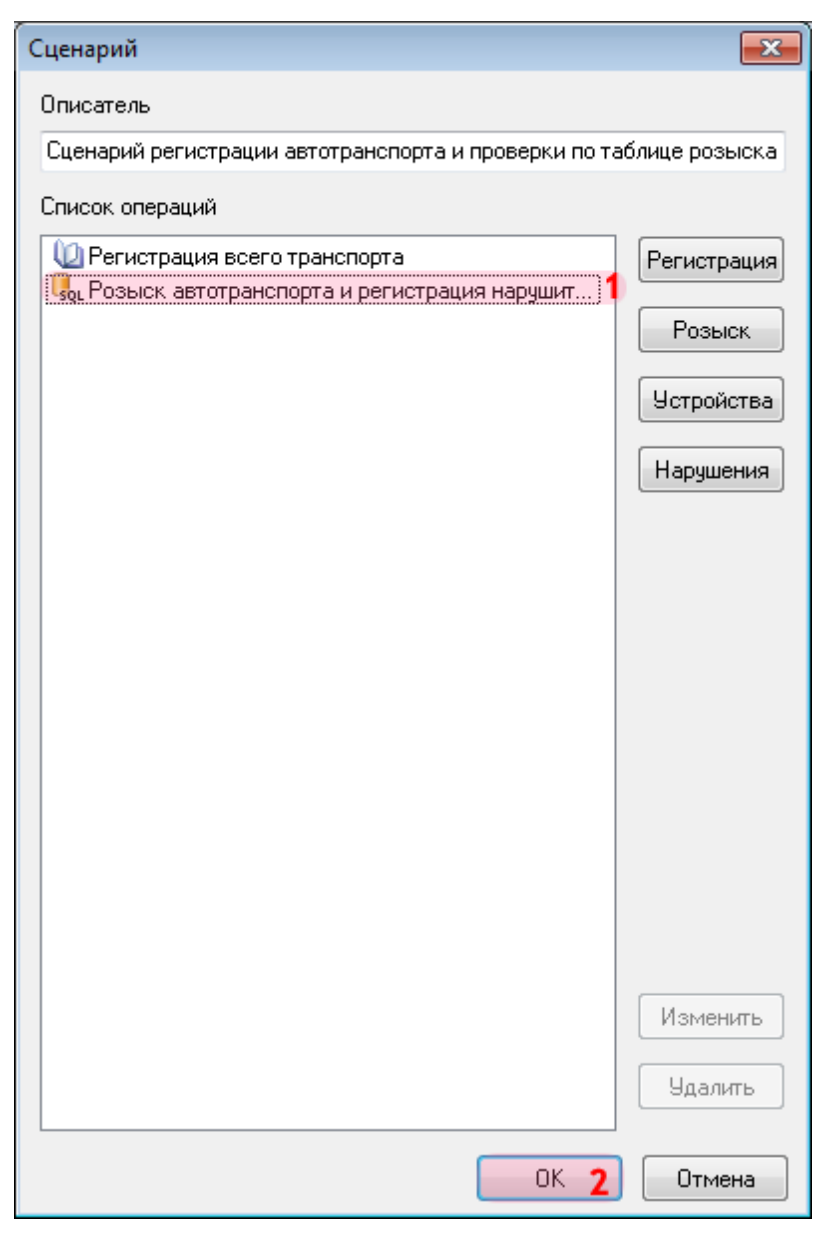

1. Убедитесь, что в списке операций появилось название описанного ранее сценария розыска.

2. Нажмите кнопку «ОК».

### **Шаг 38.**

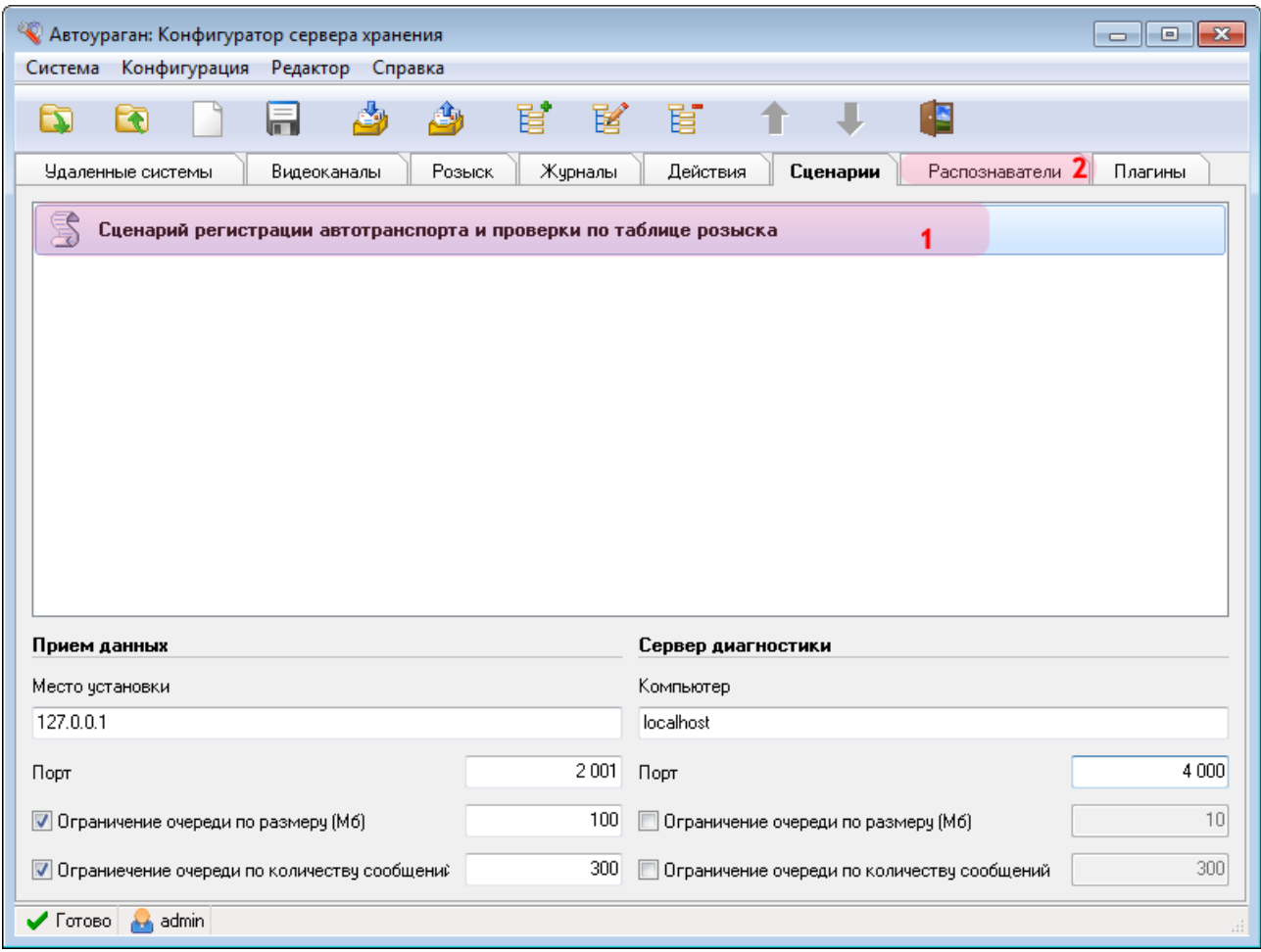

1. Убедитесь, что во вкладке «Сценарии» появилось название описанного сценария обработки данных.

2. Перейдите во вкладку «Распознаватели».

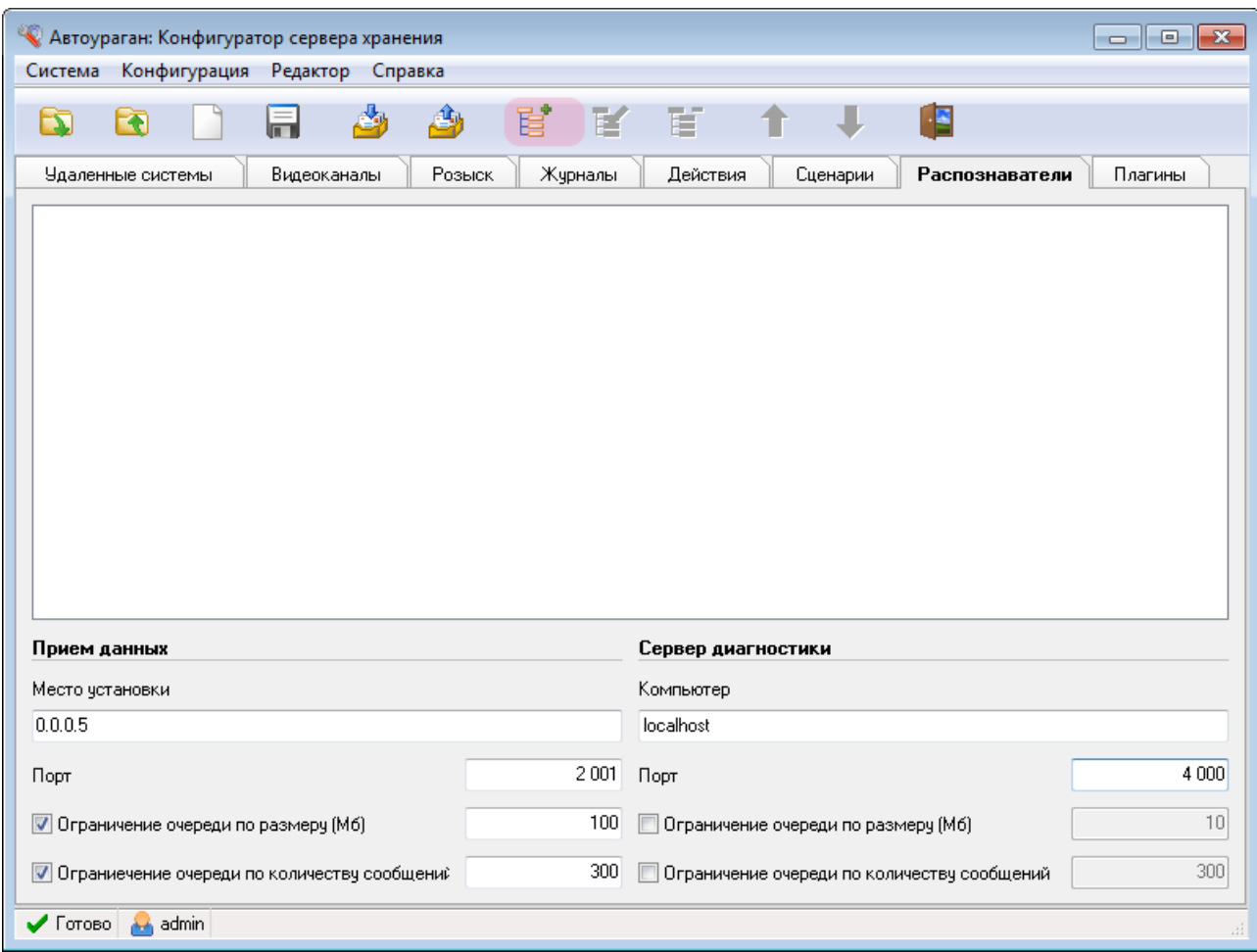

Нажмите кнопку «Добавить объект».

### **Шаг 40.**

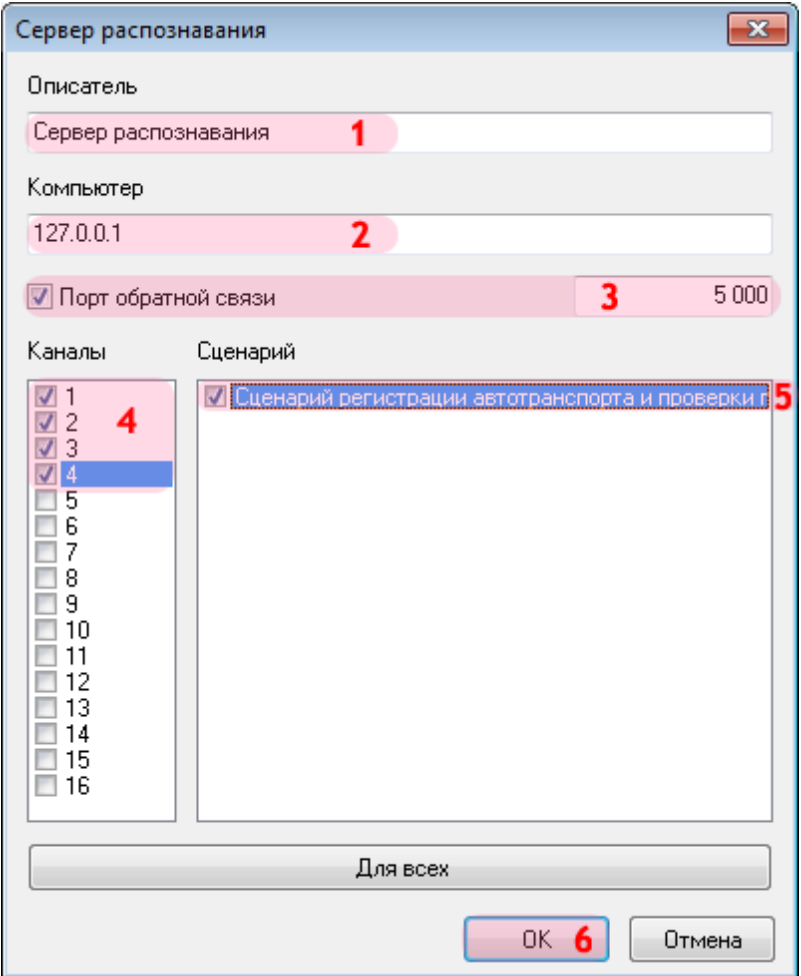

В открывшемся окне:

1. В поле «Описатель» введите название распознающего модуля.

2. В поле «Компьютер» введите сетевое имя или IP-адрес компьютера, на котором установлено ПО «АвтоУраган».

### **На заметку**

Сетевое имя компьютера прописано в параметрах системы (**Пуск** | **Панель управления** | **Система** | группа **Имя компьютера, имя домена и параметры рабочей группы** | параметр **Полное имя**).

Если производится настройка локального компьютера, то в данном поле следует ввести IP-адрес **127.0.0.1**.

3. Активируйте флажок «Порт обратной связи» и введите значение порта для связи с модулем распознавания.

4. Поставьте галочку рядом с каналом «1».

5. Поставьте галочку рядом с названием описанного ранее сценария обработки данных.

Повторите пункты 4 и 5 для каналов «2», «3» и «4».

6. Нажмите кнопку «ОК».

# $\blacksquare$ Шаг 41.

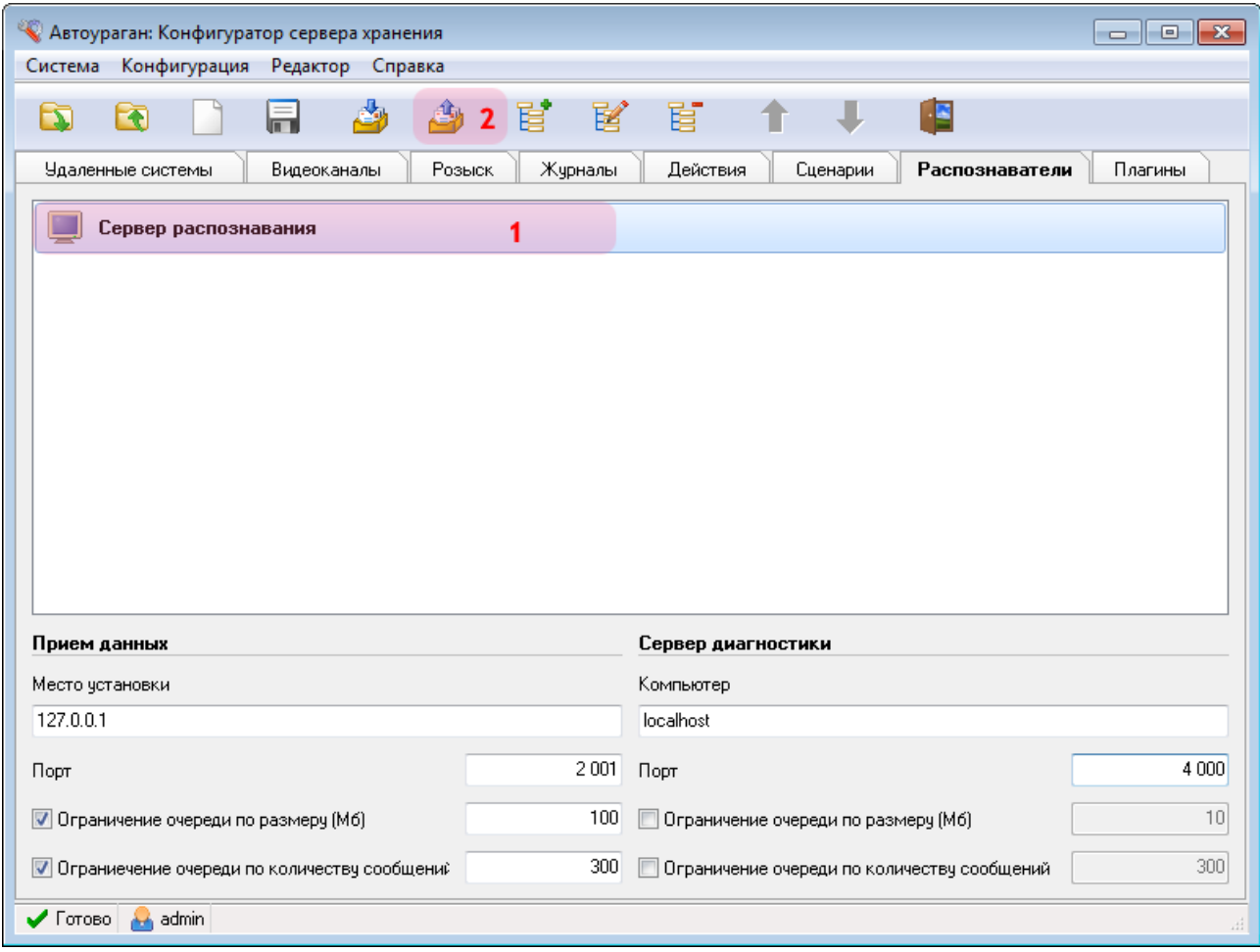

В главном окне программы:

1. Убедитесь, что во вкладке «Распознаватели» появилось название описанного распознавателя.

2. Нажмите кнопку «Отправить конфигурацию».

### **Шаг 42.**

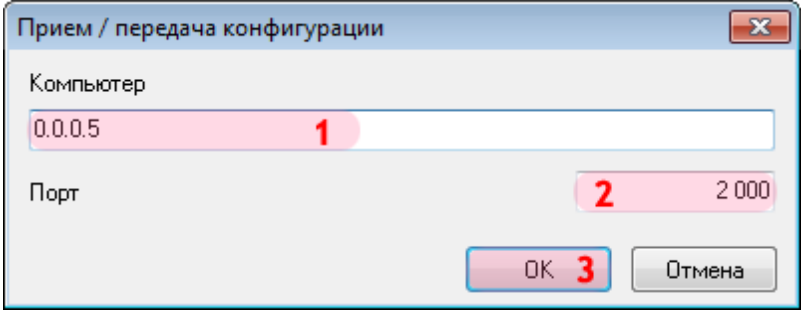

В открывшемся окне:

1. В поле «Компьютер» введите сетевое имя или IP-адрес компьютера, на котором установлен менеджер серверов.

### **На заметку**

Сетевое имя компьютера прописано в параметрах системы (**Пуск** | **Панель управления** | **Система** | группа **Имя компьютера, имя домена и параметры рабочей группы** | параметр **Полное имя**).

Если производится настройка локального компьютера, то в данном поле следует ввести IP-адрес **127.0.0.1**.

- 2. В поле «Порт» введите значение «2000».
- 3. Нажмите кнопку «ОК».

#### **Внимание**

Указанные значения для портов являются таковыми по умолчанию. Следует придерживаться рекомендованных в данной инструкции значений.

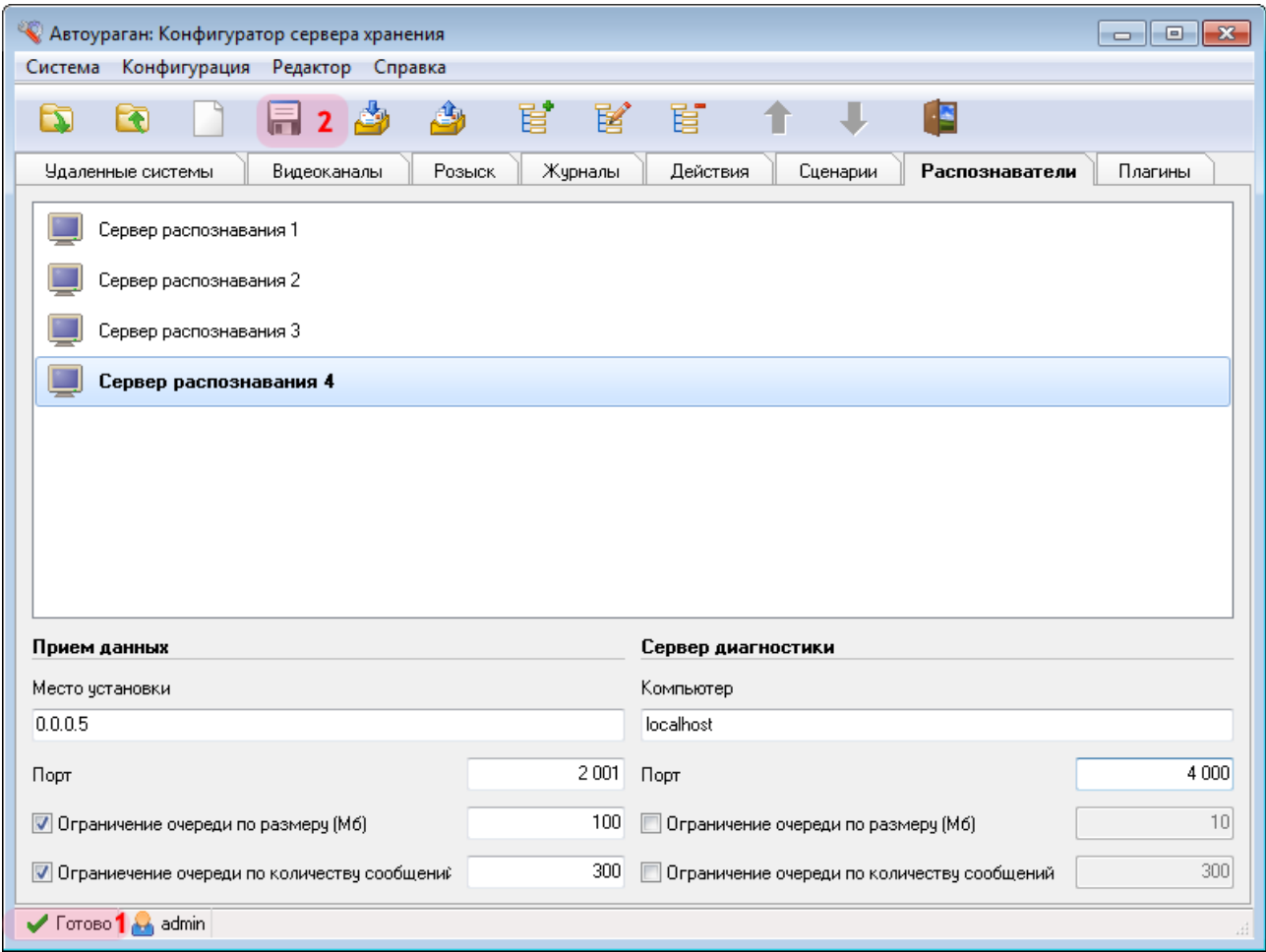

1. Дождитесь, когда в статусной строке в нижней части основного окна программы появится сообщение «Готово».

2. Нажмите кнопку «Сохранить» и сохраните данную конфигурацию под выбранным названием. После этого конфигуратор сервера обработки и хранения данных можно закрыть.

Настройка сервера обработки и хранения успешно завершена.

# **Настройка Сервера распознавания**

В настройку сервера распознавания входят следующие разделы:

- **Общие [настройки](#page-58-0)** в
- Настройка каналов [видеоввода](#page-69-0) 70

# <span id="page-58-0"></span>**Общие настройки**

На данном этапе необходимо произвести общую настройку сервера распознавания.

## **Шаг 1.**

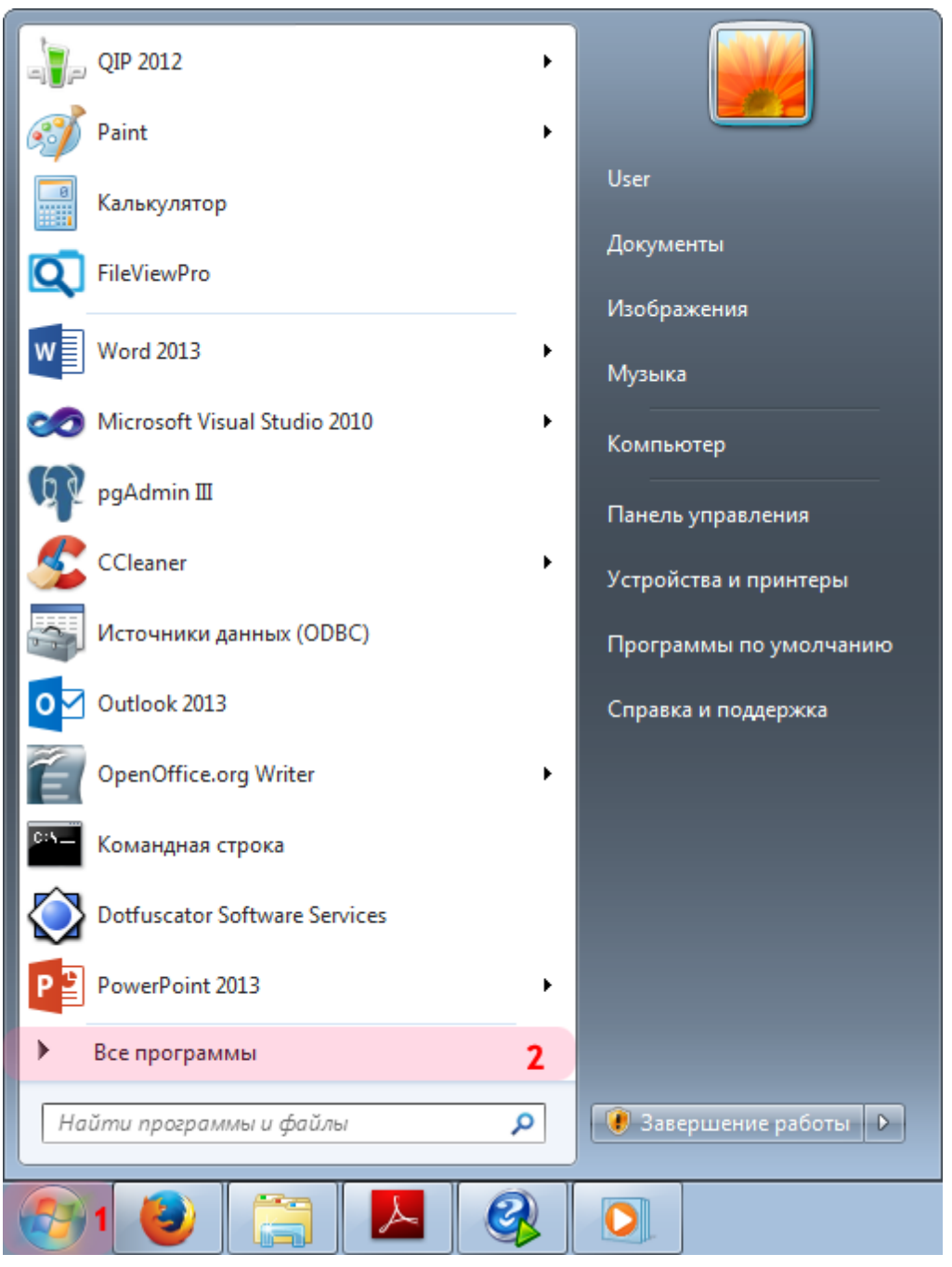

- 1. Откройте меню «Пуск» на рабочем столе.
- 2. Выберите пункт меню «Все программы».

### **Шаг 2.**

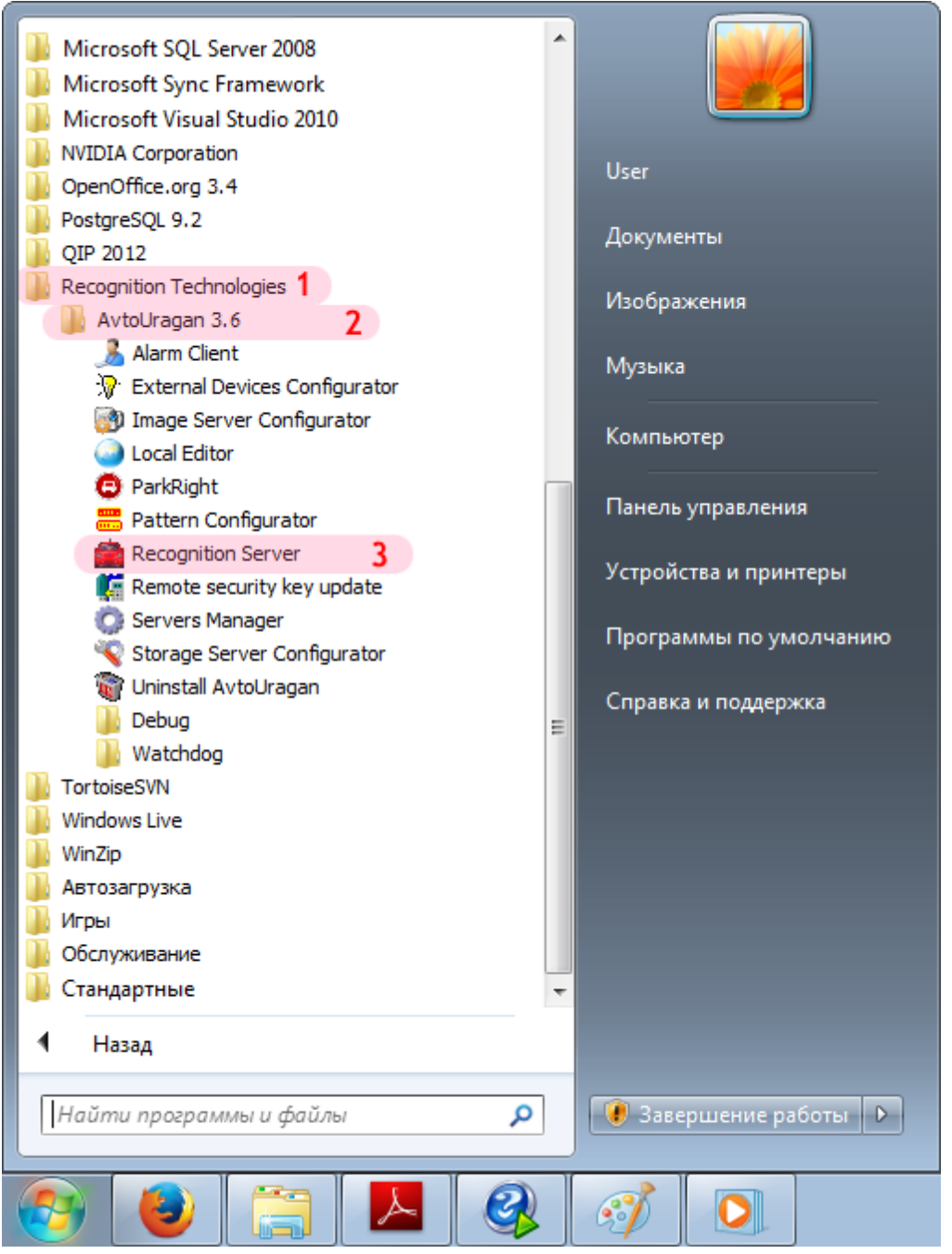

- 1. Перейдите в каталог «Recognition Technologies».
- 2. Далее перейдите в каталог «AvtoUragan X.X.X».
- 3. Запустите **Recognition Server**.

## **Шаг 3.**

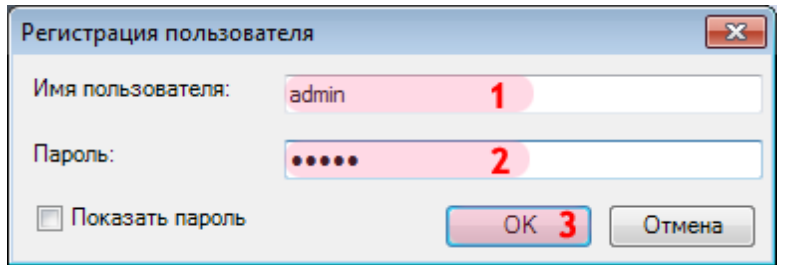

В окне ввода пароля:

1. В в поле «Имя пользователя:» введите «admin» (или иной действующий логин пользователя категории «Администратор»).

2. В поле «Пароль:» введите «admin» (или иной действующий пароль пользователя категории «Администратор»).

3. Нажмите кнопку «ОК».

# **Шаг 4.**

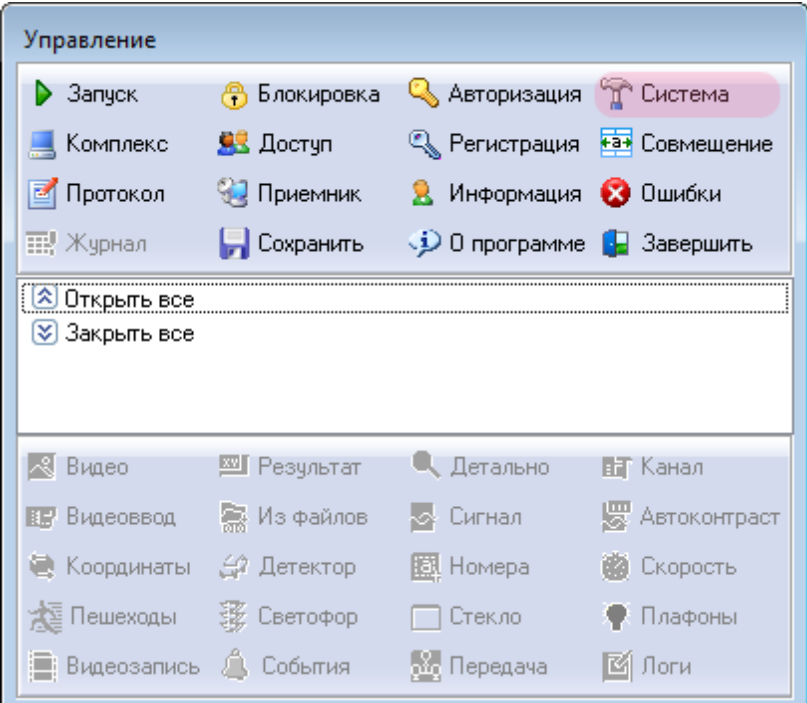

В основном окне программы нажмите кнопку «Система».

## **Шаг 5.**

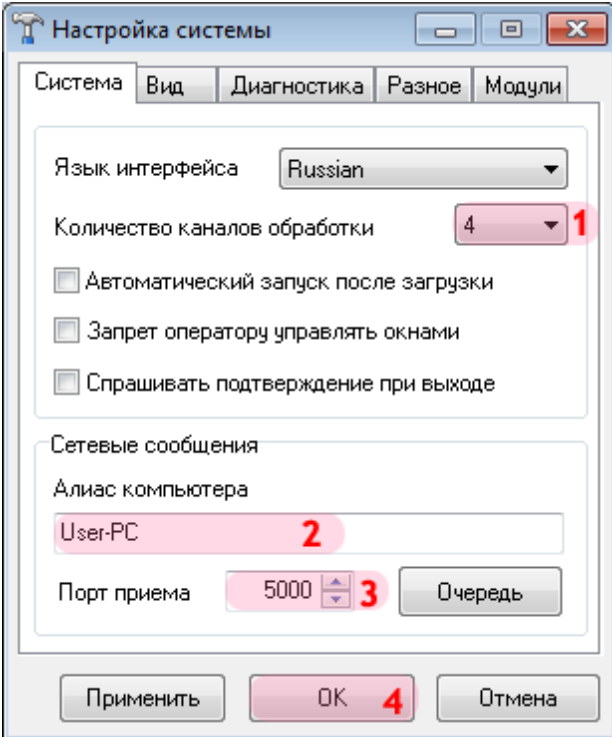

В открывшемся окне:

1. В поле «Количество каналов обработки» выберите из списка значение «4».

2. В поле «Алиас компьютера» введите произвольно выбранное обозначение данного компьютера.

### **На заметку**

В качестве данного параметра, к примеру, может быть использовано сетевое имя компьютера (**Пуск** | **Панель управления** | **Система** | группа параметров **Имя компьютера, имя домена и параметры рабочей группы** | параметр **Компьютер**).

- 3. В поле «Порт приема» введите значение «5000».
- 4. Нажать кнопку «ОК».

### **Внимание**

Указанные значения для портов являются таковыми по умолчанию. Следует придерживаться рекомендованных в данной инструкции значений.

# **Шаг 6.**

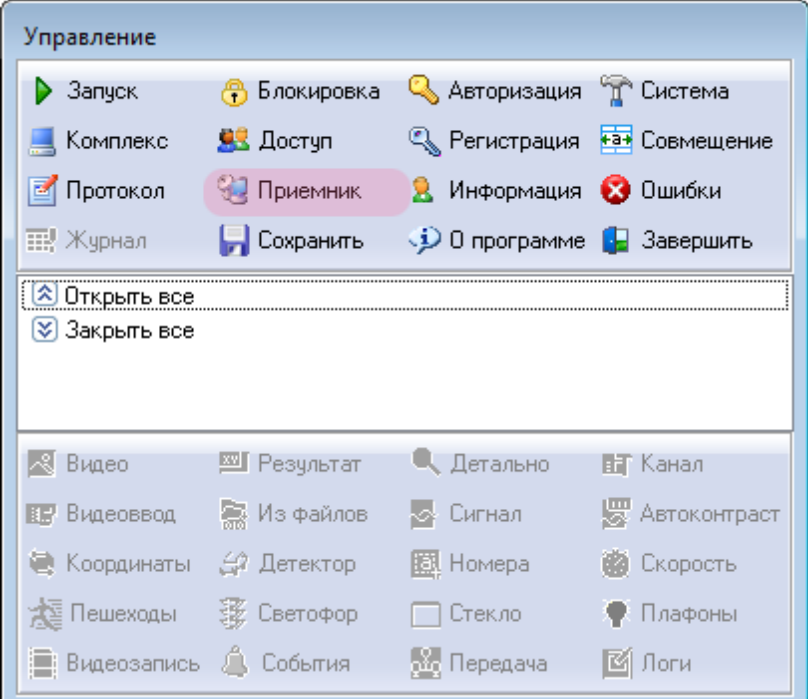

В основном окне программы нажмите кнопку «Приемник».

### **Шаг 7.**

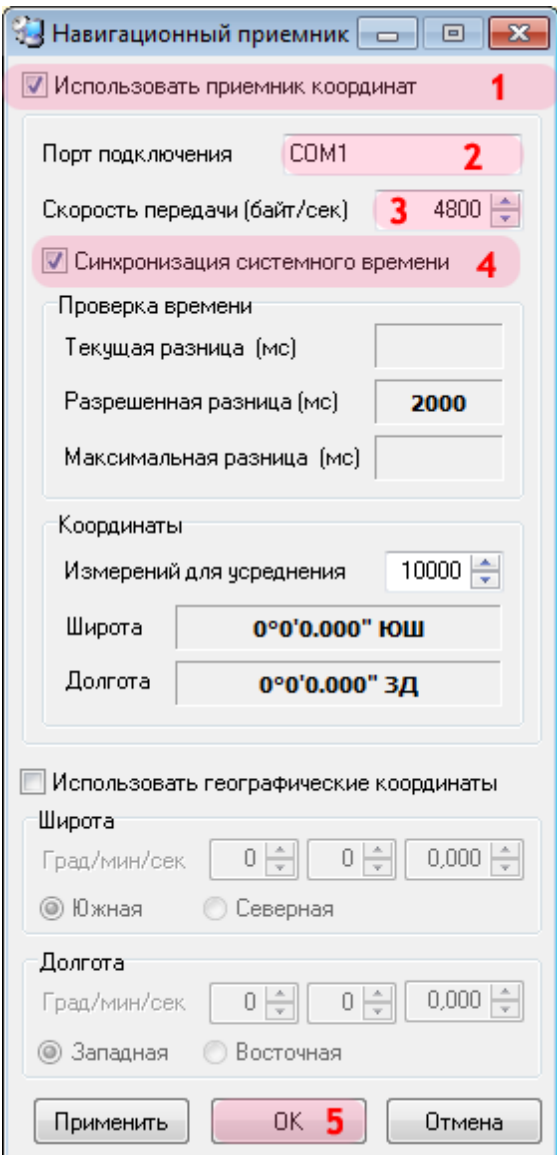

В открывшемся окне:

1. Активируйте флажок напротив поля «Использовать приемник координат».

2. В поле «Порт подключения» введите значение порта, к которому подключен приемник координат.

### **На заметку**

Узнать порт, к которому подключен ГЛОНАСС/GPS-приемник, можно с помощью **Диспетчера устройств**, вкладка **Порты (COM и LPT)**.

3. В поле «Скорость передачи» введите значение «4800».

### **На заметку**

Значение скорости для конкретной модели ГЛОНАСС/GPS-приемника можно узнать в документации к нему (параметр **Скорость обмена данными** / **BaudRate**).

- 4. Активируйте флажок напротив поля «Синхронизация системного времени».
- 5. Нажать кнопку «ОК».

## **Шаг 8.**

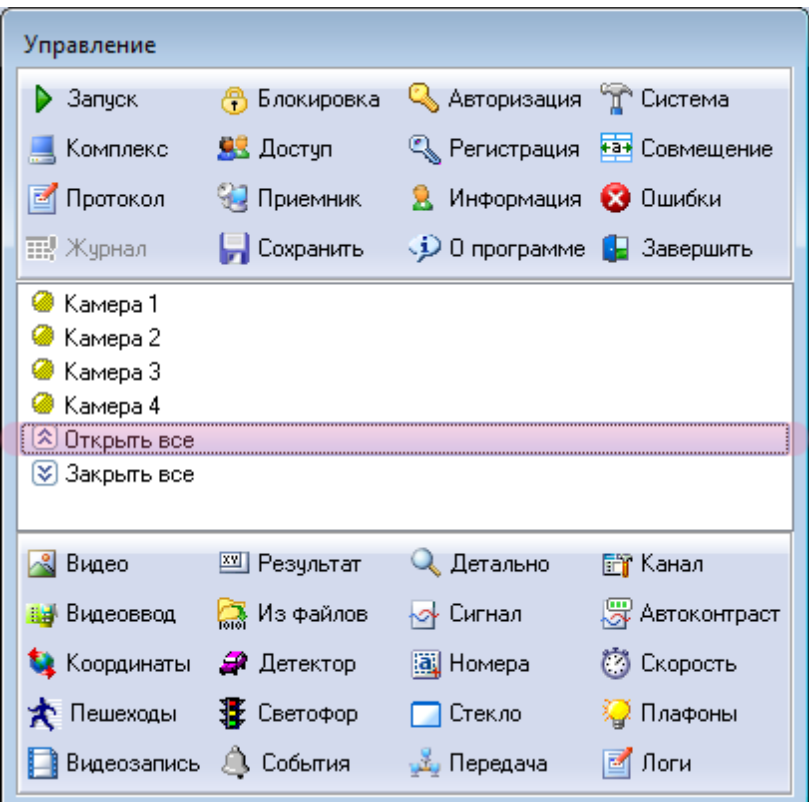

В главном окне выполните двойной щелчок мышью по пункту **Открыть все**.

### **Шаг 9.**

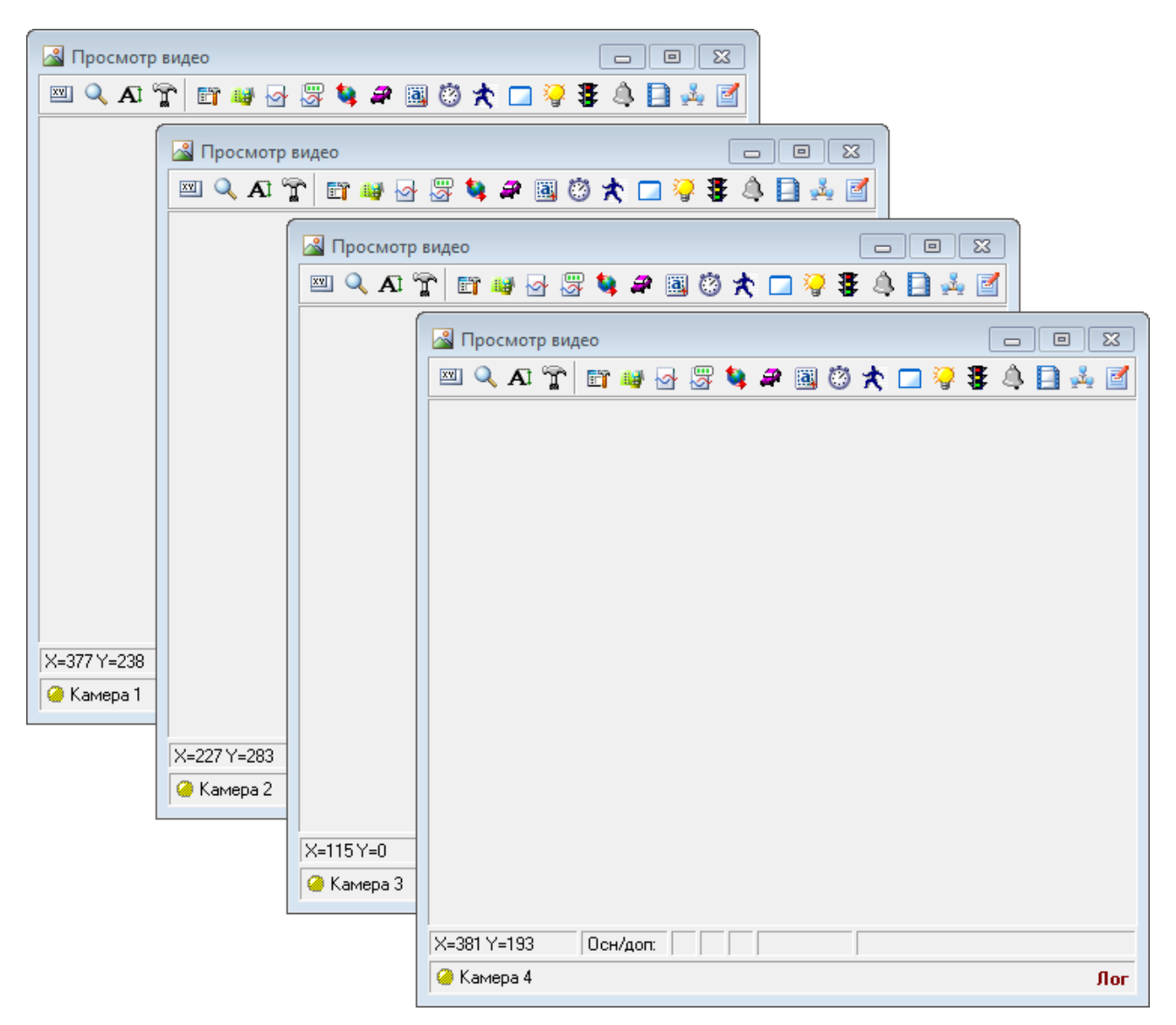

Будут открыты 4 окна **Просмотр видео**. Каждое из окон соответствует одному каналу видеоввода. Имя канала указано в левом нижнем углу окна.

Далее необходимо настроить каждый канал.

#### **Внимание**

Корректная работа комплекса будет возможна лишь при наличии сертификата о поверке комплекса. Ввод данных о поверке производится в окне «Идентификация комплекса», возникающем при нажатии кнопки «Комплекс» в окне управления модулем распознавания.

Общая настройка сервера распознавания успешно завершена.

# <span id="page-69-0"></span>**Настройка каналов видеоввода**

На данном этапе необходимо выполнить последовательную настройку каждого канала видеоввода.

# **Шаг 1.**

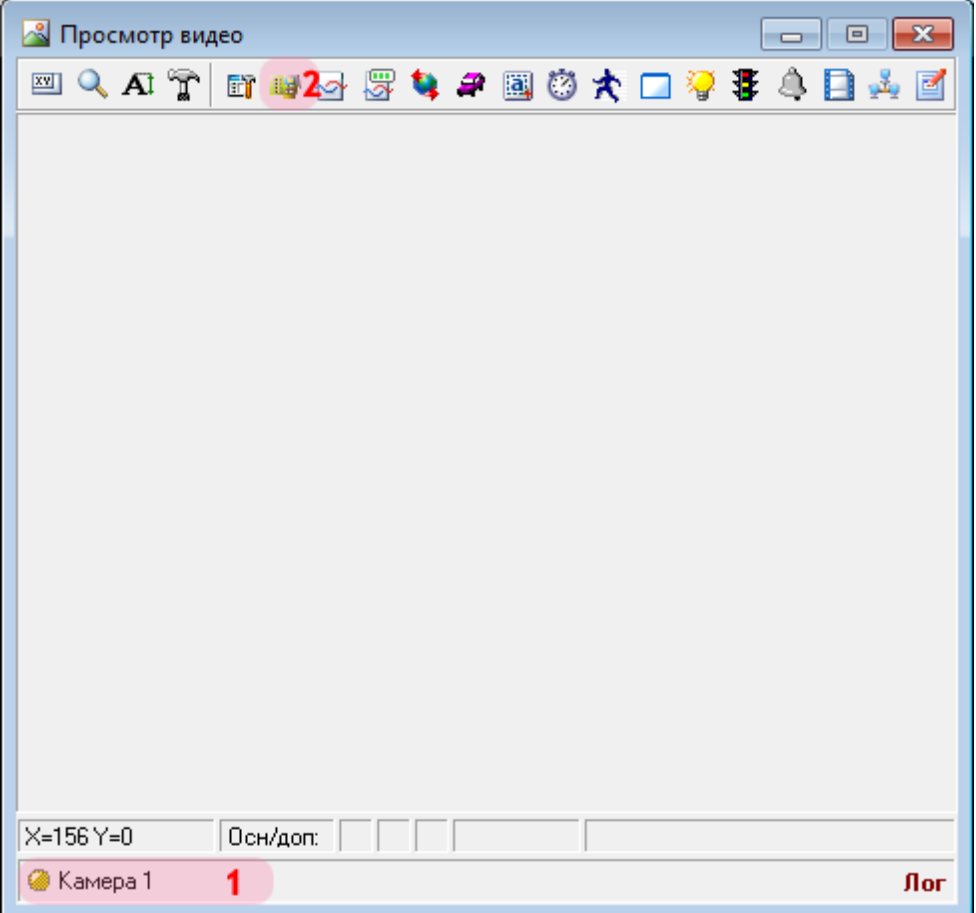

В окне просмотра видео:

- 1. Убедитесь, что выбран канал с названием: «Камера 1».
- 2. Нажмите кнопку «Видеоввод».

### **Шаг 2.**

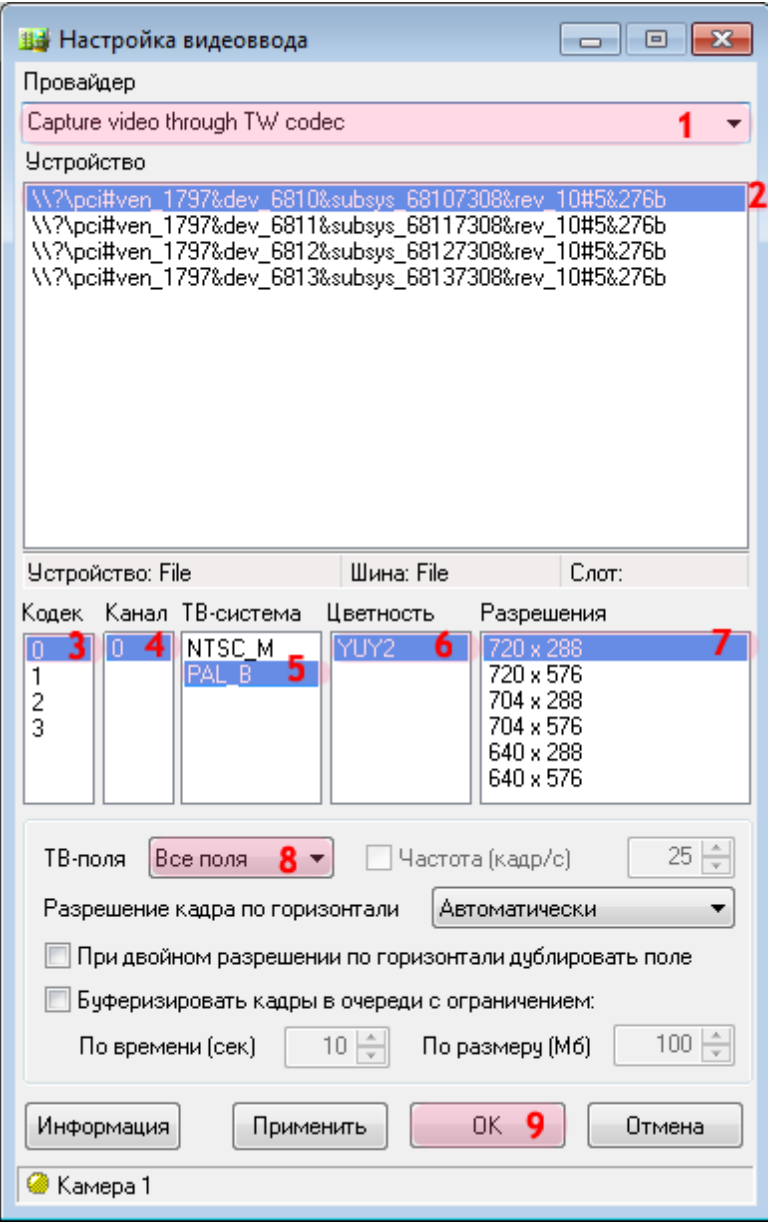

В окне настроек видеоввода:

1. В поле «Провайдер» выберите из списка значение «Capture video through TW codec».

### **На заметку**

Данное значение выбрано в качестве примера. На практике необходимо выбрать название провайдера, соответствующее используемой плате видеоввода.

2. Выберите устройство из списка.
#### **На заметку**

Каждая строка в данном списке соответствует одному устройству видеоввода. В данном примере используется плата видеозахвата с 4 входами для подключения видеокамер - соответственно, следует выбрать 1-ю строку в списке.

#### 3. Выберите кодек «0».

#### **Внимание**

В данном списке каждый из четырех кодеков является обозначением физического разъема на плате видеоввода, к которому можно подключить видеокамеру. При выборе кодека задается, какая камера будет привязана к данному каналу видеоввода.

Перед настройкой канала видеоввода уточните, к какому конкретно разъему (кодеку) физически подключена каждая камера.

- 4. Выберите канал «0».
- 5. Выберите ТВ-систему «Pal\_B».
- 6. Выберите цвет «Y8».
- 7. Выберите разрешение кадра «768x288».
- 8. В поле «ТВ-поля» выберите из списка значение «Все поля».
- 9. Нажмите кнопку «ОК».

#### **Шаг 3.**

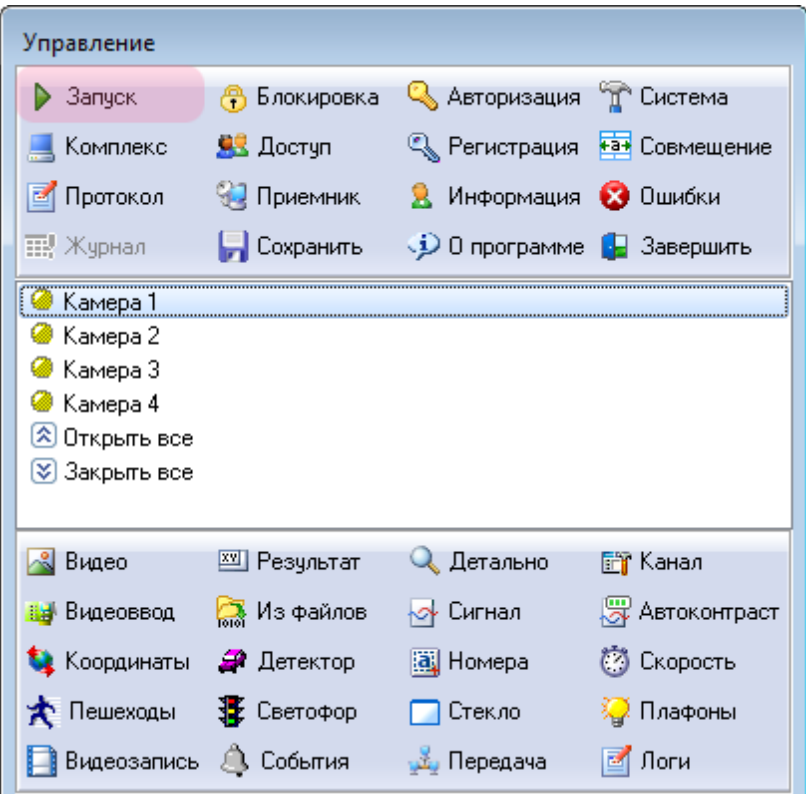

В главном окне программы нажмите кнопку «Запуск».

#### **На заметку**

При запуске сервера распознавания начинается обработка всех задействованных каналов видеоввода. При последующей настройке остальных каналов видеоввода данный шаг необходимо пропустить!

#### **Шаг 4.**

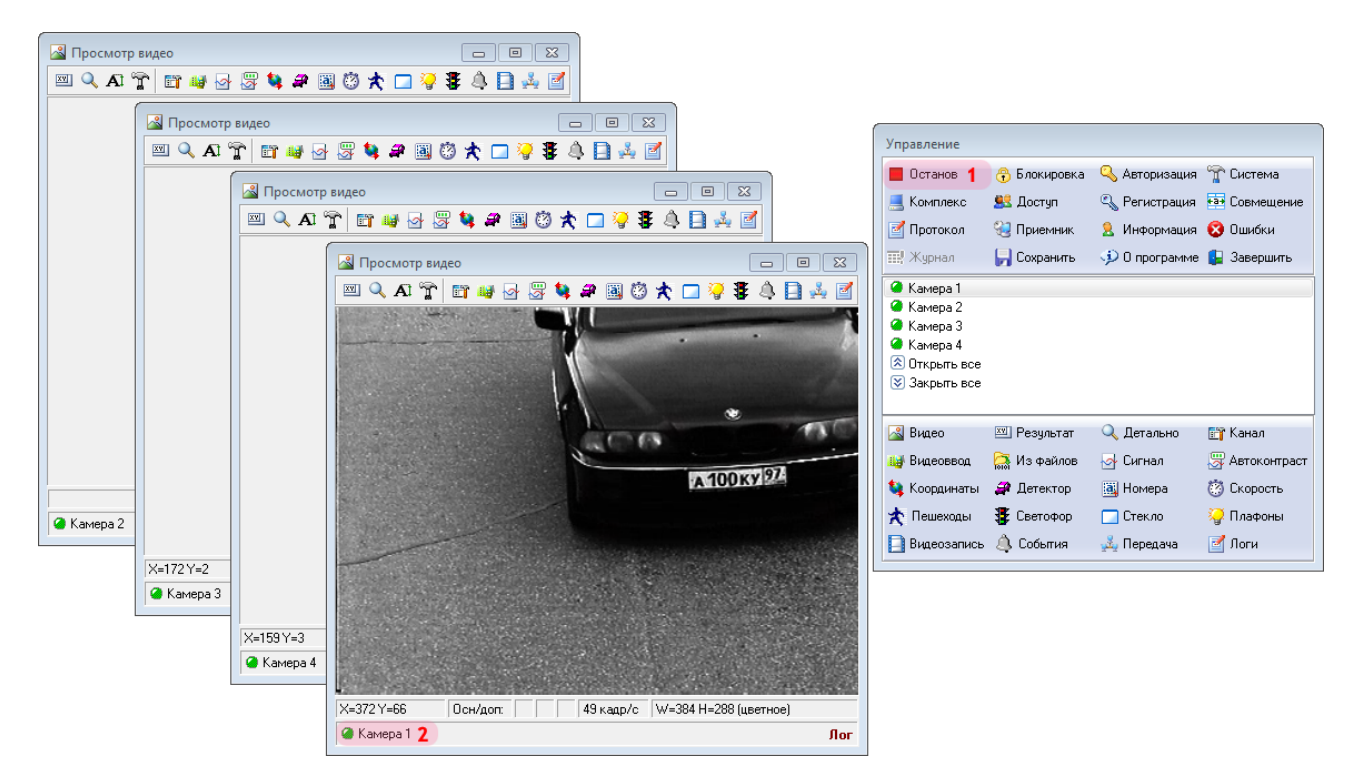

1. Убедитесь, что в окне управления модулем кнопка «Запуск» сменится на кнопку «Останов». Это означает, что сервер распознавания работает.

2. Убедитесь, что в окне просмотра видео от канала 1 будет отображаться видео с соответствующей камеры.

### **Шаг 5.**

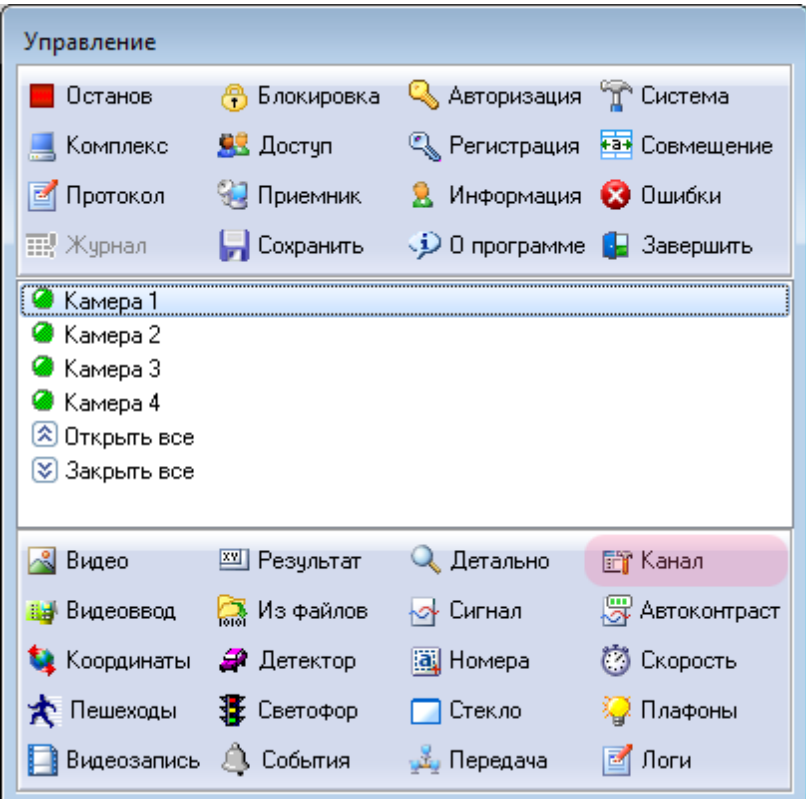

В главном окне программы нажмите кнопку «Канал».

#### **Шаг 6.**

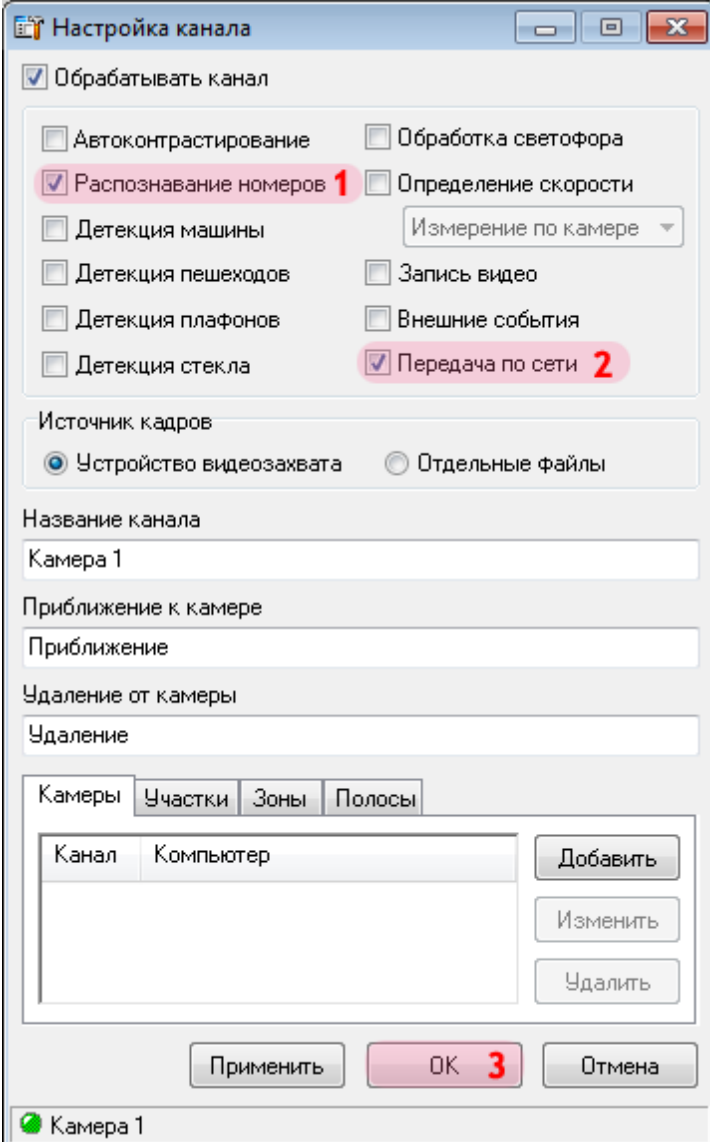

В окне настройки выбранного канала:

- 1. Активируйте флажок напротив поля «Распознавание номеров».
- 2. Активируйте флажок напротив поля «Передача по сети».
- 3. Нажмите кнопку «ОК».

### **Шаг 7.**

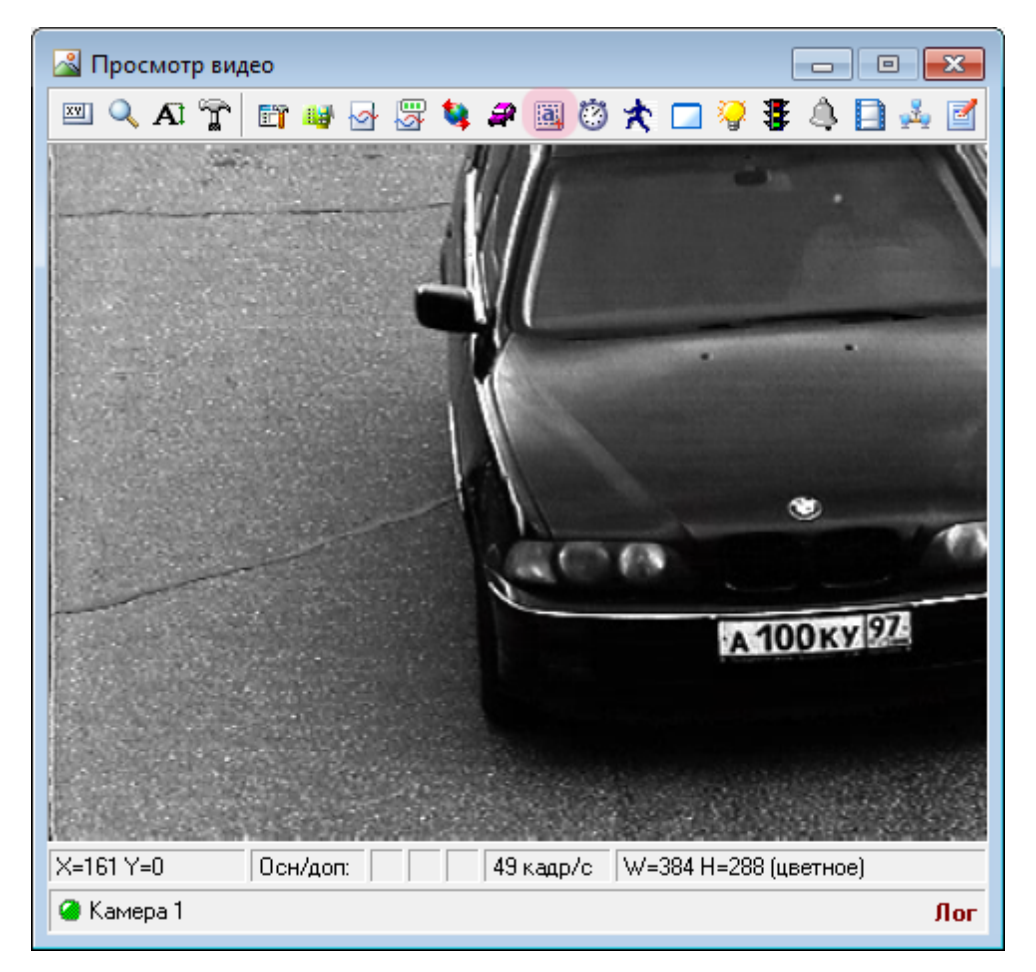

В окне просмотра видео нажмите кнопку «Настройка распознавания номеров».

#### **Шаг 8.**

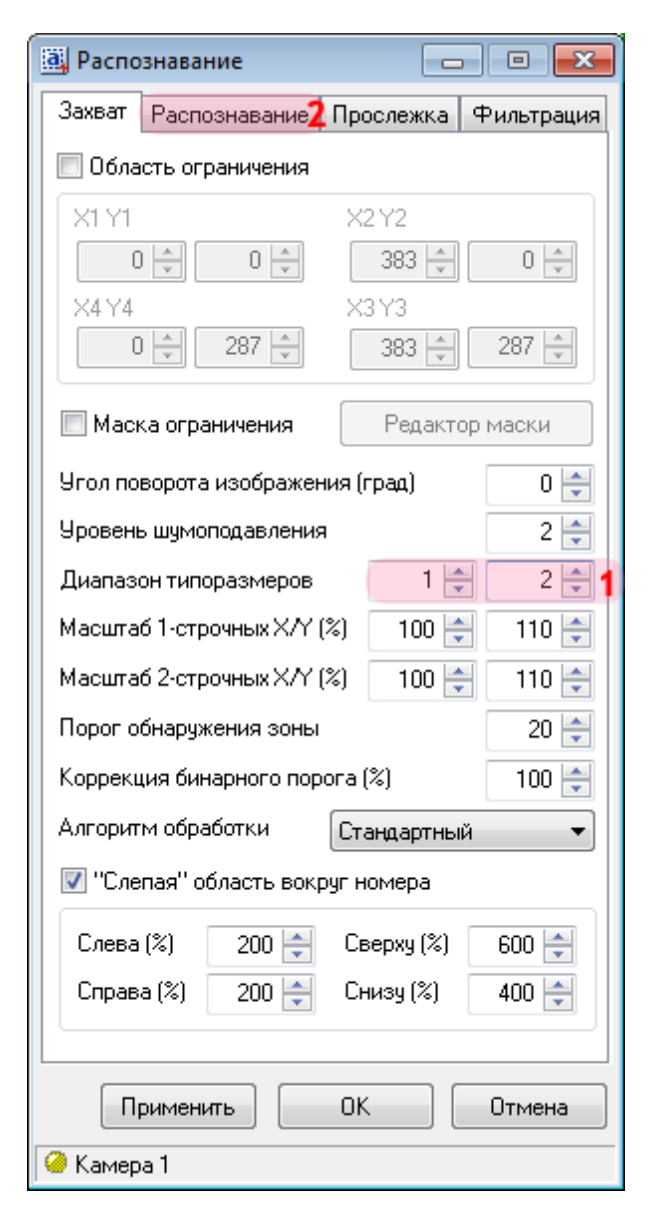

В окне настроек распознавания номерных знаков:

- 1. В поле «Диапазон типоразмеров» введите значения «1» и «2» соответственно.
- 2. Перейдите во вкладку «Распознавание».

#### **Шаг 9.**

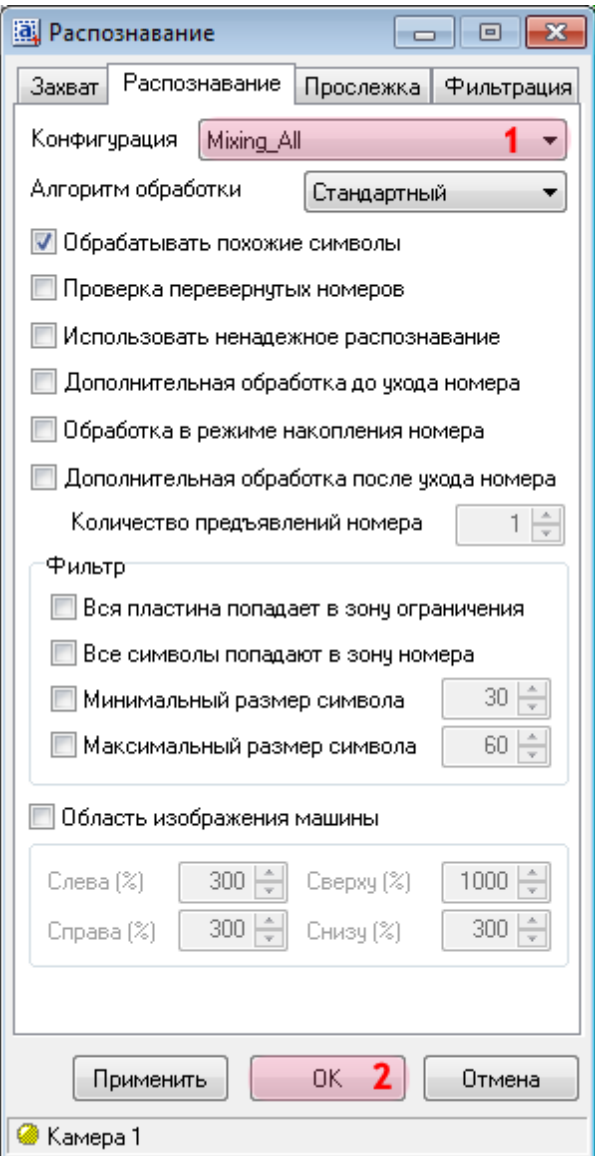

1. В поле «Конфигурация» выберите из списка значения «Mixing\_All».

# **На заметку** Значение **«Mixing\_All»** определяет распознавание всех российских номеров, а также номеров большинства стран СНГ.

2. Нажмите кнопку «ОК».

#### **Шаг 10.**

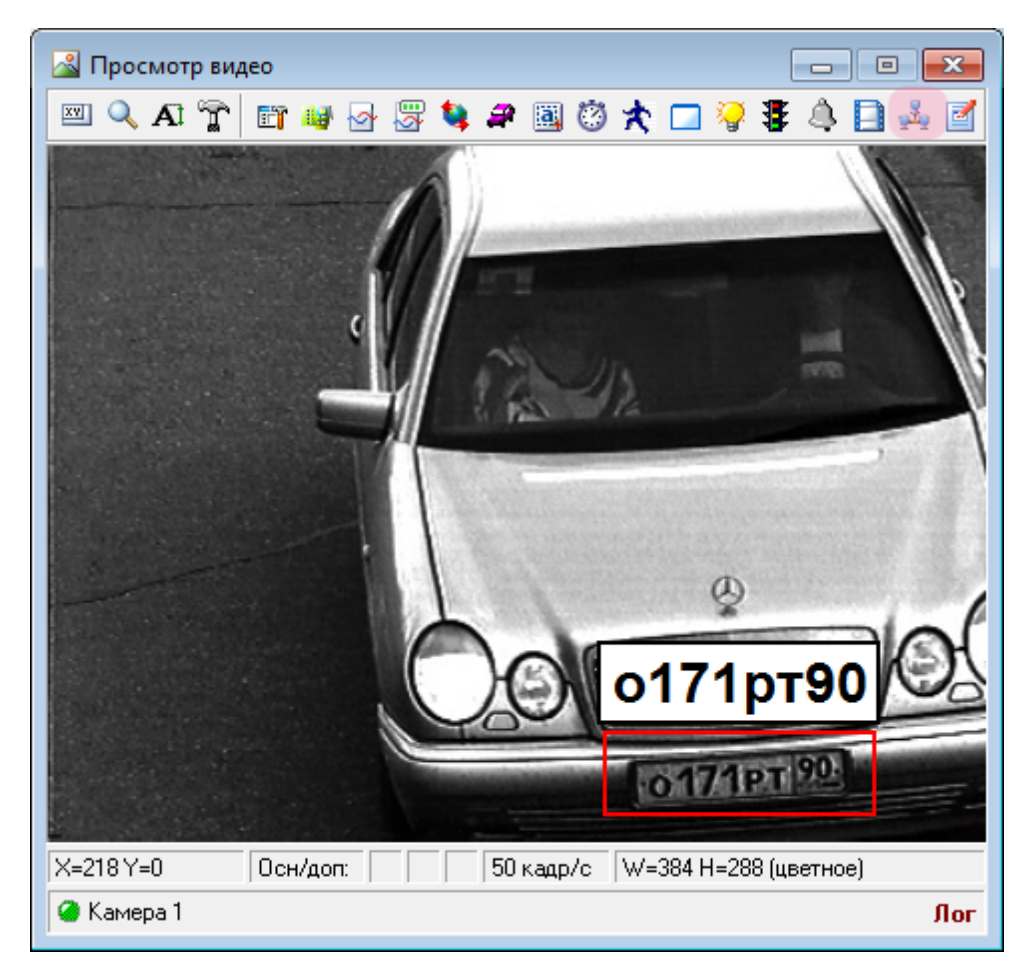

В окне просмотра видео с выбранной камеры нажмите кнопку «Настройка передачи по сети».

### **Шаг 11.**

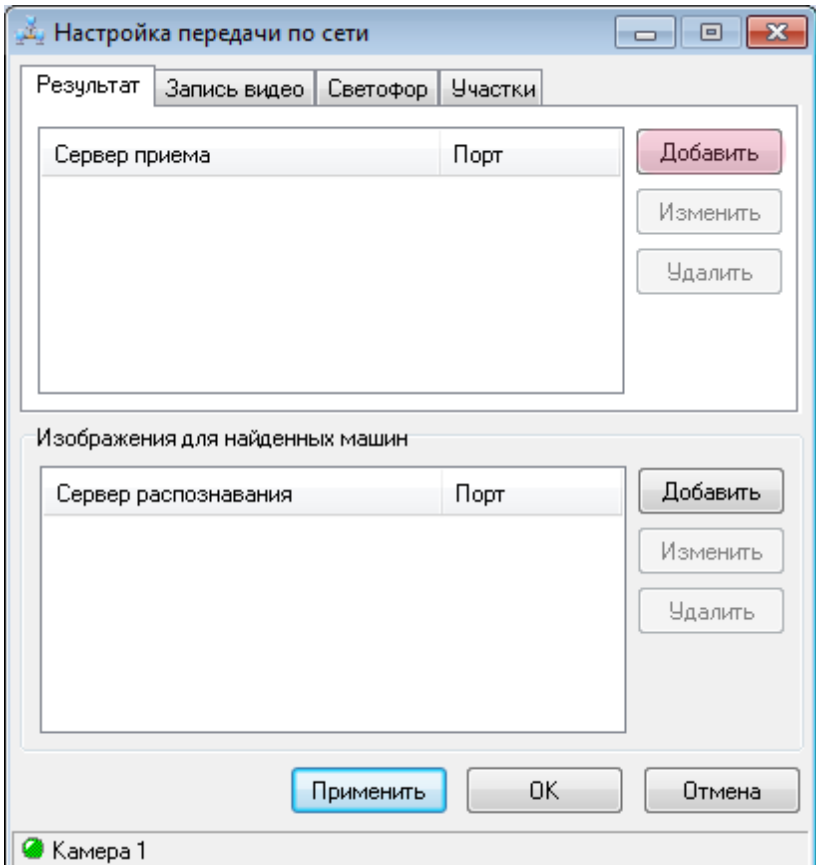

В окне настроек передачи данных по сети нажмите кнопку «Добавить» во вкладке «Результат».

#### **Шаг 12.**

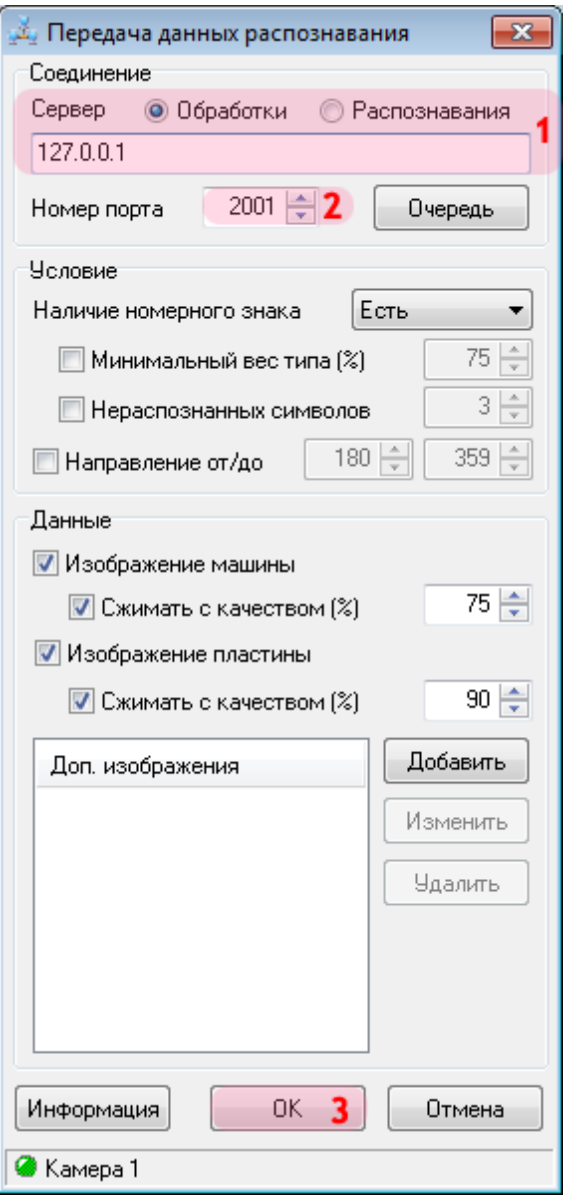

В окне настроек передачи данных распознавания:

1. В поле «Сервер» выберите значение «Обработки» и введите IP-адрес компьютера, на котором установлен сервер обработки и хранения данных.

#### **На заметку**

Сетевое имя компьютера прописано в параметрах системы (**Пуск** | **Панель управления** | **Система** | группа **Имя компьютера, имя домена и параметры рабочей группы** | параметр **Полное имя**).

Если производится настройка локального компьютера, то в данном поле следует ввести IP-адрес **127.0.0.1**.

2. В поле «Номер сетевого порта приема» введите значение «2001».

3. Нажмите кнопку «ОК».

#### **Внимание**

Указанные значения для портов являются таковыми по умолчанию. Следует придерживаться рекомендованных в данной инструкции значений.

#### **Шаг 13.**

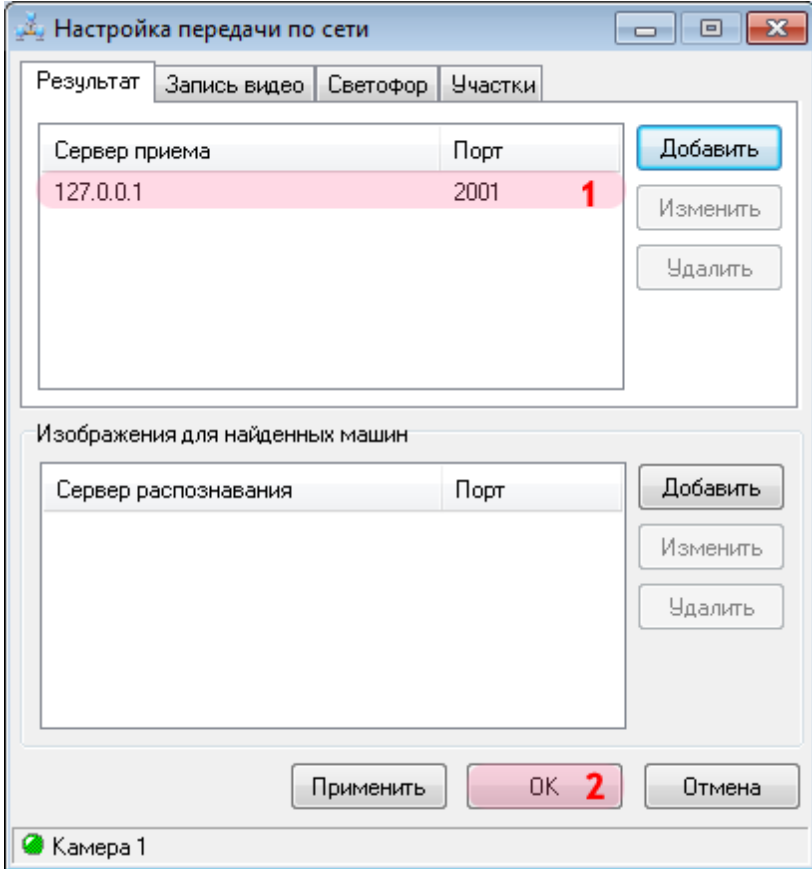

В окне настроек передачи данных по сети:

1. Убедитесь, что в соответствующем списке появилась строка с заданными параметрами для связи с сервером обработки.

2. Нажмите кнопку «ОК».

#### **Шаг 14.**

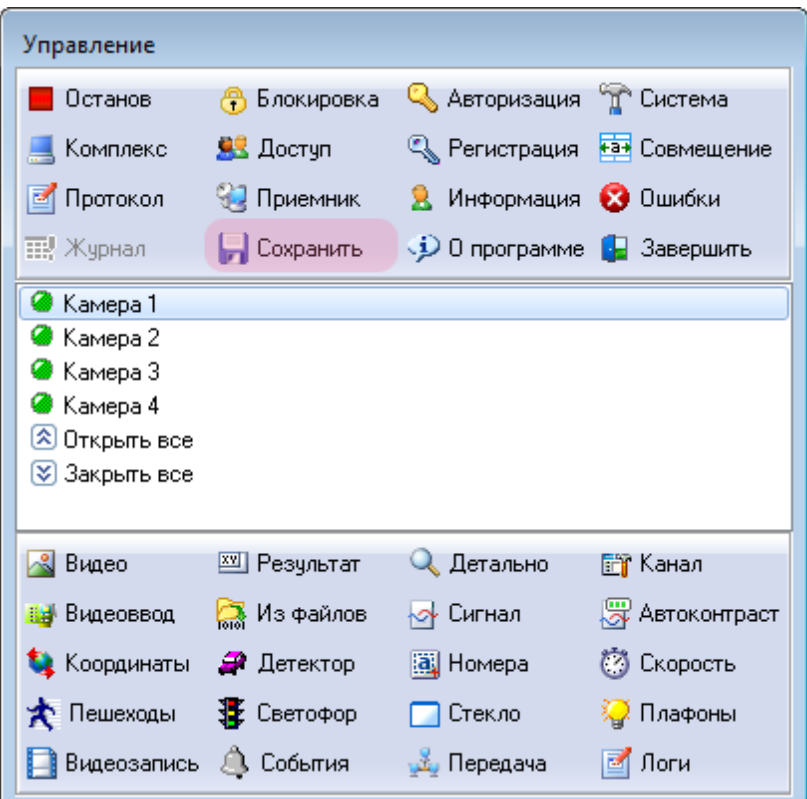

В главном окне программы нажмите кнопку «Сохранить».

Настройка первого канала завершена.

Чтобы настроить остальные каналы распознавания, необходимо выполнить шаги с 1-ого по 14-й для каналов Камеры 2, Камеры 3 и Камеры 4.

После настройки всех каналов распознавания работа по настройке сервера распознавания считается законченной.

# **Настройка Клиентского модуля**

На данном этапе необходимо настроить клиентскую часть ПО «АвтоУраган».

#### **Шаг 1.**

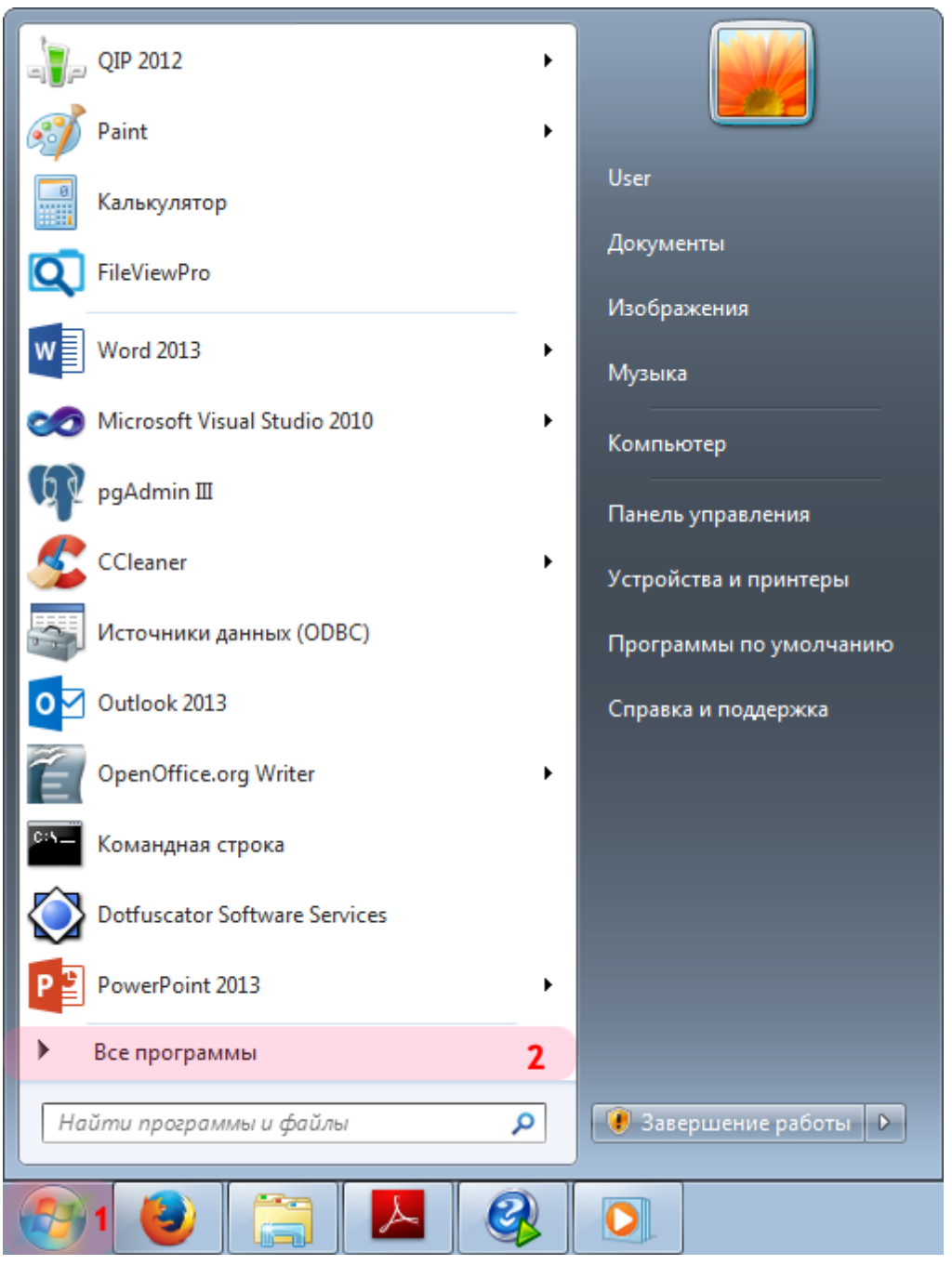

- 1. Откройте меню «Пуск» на рабочем столе.
- 2. Выберите пункт меню «Все программы».

#### **Шаг 2.**

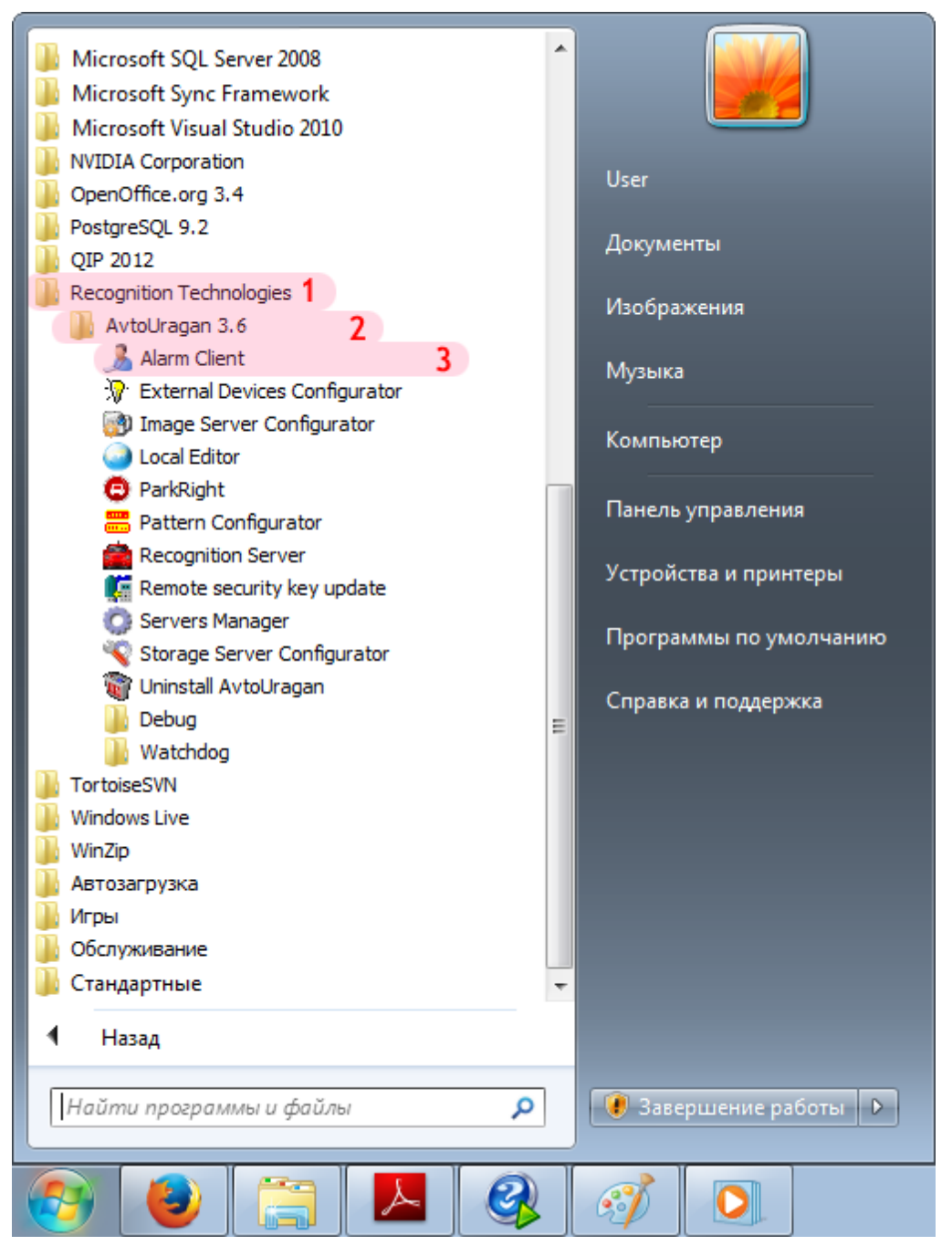

- 1. Перейдите в каталог «Recognition Technologies».
- 2. Далее перейдите в каталог «AvtoUragan X.X.X».
- 3. Запустите **Alarm Client**.

#### **Шаг 3.**

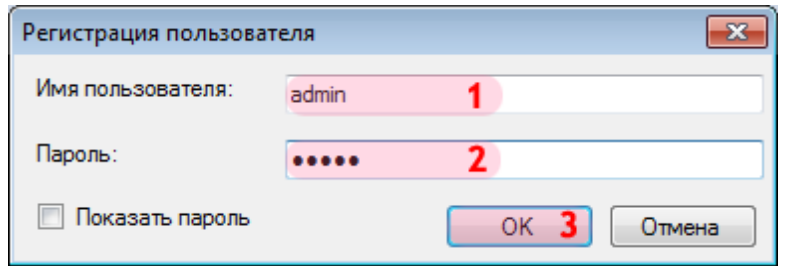

В окне ввода пароля:

1. В в поле «Имя пользователя:» введите «admin» (или иной действующий логин пользователя категории «Администратор»).

2. В поле «Пароль:» введите «admin» (или иной действующий пароль пользователя категории «Администратор»).

3. Нажмите кнопку «ОК».

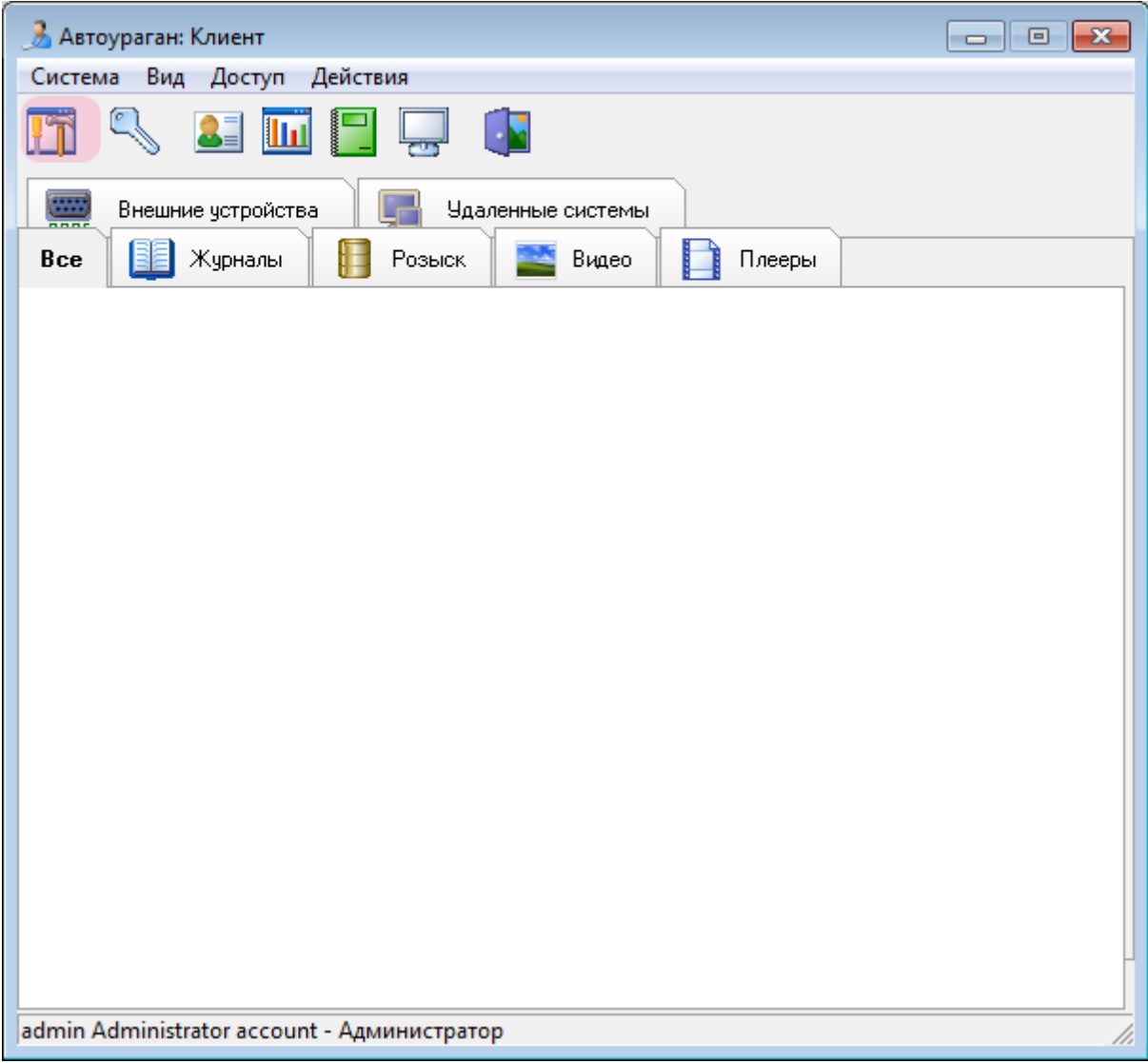

В главном окне клиентского модуля нажмите кнопку «Настройки».

#### **Шаг 5.**

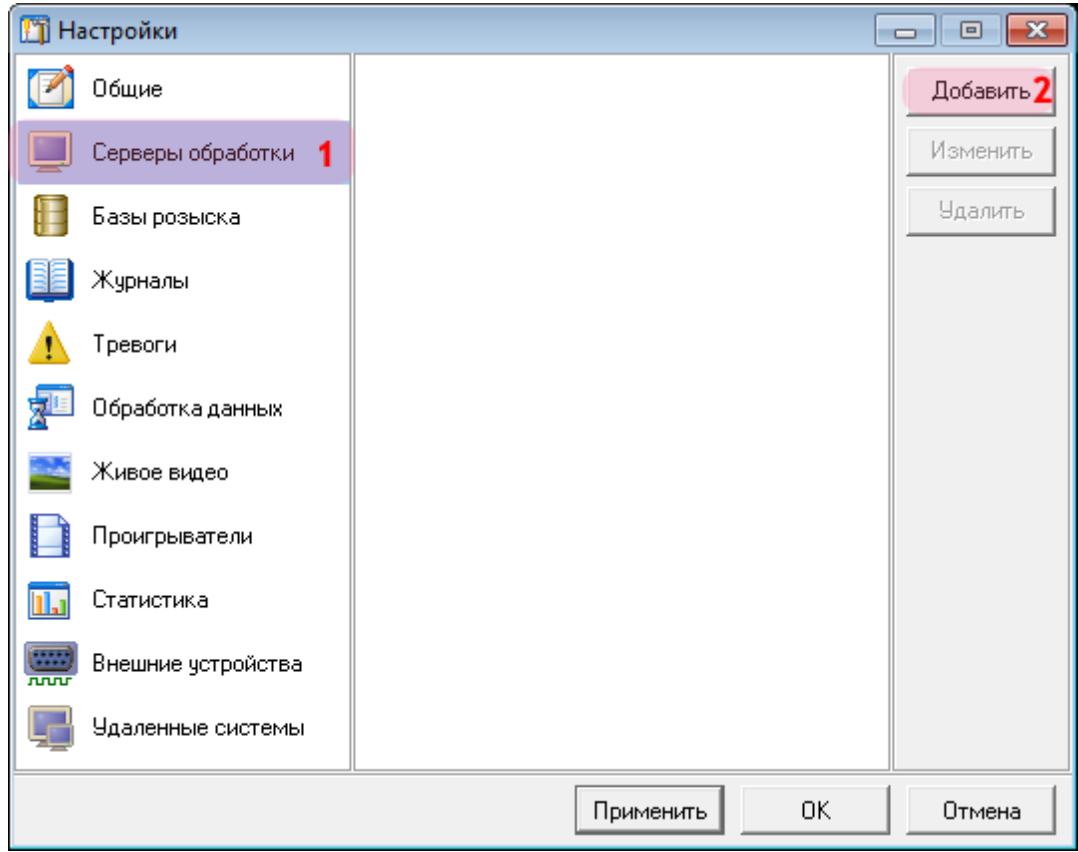

В окне настроек:

- 1. Выберите пункт меню настроек «Серверы обработки».
- 2. Нажмите кнопку «Добавить».

#### $\blacksquare$ Шаг 6.

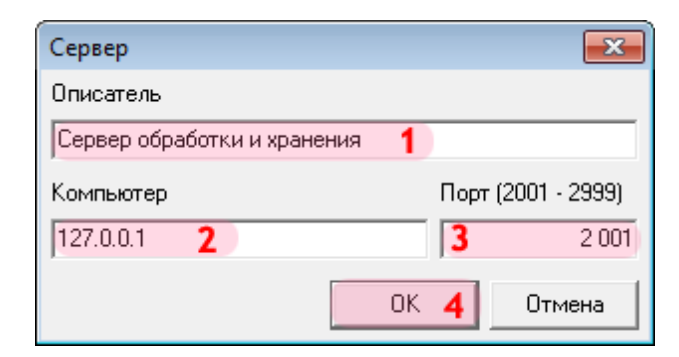

1. В поле «Описатель» введите название настроенного ранее сервера обработки данных.

2. В поле «Компьютер» введите сетевое имя или IP-адрес компьютера, на котором установлен указанный сервер обработки и хранения.

#### **C** На заметку

Сетевое имя компьютера прописано в параметрах системы (Пуск | Панель управления | Система | группа Имя компьютера, имя домена и параметры рабочей группы | параметр Полное имя).

Если производится настройка локального компьютера, то в данном поле следует ввести IP-адрес 127.0.0.1.

- 3. В поле «Порт (2001 2999)» введите значение «2001».
- 4. Нажмите кнопку «ОК».

#### **Внимание**

Указанные значения для портов являются таковыми по умолчанию. Следует придерживаться рекомендованных в данной инструкции значений.

### **Шаг 7.**

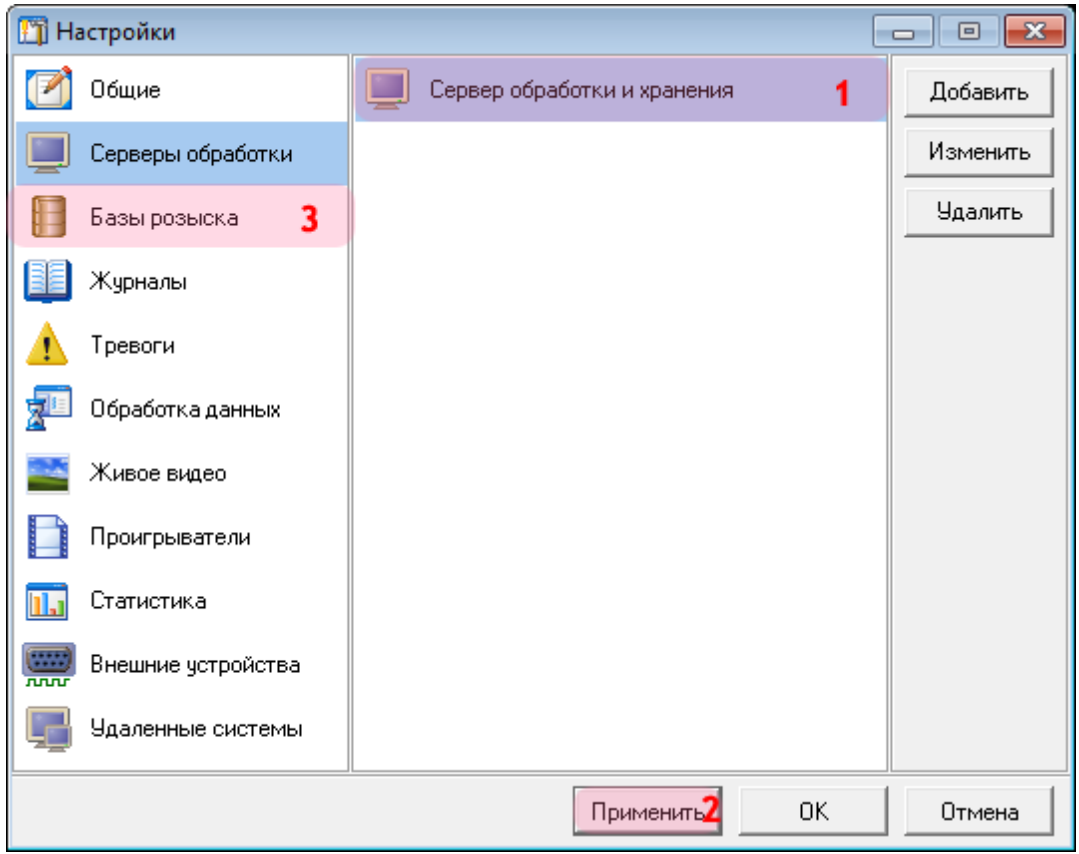

1. Убедитесь, что в списке серверов обработки появилось название выбранного сервера обработки и хранения.

2. Нажмите кнопку «Применить».

3. Выберите пункт меню настроек «Базы розыска».

# $\equiv$  Шаг 8.

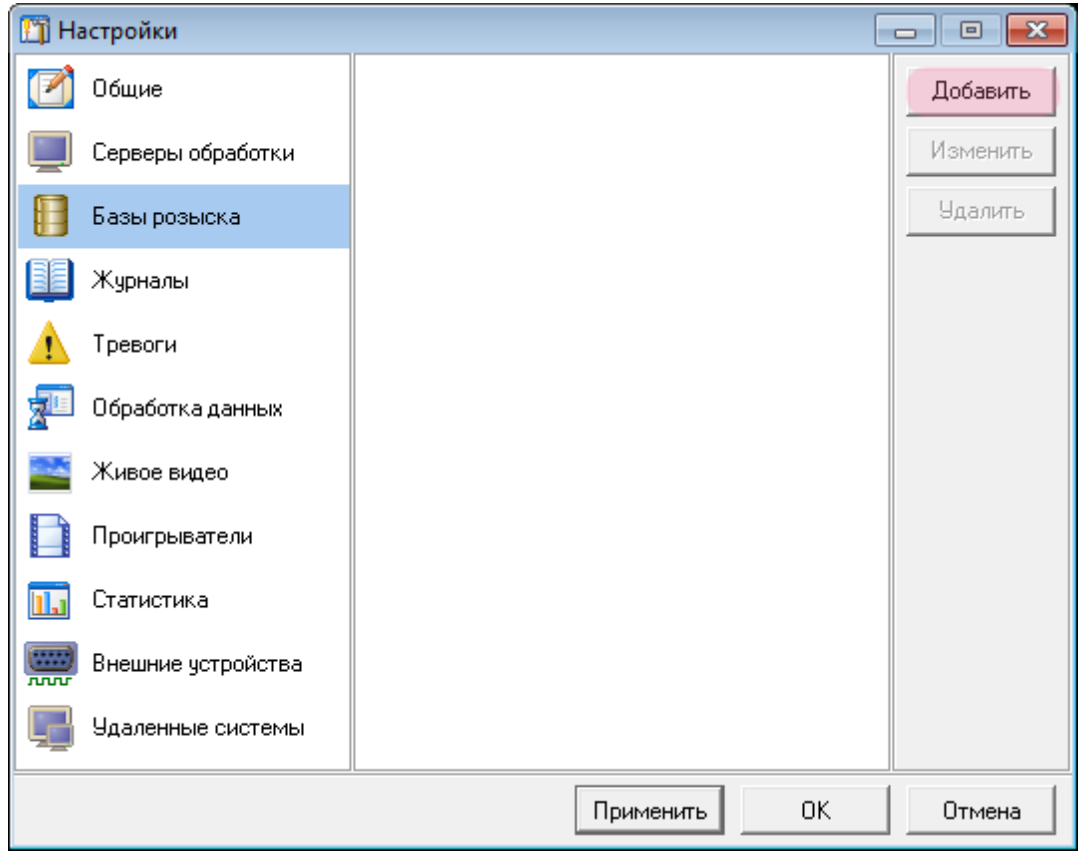

Нажмите кнопку «Добавить».

#### **Шаг 9.**

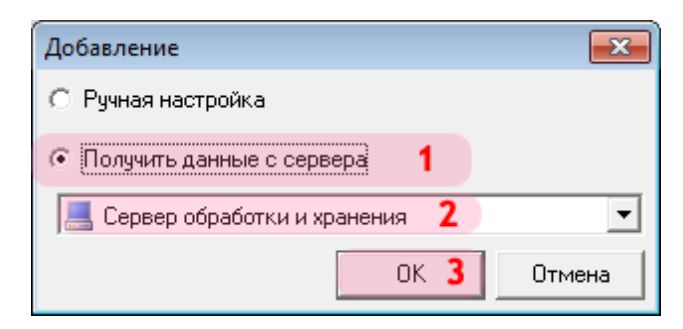

В открывшемся окне:

- 1. Выберите пункт «Получить данные с сервера».
- 2. Выберите название указанного ранее сервера обработки и хранения.
- 3. Нажмите кнопку «ОК».

## $\blacksquare$ Шаг 10.

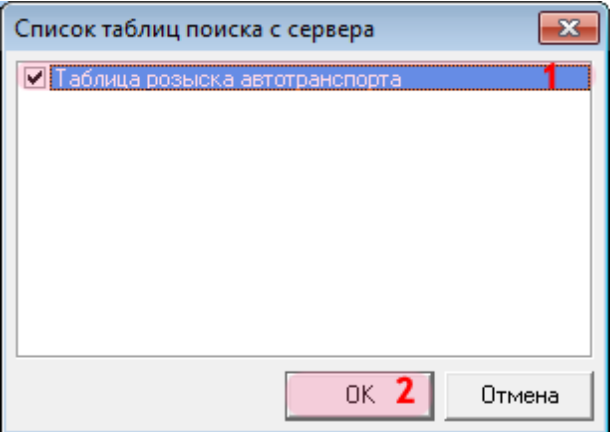

В открывшемся окне:

- 1. Поставьте галочку напротив названия нужной таблицы розыска автотранспорта.
- 2. Нажмите кнопку «ОК».

### **Шаг 11.**

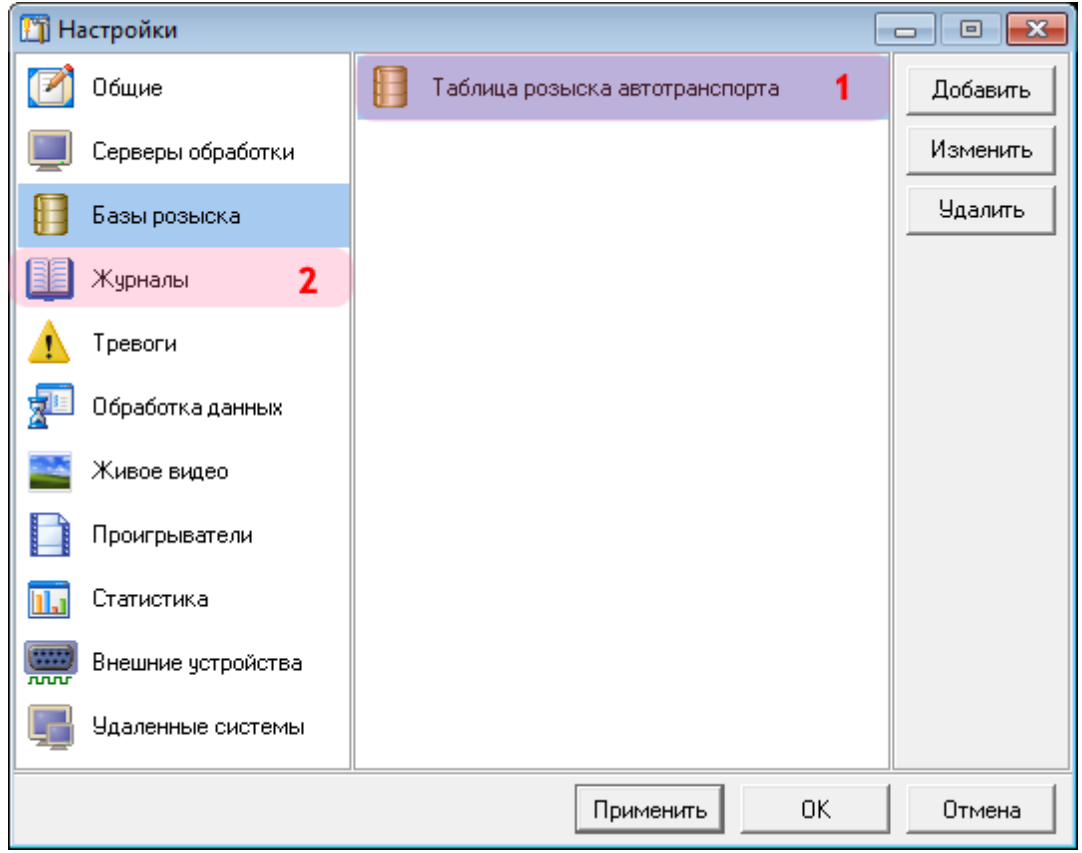

1. Убедитесь, что в списке таблиц появилось название выбранной таблицы розыска.

2. Выберите пункт меню настроек «Журналы».

## $\blacksquare$ Шаг 12.

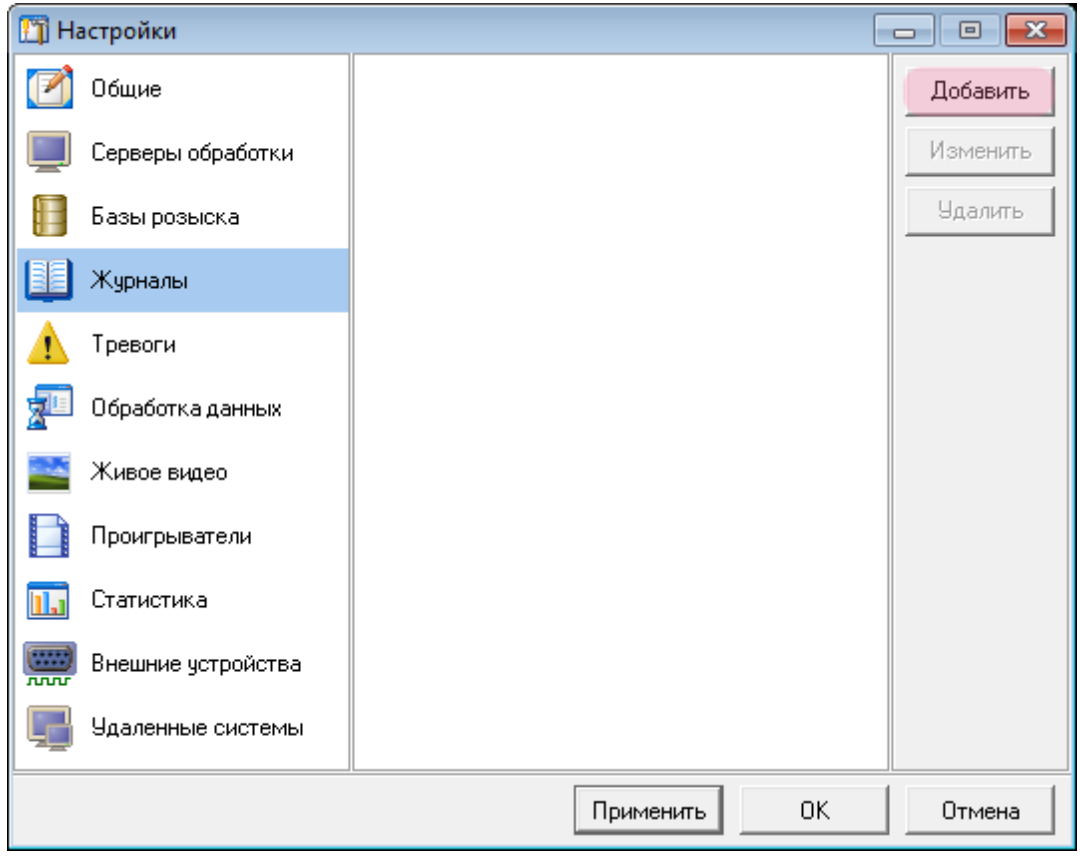

Нажмите кнопку «Добавить».

#### **Шаг 13.**

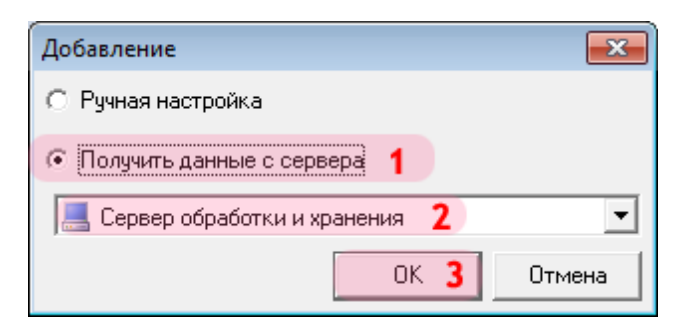

В открывшемся окне:

- 1. Выберите пункт «Получить данные с сервера».
- 2. Выберите название указанного ранее сервера обработки и хранения.
- 3. Нажмите кнопку «ОК».

#### $\square$ Шаг 14.

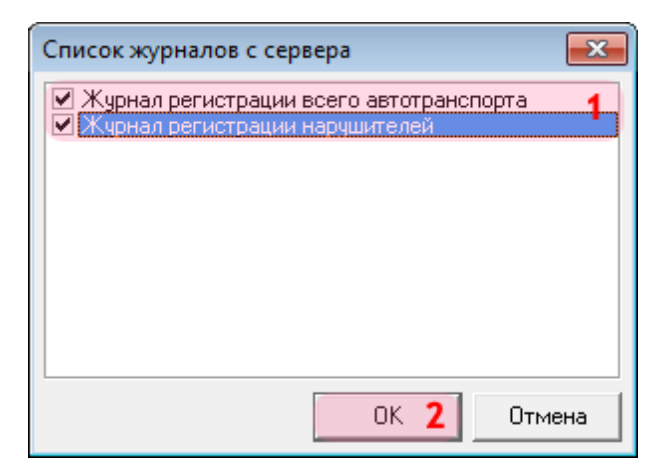

В открывшемся окне:

- 1. Поставьте галочку напротив названий нужных журналов регистрации.
- 2. Нажмите кнопку «ОК».

### **Шаг 15.**

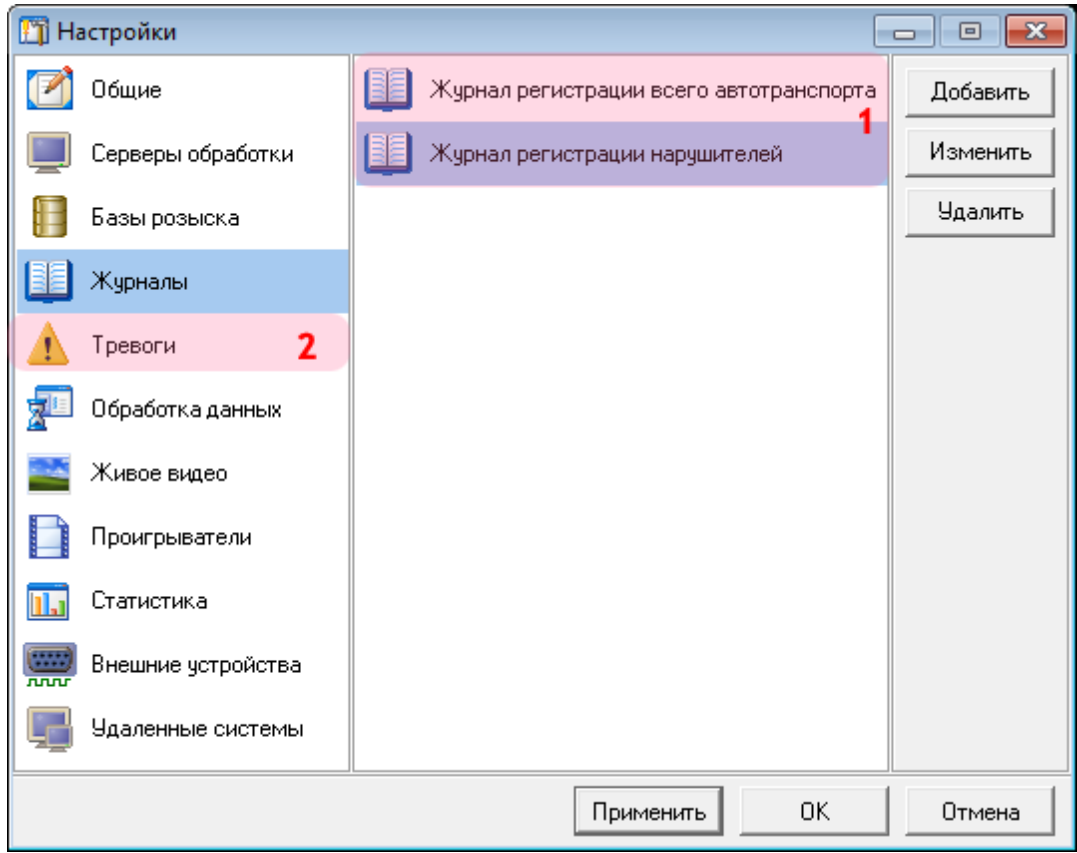

1. Убедитесь, что в списке журналов появились названия выбранных журналов регистрации.

2. Выберите пункт меню настроек «Тревоги».

## ■Шаг 16.

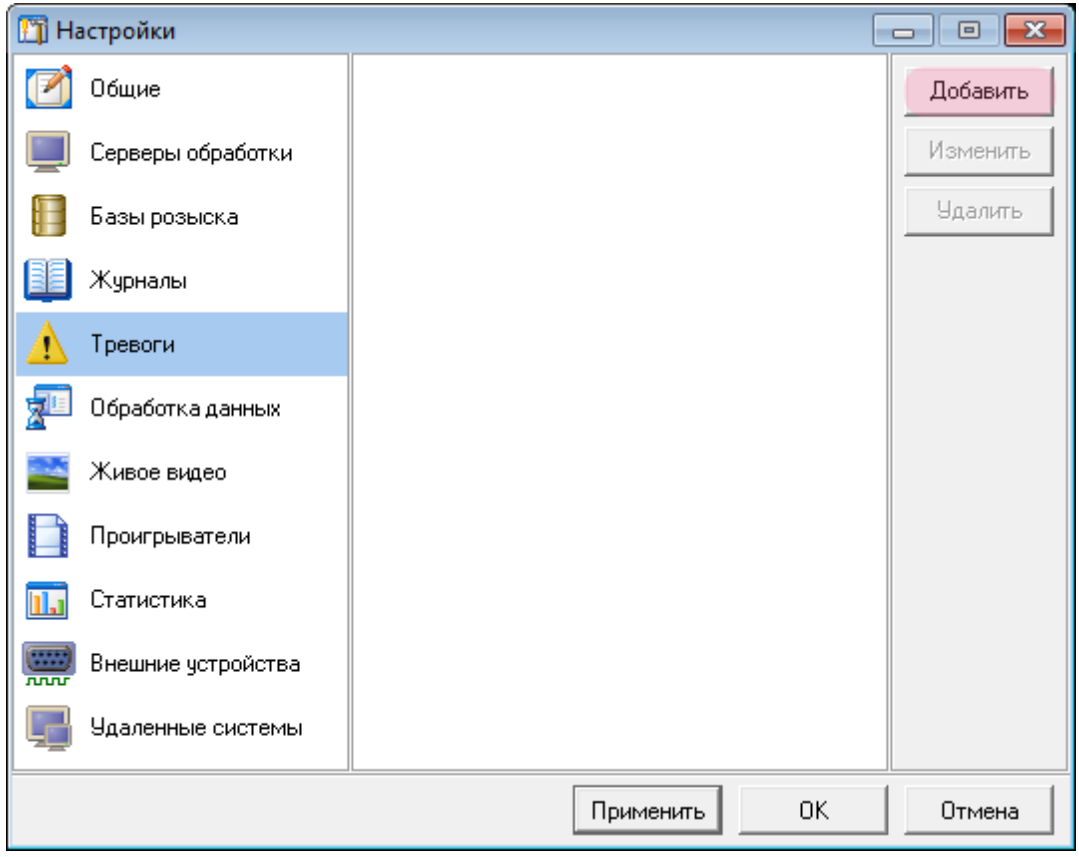

Нажмите кнопку «Добавить».

#### **Шаг 17.**

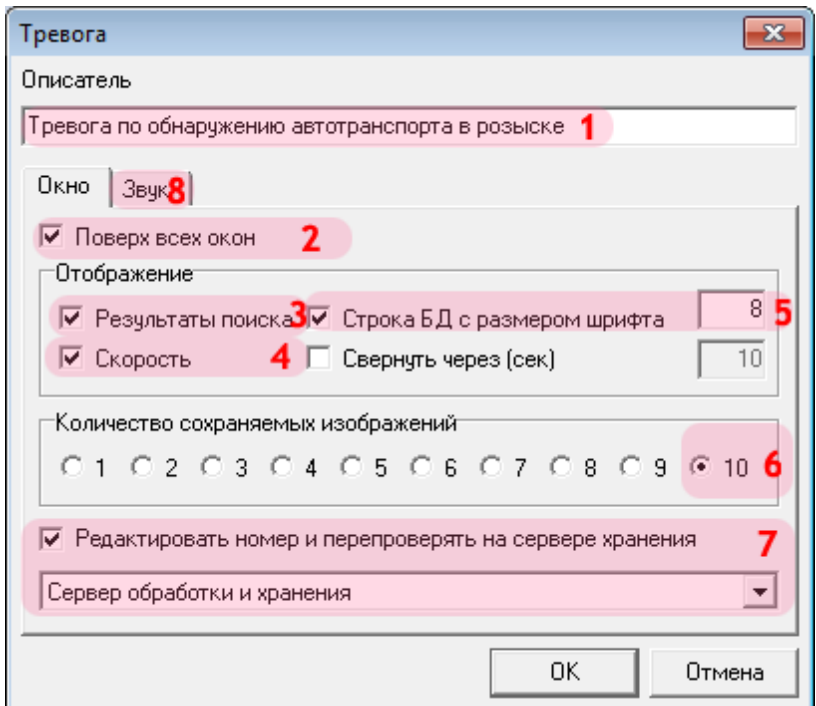

В открывшемся окне:

- 1. В поле «Описатель» введите название описываемой тревоги.
- 2. Активируйте флажок «Поверх всех окон».
- 3. Активируйте флажок «Результаты поиска».
- 4. Активируйте флажок «Скорость».
- 5. Активируйте флажок «Строка БД с размером шрифта» и выберите значение шрифта «8».
- 6. В поле «Количество сохраняемых изображений» выберите значение «10».
- 7. Активируйте флажок «Редактировать номер и перепроверять на сервере хранения» и выберите из списка настроенный ранее сервер хранения и обработки данных.
- 8. Перейдите во вкладку «Звук».

#### $\equiv$  Шаг 18.

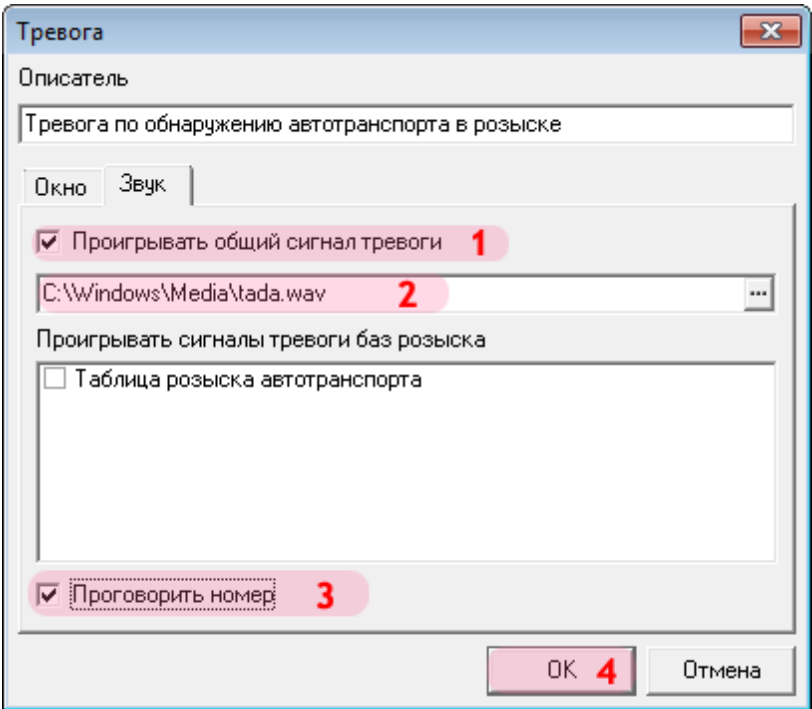

- 
- 1. Активируйте флажок «Проигрывать общий сигнал тревоги».<br>2. Выберите звуковой файл из стандартной библиотеки: «C:\Windows\Media\tada.wav».<br>3. Активируйте флажок «Проговорить номер».
- 
- 4. Нажмите кнопку «ОК».

#### **Шаг 19.**

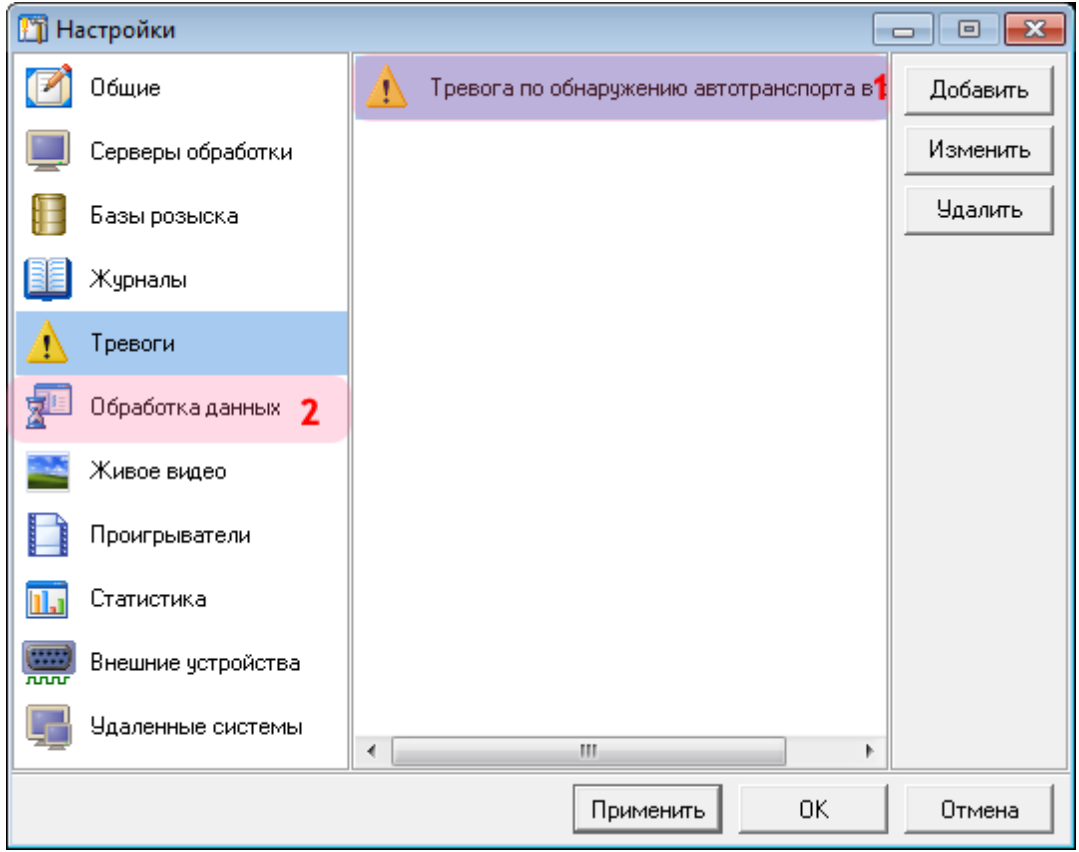

1. Убедитесь, что в списке тревог появилось название описанной тревоги по обнаружению.

2. Выберите пункт меню настроек «Обработка данных».

## $\blacksquare$ Шаг 20.

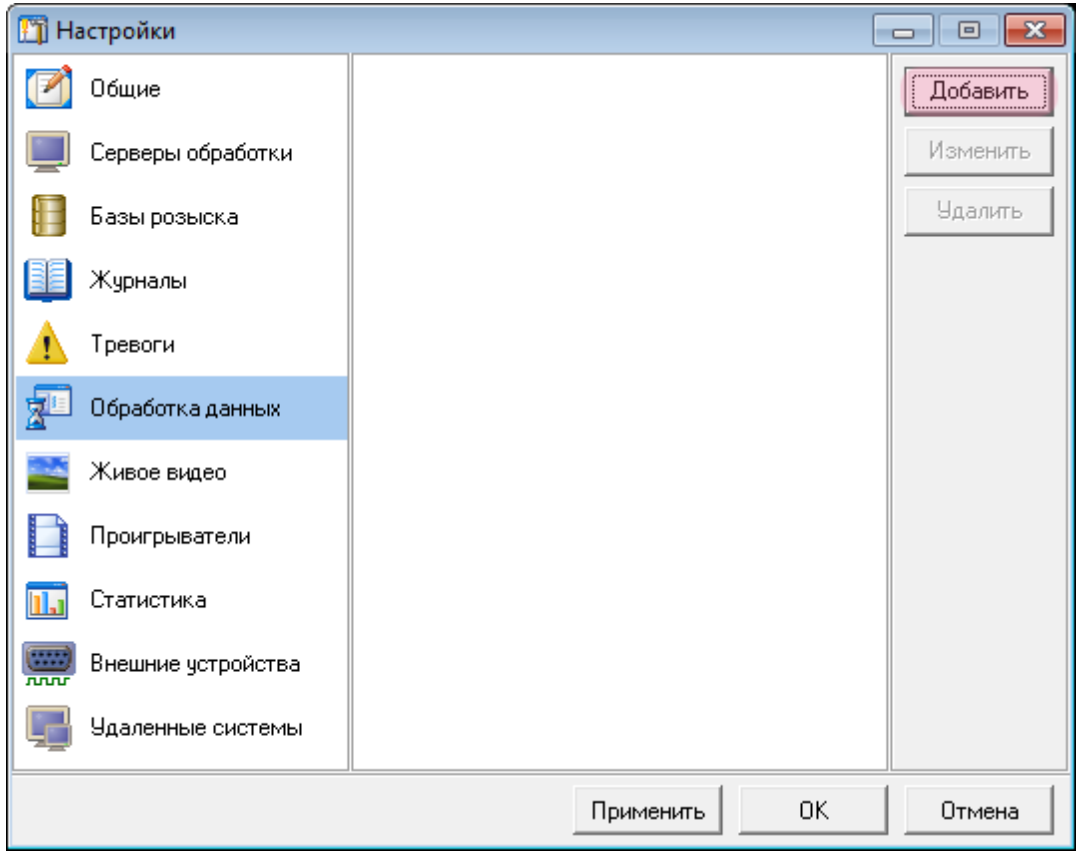

Нажмите кнопку «Добавить».

#### **Шаг 21.**

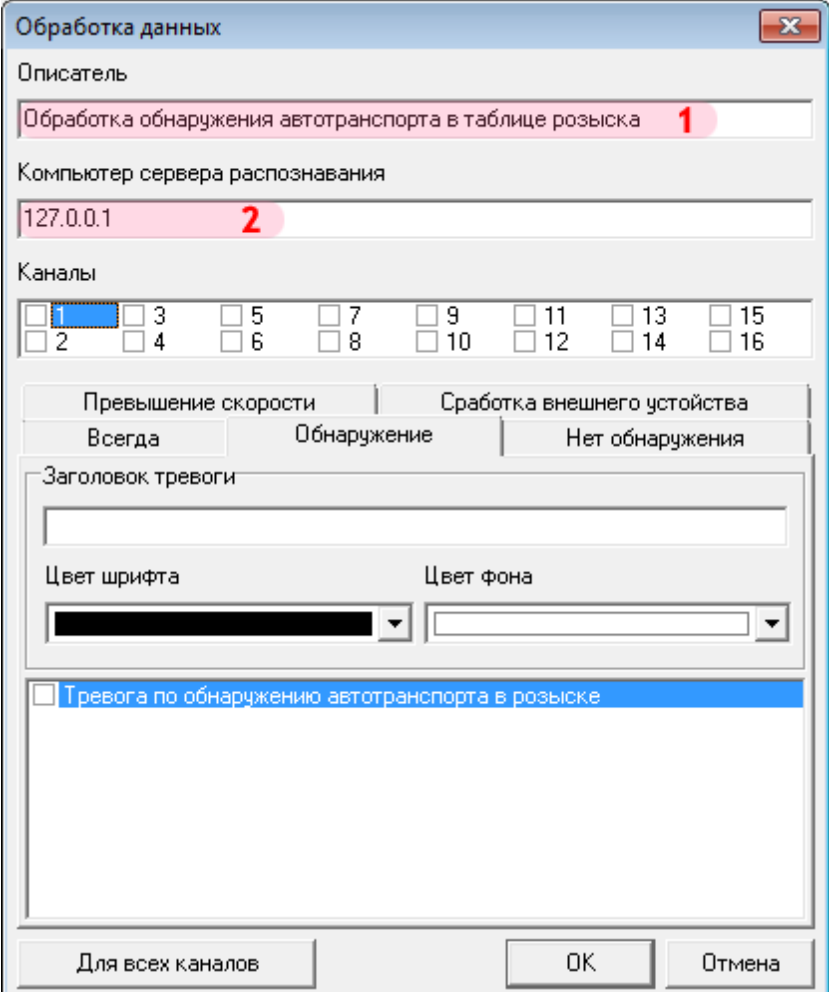

В открывшемся окне:

1. В поле «Описатель» введите название описываемого обработчика данных.

2. В поле «Компьютер сервера распознавания» введите сетевое имя или IP-адрес компьютера, на котором установлен нужный сервер распознавания.

#### $\bullet$  На заметку

Сетевое имя компьютера прописано в параметрах системы (**Пуск** | **Панель управления** | **Система** | группа **Имя компьютера, имя домена и параметры рабочей группы** | параметр **Полное имя**).

Если производится настройка локального компьютера, то в данном поле следует ввести IP-адрес **127.0.0.1**.
## **Шаг 22.**

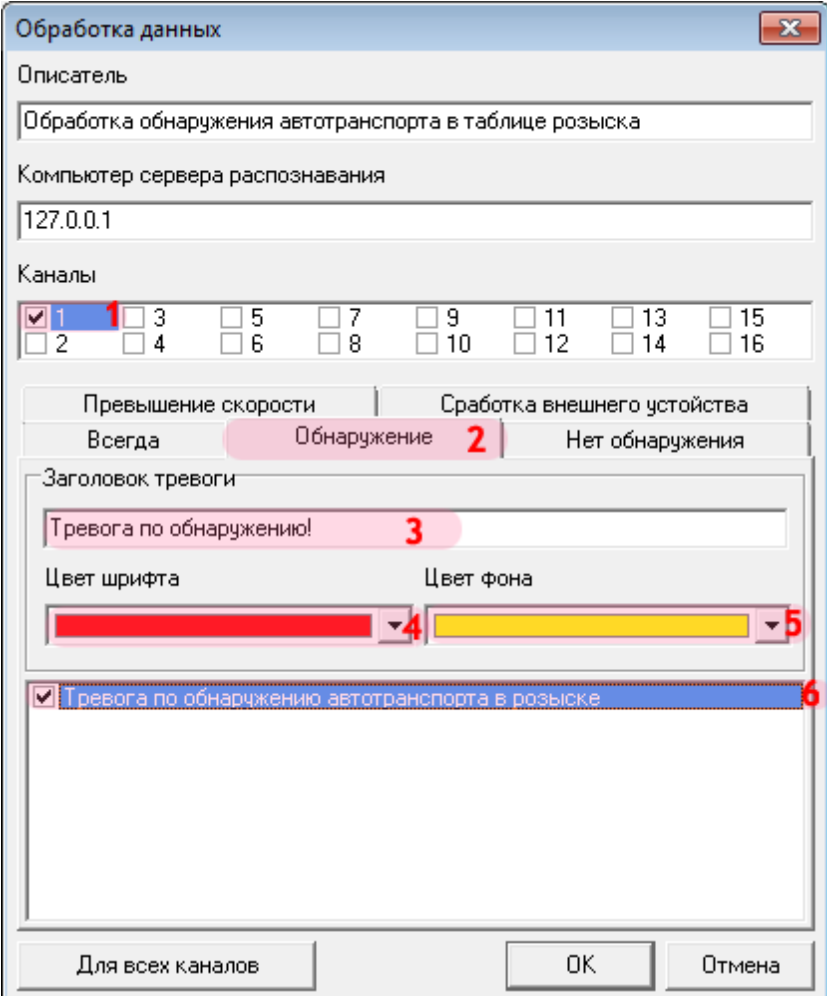

- 1. В списке «Каналы» активируйте флажок «1».
- 2. Перейдите во вкладку «Обнаружение».
- 3. В поле «Заголовок тревоги» введите название обработчика данных для данного канала.
- 4. В поле «Цвет шрифта» выберите из списка красный цвет.
- 5. В поле «Цвет фона» выберите из списка желтый цвет.
- 6. Поставьте галочку напротив названия настроенной ранее тревоги.

## **Шаг 23.**

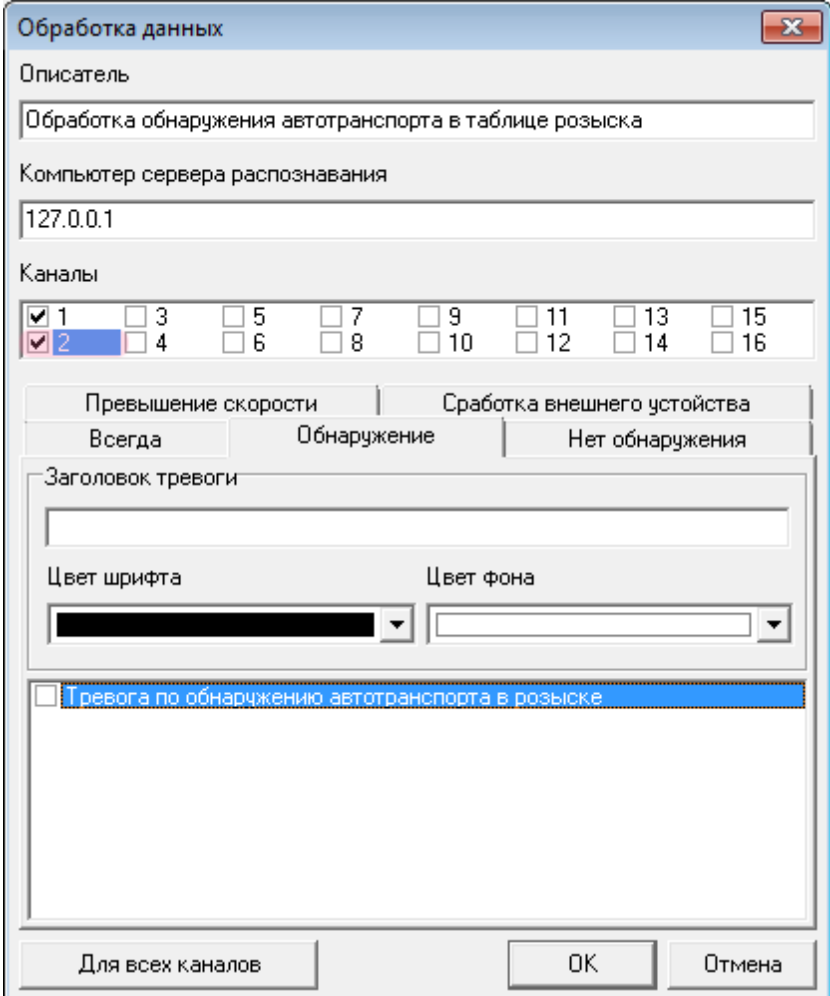

В списке «Каналы» активируйте флажок «2». Повторите для данного канала действия со 2-го по 6-е, описанные в пункте «Шаг 22».

Далее аналогичным образом настройте каналы «3» и «4».

## $\blacksquare$ Шаг 24.

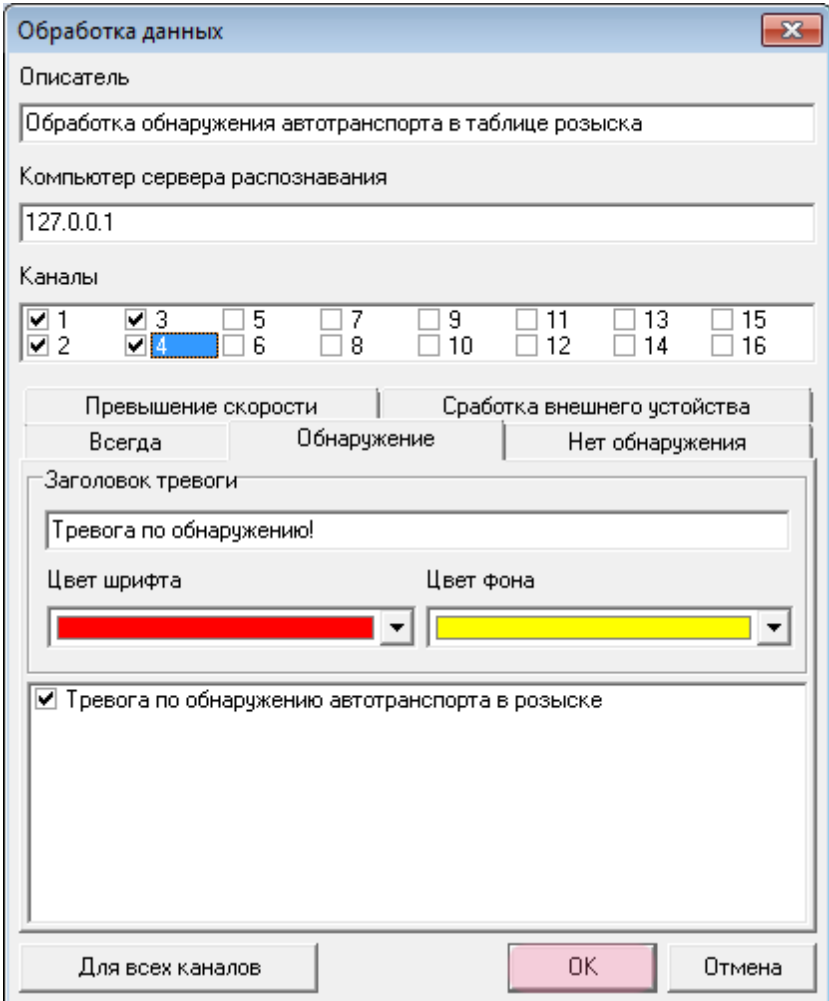

После того, как будет настроен каждый из 4-х каналов, нажмите кнопку «ОК».

## **Шаг 25.**

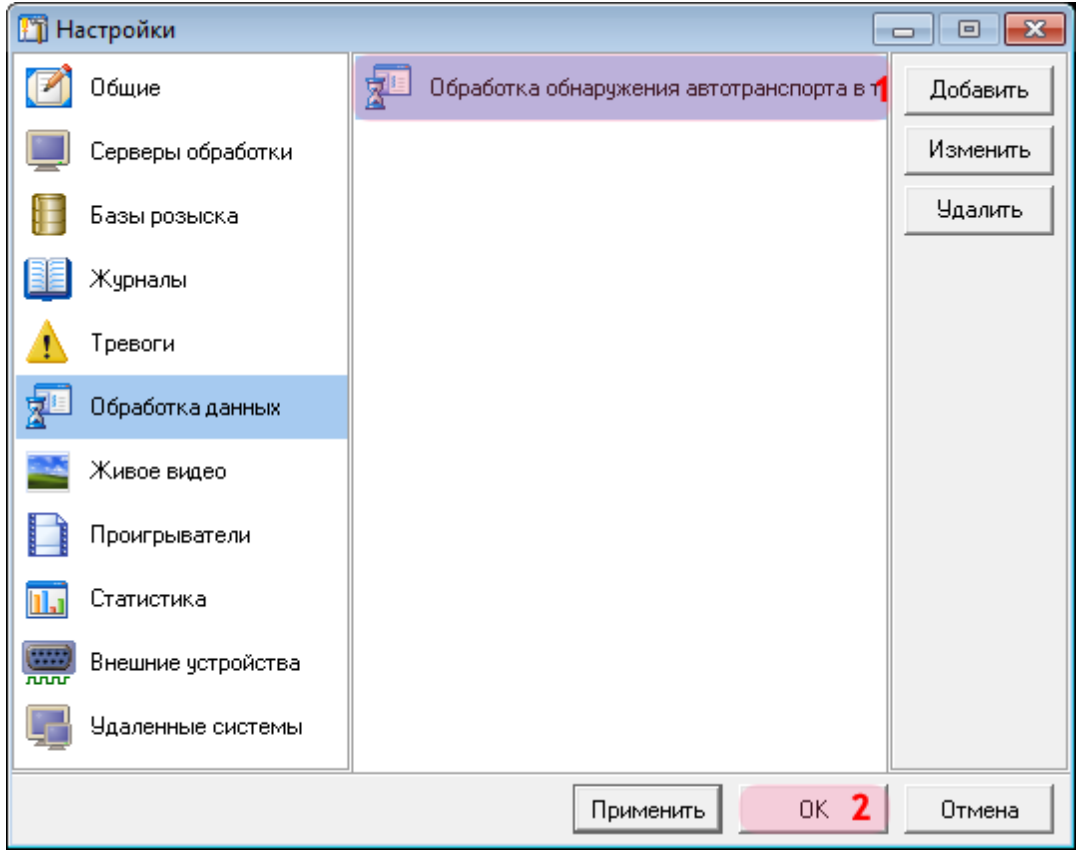

1. Убедитесь, что в списке обработчиков данных появилось название описанного обработчика.

2. Нажмите кнопку «ОК».

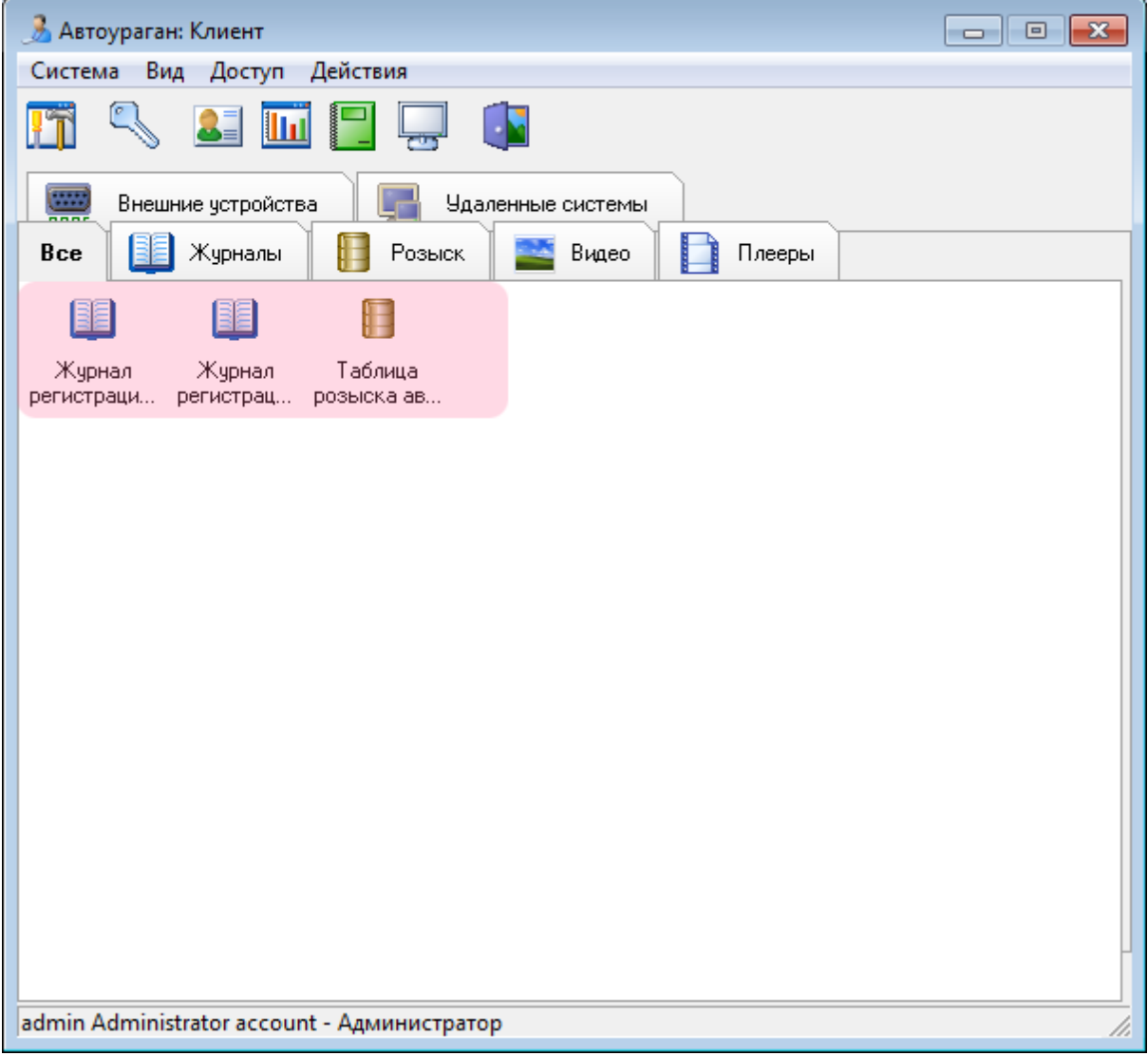

Убедитесь, что во вкладке «Все» в главном окне клиентского модуля появились описанные журналы и таблица.

Настройка клиентской части ПО «АвтоУраган» успешно завершена.